# October 2023 **BioSense Platform User Manual for the DATA QUALITY DASHBOARD**

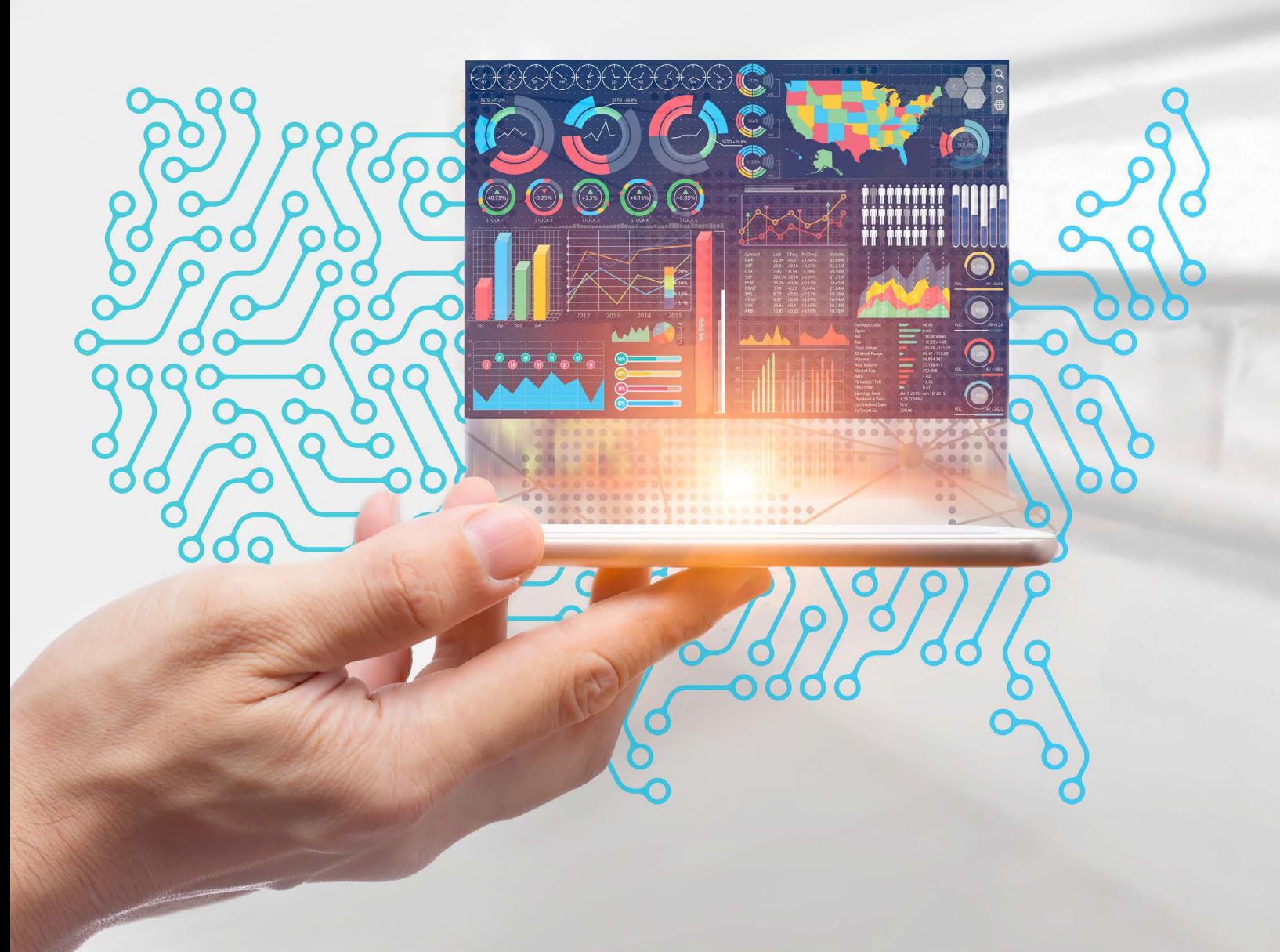

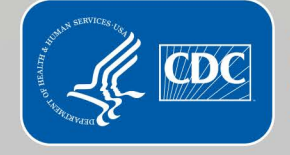

**Centers for Disease Control and Prevention** Office of Public Health Data, Surveillance, and Technology

# **Technical Assistance:** [support.syndromicsurveillance.org](https://icf-biosense.atlassian.net/servicedesk/customer/portal/5/user/login?destination=portal%2F5)

The National Syndromic Surveillance Program (NSSP) promotes the use of automated, electronic health data. NSSP provides a secure and integrated electronic health information system that hosts standardized analytic tools and facilitates collaborative processes. The NSSP is a product of the Centers for Disease Prevention and Control.

# BioSense Platform User Manual for the Data Quality Dashboard

October 2023

*Produced by*

Office of Public Health Data, Surveillance, and Technology Centers for Disease Control and Prevention

# Revision History

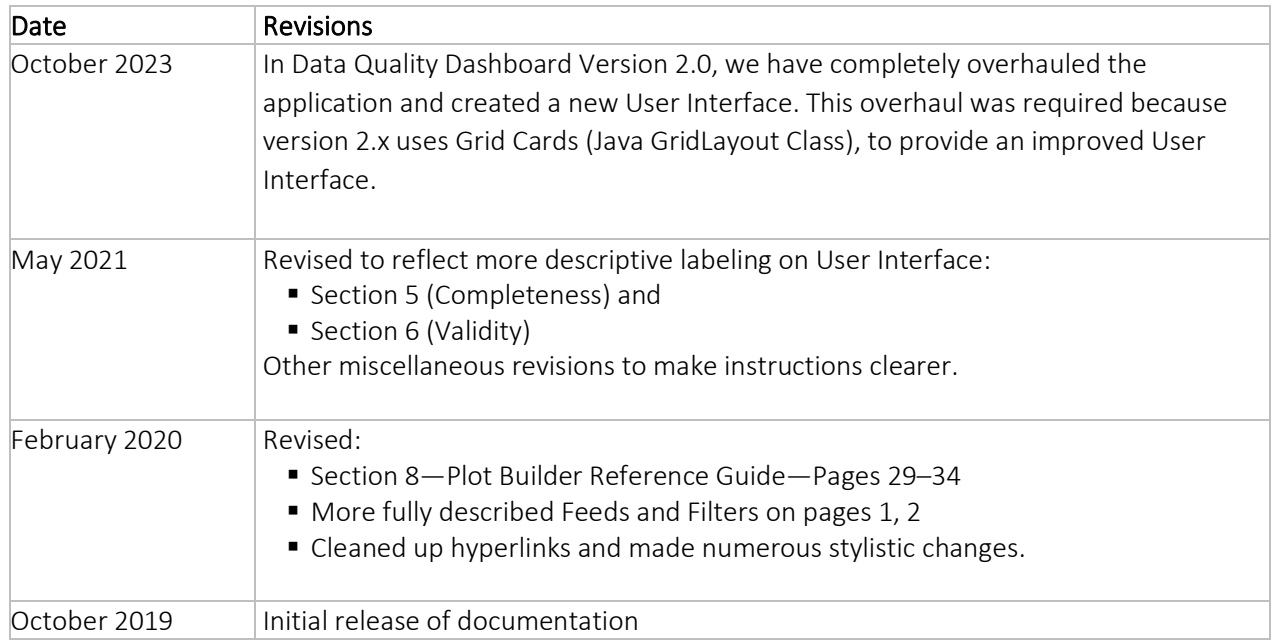

# **Contents**

# 1 **[Introduction, 1](#page-8-0)**

# 2 **[Overview, 3](#page-10-0)**

- 2.1 [Overview Data Display Section, 4](#page-11-0)
- 2.2 [Expanded Graph and Table Pane, 6](#page-13-0)
- 2.3 [Download Report or CSV File, 9](#page-15-0)
- 2.4 Stratify (Group) by [and Facet by Controls, 10](#page-17-0)

# 3 **[Navigation Menu, 11](#page-18-0)**

- 3.1 [Data Quality Section, 11](#page-18-1)
- 3.2 [Alerts Section, 11](#page-18-2)
- 3.3 [Maps Section, 11](#page-18-3)
- 3.4 [Resources Section, 11](#page-18-4)

# 4 **[Data Quality Section, 13](#page-20-0)**

- 4.1 [Overview, 13](#page-20-1)
	- *4.1.1 [Summary Counts, 13](#page-20-2)*
	- *4.1.2 [Data Flow by Message, 14](#page-21-0)*
	- *4.1.3 [Completeness by Visit, 14](#page-21-1)*
	- *4.1.4 [Validity by Visit, 14](#page-21-2)*
	- *4.1.5 [Timeliness by Visit, 14](#page-21-3)*
	- *4.1.6 [Map of Site Area, 14](#page-21-4)*

#### 4.2 [Data Flow, 15](#page-22-0)

- *4.2.1 [Summary Counts, 15](#page-22-1)*
- *4.2.2 [Processed Messages with Visit Comparison, 15](#page-22-2)*
- *4.2.3 [Exception Reasons, 15](#page-22-3)*
- *4.2.4 [Filter Reasons, 15](#page-22-4)*
- 4.3 [Completeness, 16](#page-23-0)
	- *4.3.1 [Average ED Completeness, 16](#page-23-1)*
	- *4.3.2 [Completeness by Visit Over Time, 16](#page-23-2)*
	- *4.3.3 [Completeness by Visit, 16](#page-23-3)*
	- *4.3.4 [Group by Settings, 16](#page-23-4)*
- 4.4 [Validity, 17](#page-24-0)
	- *4.4.1 [Average ED Validity by Visit, 17](#page-24-1)*
	- *4.4.2 [Validity by Visit Over Time, 17](#page-24-2)*
	- *4.4.3 [Validity by Visit, 17](#page-24-3)*
	- *4.4.4 [Group By Settings, 17](#page-24-4)*
- 4.5 [Timeliness, 18](#page-24-0)
	- *4.5.1 [Average Timeliness from Visit to First Message Received](#page-25-0) , 18*
	- *4.5.2 [Average Time Delayed \(Hours\) from Visit to First Message Received, 18](#page-25-1)*
	- *4.5.3 [Timeliness by Visit, 18](#page-25-2)*

# 5 **[Alerts Section, 19](#page-26-0)**

- 5.1 [Summary—Rules & Alerts Overview, 19](#page-26-1)
- 5.2 [Summary—Summary Graphics, 20](#page-27-0)
- 5.3 [Alert Viewer—No Alert Selected, 20](#page-27-1)
- 5.4 [Alert Viewer—Alert Selected, 22](#page-29-0)
- 5.5 [Rule Profiles, 23](#page-30-0)
- 5.6 [Rule Builder, 24](#page-31-0)
- 5.7 [Rule Builder—Options, 26](#page-33-0)
	- *5.7.1 [Rule Name, 26](#page-33-1)*
	- *5.7.2 [DQ Metric, 26](#page-33-2)*
	- *5.7.3 [Message Type, 26](#page-33-3)*
	- *5.7.4 [Grouping, 27](#page-33-4)*
	- *5.7.5 [Alert Method, 27](#page-34-0)*
	- *5.7.6 [Severity, 27](#page-34-1)*
	- *5.7.7 [Custom Description, 27](#page-34-2)*
- 5.8 [Rule Builder—Method Options, 28](#page-35-0)
	- *5.8.1 [Threshold, 28](#page-35-1)*
	- *5.8.2 [Directionality, 28](#page-35-2)*
	- *5.8.3 [Guardband, 28](#page-35-3)*
	- *5.8.4 [Width, 28](#page-35-4)*
	- *5.8.5 [Baseline Metric, 28](#page-35-5)*
	- *5.8.6 [Minimum Total, 28](#page-35-6)*
	- *5.8.7 [Minimum Consecutive, 28](#page-35-7)*
	- *5.8.8 [Days in Calculation, 28](#page-35-8)*
	- *5.8.9 [Days with Alerts, 28](#page-35-9)*
- 5.9 [Rule Builder—Notification Options, 29](#page-36-0)
	- *5.9.1 [Notification Window from Max Date, 29](#page-36-1)*
	- *5.9.2 [Minimum Alerts for Notification,](#page-36-2)* 29
	- *5.9.3 [Maximum Notification in Window, 29](#page-36-3)*
- 5.10 [Autogenerated Text, 29](#page-36-4)
- 5.11 [Rule Builder—Preview, 29](#page-36-5)
- 5.12 [Rule Builder—Loading an Existing Rule for Inspection or Change, 30](#page-37-0)

# 6 **[Maps Section, 31](#page-38-0)**

- 6.1 [Facility Group Indicators, 31](#page-38-1)
- 6.2 [Expanding Group Indicators, 32](#page-39-0)
- 6.3 [Facility Pin—Summary Data, 32](#page-39-1)
- 6.4 [Misplaced Facility Pin Error, 32](#page-39-2)

# 7 **[Resources Section, 33](#page-40-0)**

# 8 **[Percent of Data Selected and Filter Selection, 35](#page-42-0)**

- 8.1 [Percent of Data Selected, 35](#page-42-1)
- 8.2 [Modifying Selected Filter, 35](#page-42-2)

# 9 **[Data Quality, 37](#page-44-0)**

- 9.1 [Overview, 37](#page-44-1)
- 9.2 [Data Flow, 37](#page-44-2)
- 9.3 [Completeness, 41](#page-48-0) *9.3.1 [Stratification and Faceting of Completeness Visualizations, 47](#page-54-0)*
- 9.4 [Validity, 49](#page-56-0)
- 9.5 [Timeliness, 53](#page-60-0)

# 10 **[Alerts, 55](#page-62-0)**

- 10.1 [Summary, 55](#page-62-1)
	- *10.1.1 [Summary—No Rule Selected, 56](#page-63-0)*
	- *10.1.2 [Summary—Rule Selected, 57](#page-64-0)*
- 10.2 [Viewer, 58](#page-65-0) *10.2.1 [Alerts—No Alert Selected, 59](#page-66-0) 10.2.2 [Alerts—Alert Selected, 59](#page-66-1)*
- 10.3 [Rule Profiles, 60](#page-67-0)
- 10.4 [Rule Builder, 61](#page-68-0)
	- *10.4.1 [Activity Buttons, 61](#page-68-1)*
	- *10.4.2 [Basic Options, 62](#page-68-2)*
	- *10.4.3 [Method Options, 62](#page-69-0)*
	- *10.4.4 [Notification Options, 63](#page-70-0)*
	- *10.4.5 [Preview, 63](#page-70-1)*
	- *10.4.6 [Autogenerated Description, 63](#page-70-2)*
- 10.5 [New Rule, 64](#page-71-0)

# 11 **[Map View, 65](#page-72-0)**

- 11.1 [Map Characteristics, 65](#page-72-1)
- 11.2 [Facility Status Indicators, 66](#page-73-0)
- 11.3 [Viewing Faility Information, 66](#page-76-0)

# 12 **[Use of Filters, 67](#page-74-0)**

- 12.1 [Date Filter, 68](#page-75-0)
- 12.2 [Feed Filter, 68](#page-75-1)
- 12.3 [Parent Organization Filter, 68](#page-75-2)
- 12.4 [Vendor Filter, 68](#page-75-3)
- 12.5 [Facility Type Filter, 68](#page-75-4)
- 12.6 [County Filter, 68](#page-75-5)
- 12.7 [Facility, 69](#page-76-0)
- 12.8 [Completeness Elements, 69](#page-76-1)
- 12.9 [Validity Elements, 71](#page-78-0)
- 12.10 [Element Group Filters, 72](#page-79-0)

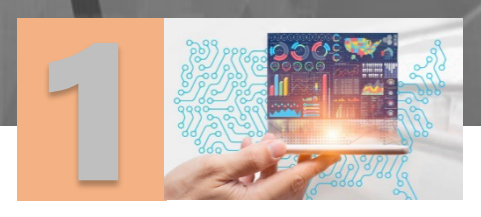

# <span id="page-8-0"></span>Introduction

The National Syndromic Surveillance Program (NSSP) groups facilities under organizational authorities called sites. A *site* is a public health department (local, county, or state) or other organization that serves as the administrative hub for any facilities with which it has made agreements to provide data from those facilities to the BioSense Platform. Each site is responsible for one or more data feeds that transmit data to the BioSense Platform, and each feed can contain data from one or more facilities.

to a stage of the contract

The NSSP BioSense Platform receives electronic health data and has the capability to integrate with other sources via data feeds (for example, lab or mortality data). NSSP processes these data and provides access to sites for analysis.

Initially, feed names are created and added to the Master Facility Table (MFT) by the BioSense Platform onboarding team, coordinating with each organization's site administrator. When the onboarding process is complete, the site is set to an *active* state.

Feeds can be associated directly with one facility or may act as a central feed for several facilities.

The Data Quality (DQ) Dashboard is an interactive tool that was developed by the NSSP to help site administrators identify potential data processing issues. The DQ Dashboard helps to ensure data are useful by measuring the timeliness, completeness, and validity of data that is processed on the BioSense Platform.

When the dashboard is displayed for a site, all feeds associated with that site in the MFT are displayed by default. The dashboard is populated from underlying tables that contain metrics (data flow, completeness, validity, and timeliness) by primary facility by day (either arrived date or C Visit Date).

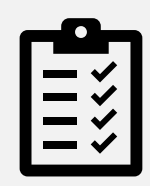

#### **Prerequisites**

The DQ Dashboard is best viewed with Microsoft Edge or the Google Chrome browser. Other browsers (e.g., Internet Explorer or Safari) may not display all data, graphics, and reports as intended.

For optimal viewing experience, your display resolution should be set to 1920 x 1080.

Use this URL[: https://dashboards.syndromicsurveillance.org/app/dqdb](https://dashboards.syndromicsurveillance.org/app/dqdb) for direct access.

NSSP BioSense Platform Site Administrator Account. Site administrators have access to the DQ Dashboard. If site administrators want to grant access to other users within their sites, they should submit a ticket to the NSSP Service Desk

[http://support.syndromicsurveillance.org](http://support.syndromicsurveillance.org/) with information on who should be granted access. Please include the user's Access & Management Center (AMC) username and email address.

Authorized users can also access the DQ Dashboard via a link on the AMC Home tab: NSSP Applications **>** NSSP Dashboards & Visualizations. (Log in with your Production UserID.)

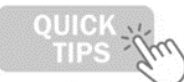

Please note that sections 2 through 7 are laid out in the order they appear in the Navigation Bar located on the left in the application. This is for easy reference.

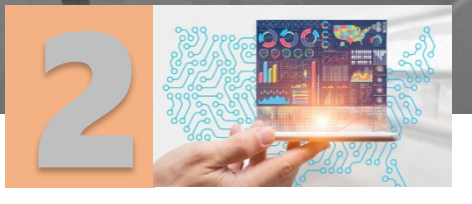

# <span id="page-10-0"></span>**Overview**

The overhauled DQ Dashboard provides an updated user interface with enhanced graphics and navigation using a functionality known as grid cards. In this manual, we will refer to the various sections on each page as *cards* or *grid cards*.

**Second** 

00000000

Several new features are introduced, and instructions for their use are presented here.

Note that data processing metrics, namely, data flow, completeness, validity, and timeliness, are assessed at the *primary facility* level. Data sent from associated facilities are rolled up to their primary facility's C\_BioSenseFacility\_ID as registered in the site's MFT. When data are subset via filters to a primary facility, data from its associated facilities are included.

The DQ Dashboard (Figure 1) has three main sections. They are:

- The Navigation Menu on the left sidebar,
- The current page's content in the middle and,
- On the right sidebar, a graphic representation showing the data selected as a percent of total data available, the **Filters** button to access the filter selection page, and a summary of data filters enabled.

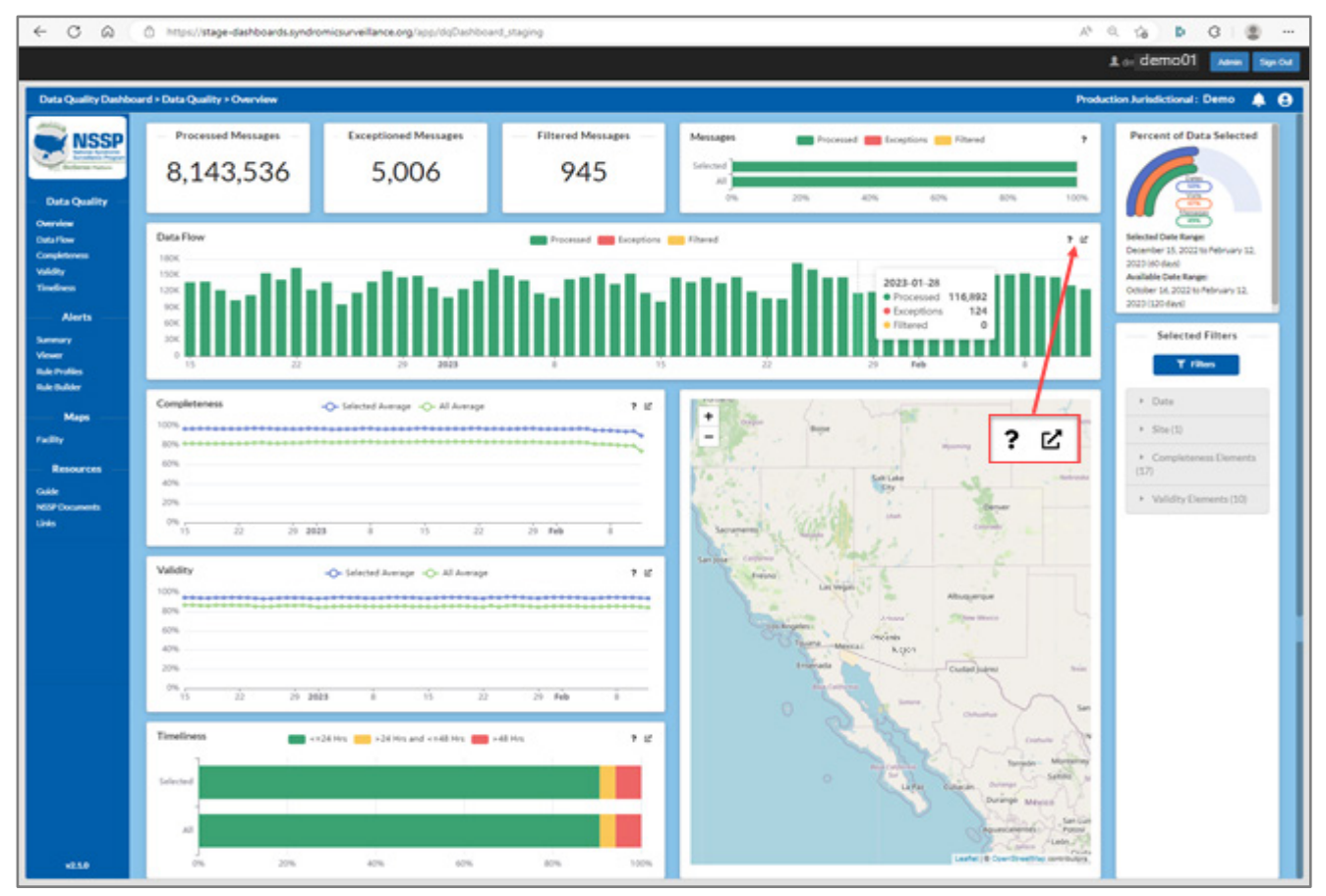

Figure 1. Overview Page

At the top of the application page is a black bar that displays your user ID and **Admin** and **Sign Out** buttons.

The **Admin** button displays technical information of value to the NSSP technical support team. If you click the **Admin** button, you can use the browser's back button to return to the dashboard.

Click the **Sign Out** button to log out of the dashboard application and return to the dashboard login screen.

Below the black bar, there is a blue bar (called the *Top Menu*) that shows the webpage navigation path on the left, for example, *Data Quality Dashboard > Alerts > Summary*, and, on the right, the dashboard type and site, e.g., *Production Jurisdictional*: *[site short name]*.

On the Top Menu at the far right, you will see a set of two icons:  $\begin{array}{|c|c|} \hline \end{array}$ 

- The first is an icon for alerts (a bell). A red dot on the bell indicates that alert information is available. Hovering the cursor over the bell will display a summary of Data Quality Alerts for the past week. If you click on the bell, the Alert Summary is displayed (Top Menu Navigation path shows *Data Quality Dashboard > Alerts > Summary)*.
- **The second icon (a person) links to your user profile. You may switch between Production and** Onboarding environments or, with elevated privileges, select a different site.

**Note:** When you click on the first icon (the bell), the *Data Quality Dashboard > Alerts > Summary* page is displayed, listing the alerts received. In addition, the two icons are replaced by three icons:  $\bullet \bullet \bullet$ 

 This third icon (in the center) is a gear and represents a link to the Alerts Settings page where your Alert Rules Summary can be viewed. Also on this page is the Custom Alerts tab. This tab provides an interactive form for creating new Alert Rules.

# <span id="page-11-0"></span>**2.1 Overview Data Display Section**

The Overview Page (Figure 1) gives a snapshot of the overall health of your data. Grid cards shown at the top are counts of processed, exceptioned, and filtered messages. To the right of those counts, each type is displayed in a stacked horizontal bar chart showing Selected (via filters) versus All messages for these counts.

Descriptions of messages by count:

- Processed Messages—This is the total number of messages that were processed during the selected date range. See the Percent of Data Selected grid card on the far right for the Selected Data Range, or click on the **Date** filter below the **Filters** button on the right.
- Exceptioned Messages—These messages did not meet the processing threshold and are excluded from the data in ESSENCE. Typical reasons for a message to be exceptioned are:
	- o Facility ID unknown or not active at time of message processing,
	- $\circ$  Visit Date Time is in the future,
	- o Message does not have a valid patient identifier.
- **Filtered Messages—These messages are those that do not meet basic HL7 requirements. For example,** corrupted HL7 message structure or in a format other than HL7.
- Messages Bar Graph—This bar graph compares the percent of Selected messages to the percent of All messages that were Processed, Exceptioned, and Filtered.

#### **►Filters and** *Exceptioned Messages*

Depending on the specific exception reasons, the exceptioned messages could be missing facility information or contain facility information not registered in the MFT. Therefore, use of facility-related filters such as Facility Name, Parent Organization, Vendor, or Facility Type will only include exceptioned message data for which that level of information is available.

#### **►Filters and** *Filtered Messages*

Filtered messages only include information about your site's feeds. There is no information that relates to the facility or its characteristics. Therefore, only the feed filter applies to filtered messages.

As can be seen in Figure 1, below the message count grid cards, the Overview Data Display Section for Data Flow is presented in a stacked bar chart indicating each type of message by day. Below this bar chart, there are three graphs indicating data quality in terms of Completeness, Validity, and Timeliness. To the right of those, there is a regional map with indicators (not shown) for primary facilities included in these data.

The three graphs display counts by day for Completeness, Validity, and Timeliness in separate charts. Completeness and Validity charts graph both All and Selected messages. The Timeliness graph (stacked bar type) compares timeliness of *selected* visits versus the timeliness of *all* visits.

Note that hovering over a graph element, such as a bar or line on any graph, will provide detailed information about that element as seen in Figure 2.

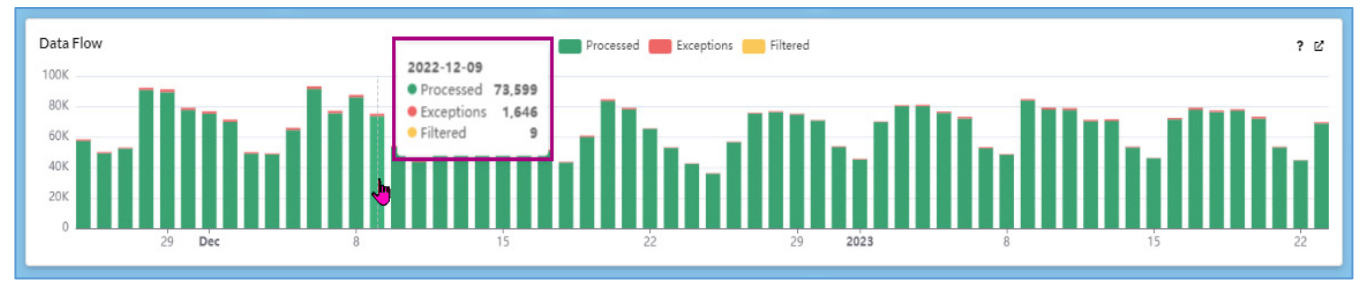

Figure 2. Hovering over an element pops up information about that element.

You will note in the upper-right corner of Data Flow grid card in Figures 1 and 2, and in most of the other graph grid cards, one or more of these icons: ? ビ

When you hover over the question mark  $\|\cdot\|$  icon on a graph in the Data Quality section, a popup explanation or helper text will be displayed describing the graph as in Figure 3.

In the Alerts section, hovering over the question mark will display an instruction, "Click here to learn more about …". Clicking on the question mark will pop up a Helper Text panel with more detailed information (see [Alerts](#page-62-0) section to learn about Helper Text popups).

Moving the cursor away from the question mark icon will remove the popup.

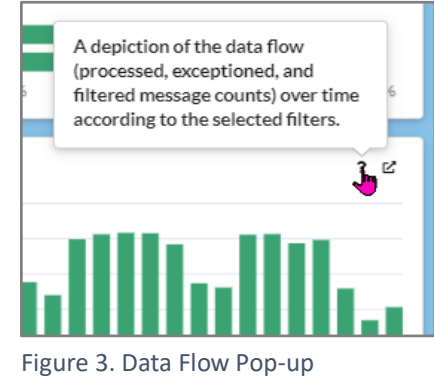

# <span id="page-13-0"></span>**2.2 Expanded Graph and Table Pane**

Click on the  $\|\mathfrak{C}\|$  icon to display an expanded version of the graph with a table of values below it (Figure 4).

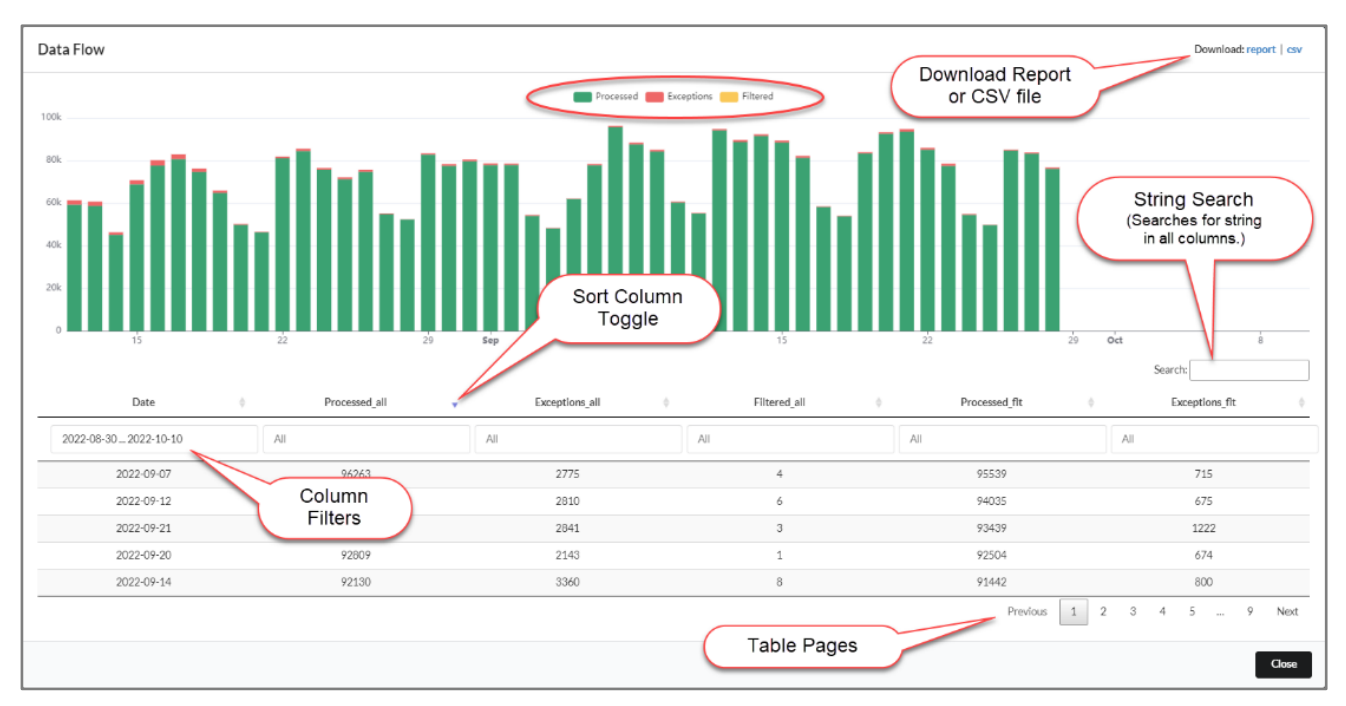

Figure 4. Pop-up Data Flow Graph and Table Pane

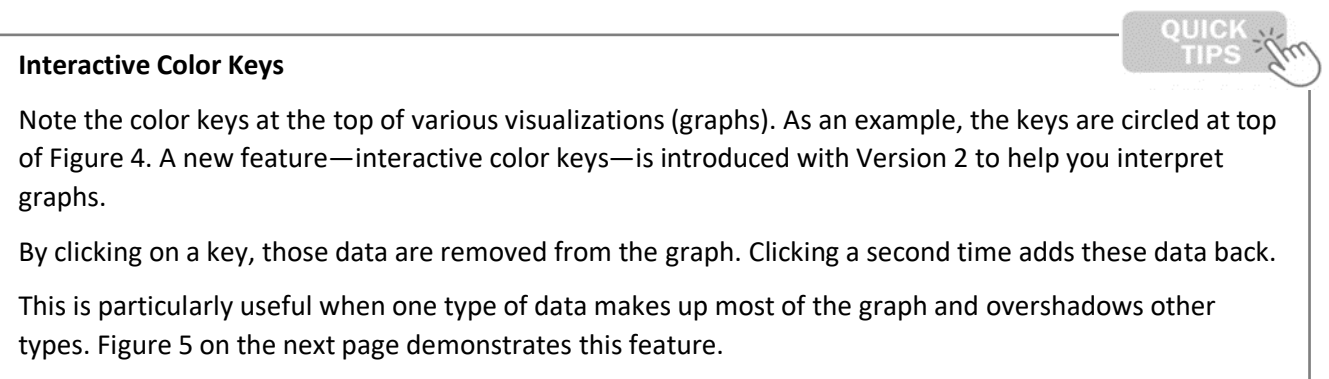

Figure 5 compares the full Data Flow graph with all messages included versus the same graph with the Processed Messages suppressed. You can see in the upper graph that Processed Message counts overwhelm the counts for Exceptioned and Filtered Messages. By suppressing the Processed Message in the lower graph, a better view of Exceptioned and Filtered Messages can be rendered.

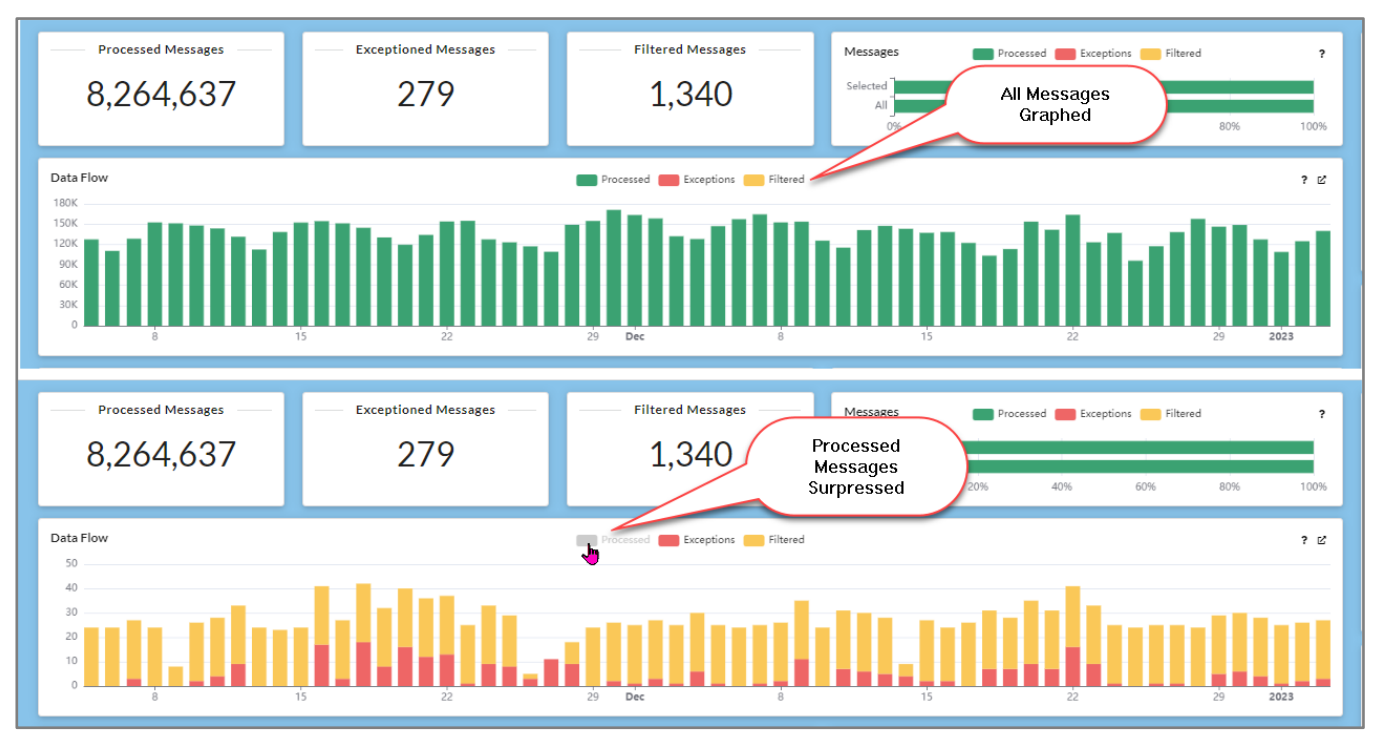

Figure 5. Comparing Data Flow Graphs for the Same Dataset With and Without Processed Messages

Try this on other graphs to see if this feature can assist you in locating issues within your data.

You will note that the data table columns vary with the type of visual. Table 1 indicates the columns displayed in each graph type when called from the Overview page:

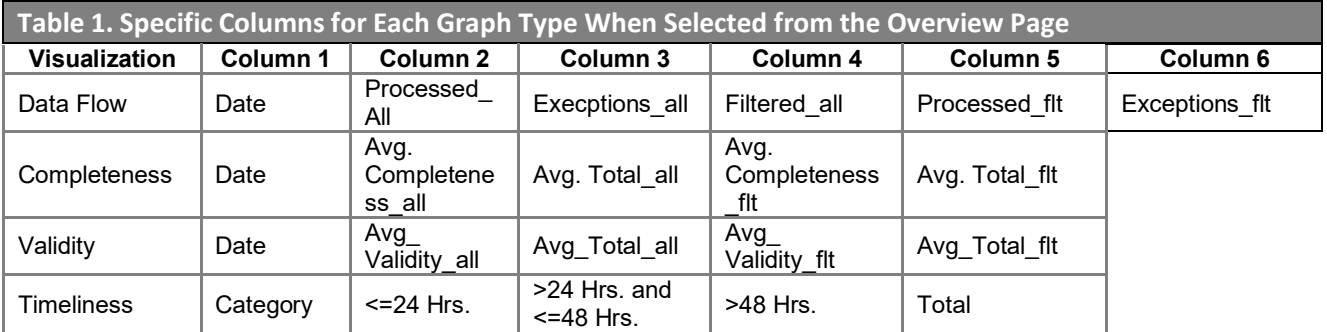

Each column can be individually filtered. When you click in a column filter field, as noted in Figure 3, two sliders are displayed with the minimum and maximum value available (Figure 6). Just move the sliders to adjust the minimum and maximum values you want, then move the cursor away and click anywhere outside the field and slider. When you click, the filter is dynamically applied.

As an alternative, you may enter values directly in the filter field separated by an ellipsis (…). For example, you could enter 1000…10000. Or you could only enter one value with an ellipsis. If the ellipsis comes after a value, it will be taken as the minimum value and any row in the table with that value or greater will be displayed. Otherwise, if you place the ellipsis before a value, it will be considered the maximum and all rows with that value or less will be displayed.

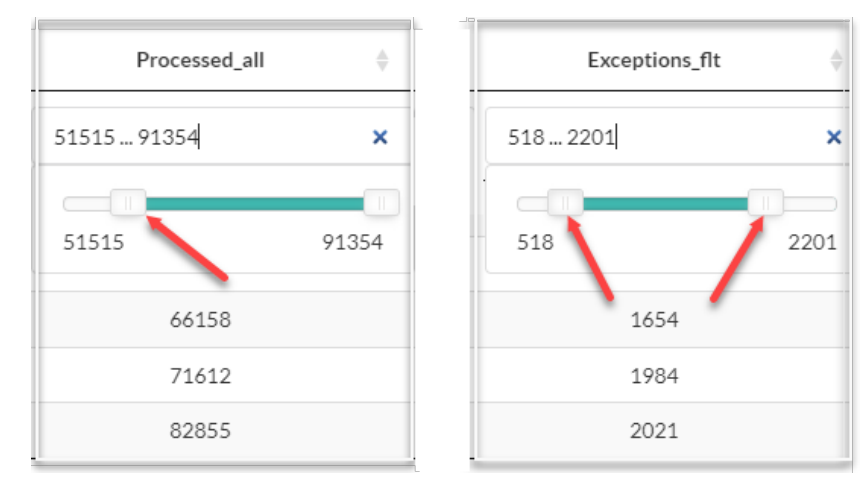

More than one column may be filtered. Multiple column filters act as ANDs when rows are displayed.

Figure 6. Column Filters use Sliders to set Lower and Upper bounds, or you may enter values directly.

At the bottom of the displayed table rows, you will see the table pagination buttons (Figure 7). All data on the graph are present in the table, and the table is paginated to fit the display space with five rows per page. You may select a specific page or click the **Previous** or **Next** buttons to step back and forth through the table.

The **Close** button closes the expanded graph and table pane and returns you to the previous view.

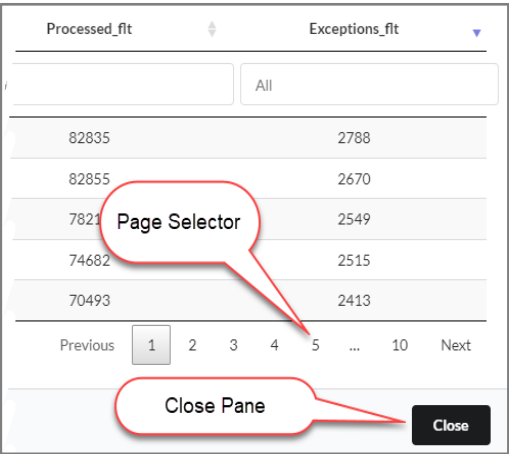

<span id="page-15-0"></span>Figure 7. Page Selector and Close Pane Button

# **2.3 Download Report or CSV File**

The Download: **report** and **csv** buttons are shown in the upper right on each of the expanded graph and table

panes and illustrated here:

Download: report | csv

The **report** and **csv** buttons can be used to copy the graph and table data. Specifically, the **Download: report** button generates an interactive webpage (html) that displays the graph and the table of values similar to the detailed view within the dashboard (Figure 8), except for column filters that are not available (see description of column filters below). This type of report can be shared with others or archived locally.

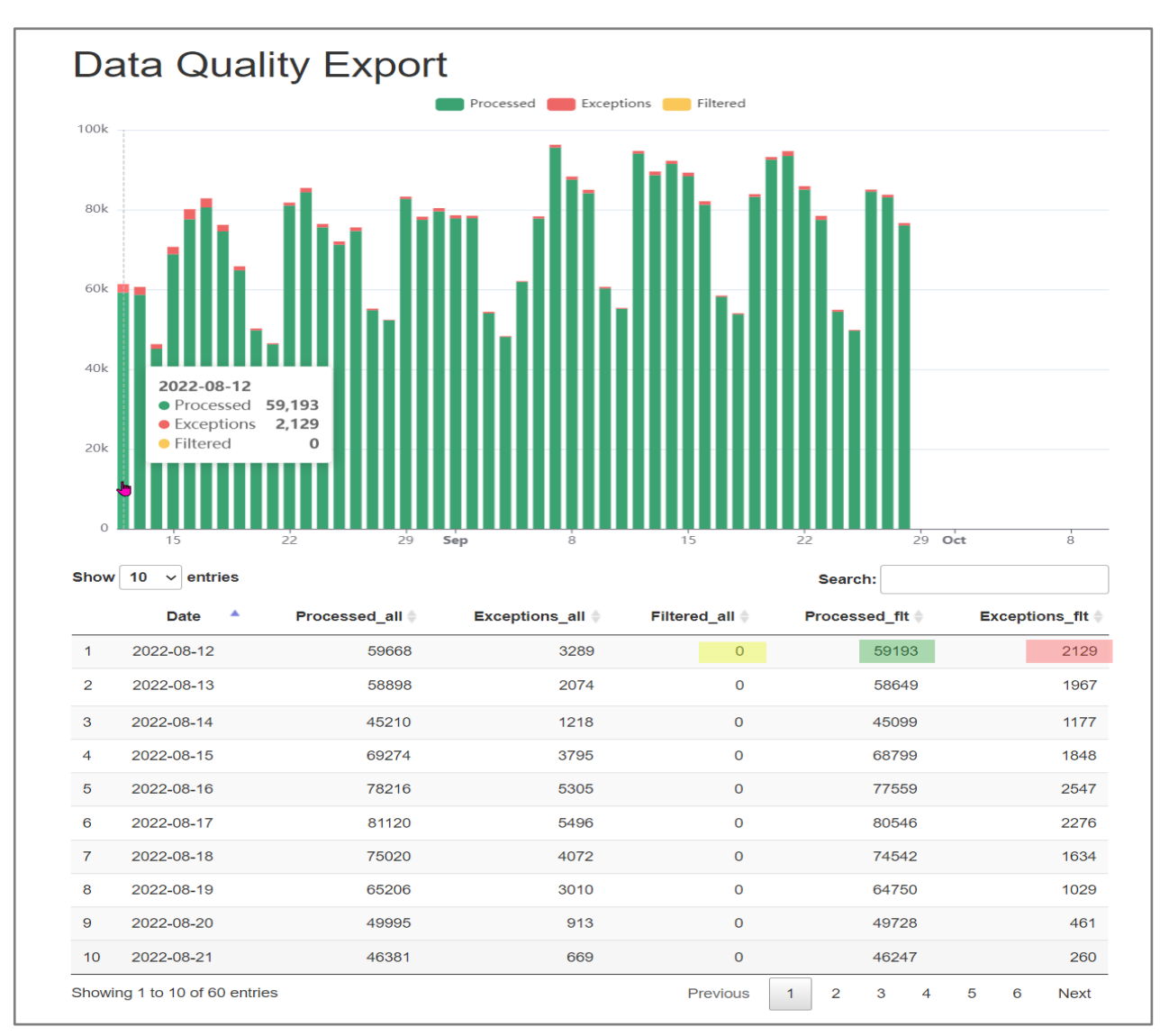

Figure 8. Interactive Graph and Table Webpage Generated by the Download: Report Button (Note that the Column values are highlighted on first table row to illustrate matching graphed quantities.)

The **Download: csv** button downloads a comma separated values (csv) file that may be saved for future analysis and viewed with a text editor or a spreadsheet application such as Excel.

# <span id="page-17-0"></span>**2.4 Stratify (Group) by and Facet by Controls**

When you view the Completeness, Validity, and Timelessness grid cards that are launched from the Navigation

Menu, you will note a third  $\|\phi\|$  icon located in the upper right of some grid cards.

This third icon only appears on the:

- **EXP** Completeness by Visit Over Time and Completeness by Visit grid cards,
- Validity by Visit Over Time and Validity by Visit grid cards, and
- Average Time Delayed and Timeliness by Visit grid cards.

These can be seen on these expanded graph and table panes, and on the visualizations noted in the bullets.

This is the **Settings** button. Here you can change stratification (Group By) and faceting of your data. Table 2 lists the variables that can be selected for stratification. The default values are in **bold**:

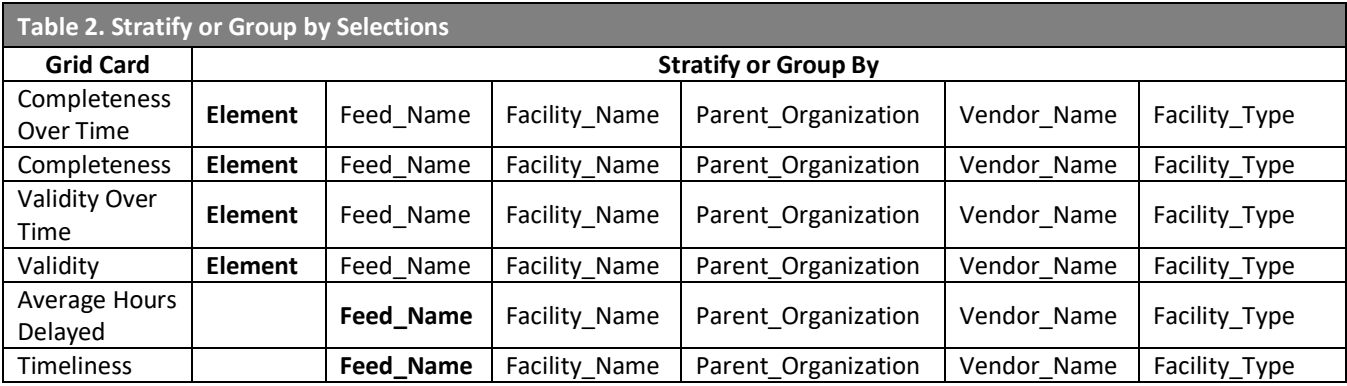

Table 3 lists the variables that can be selected for faceting. The default values are in bold:

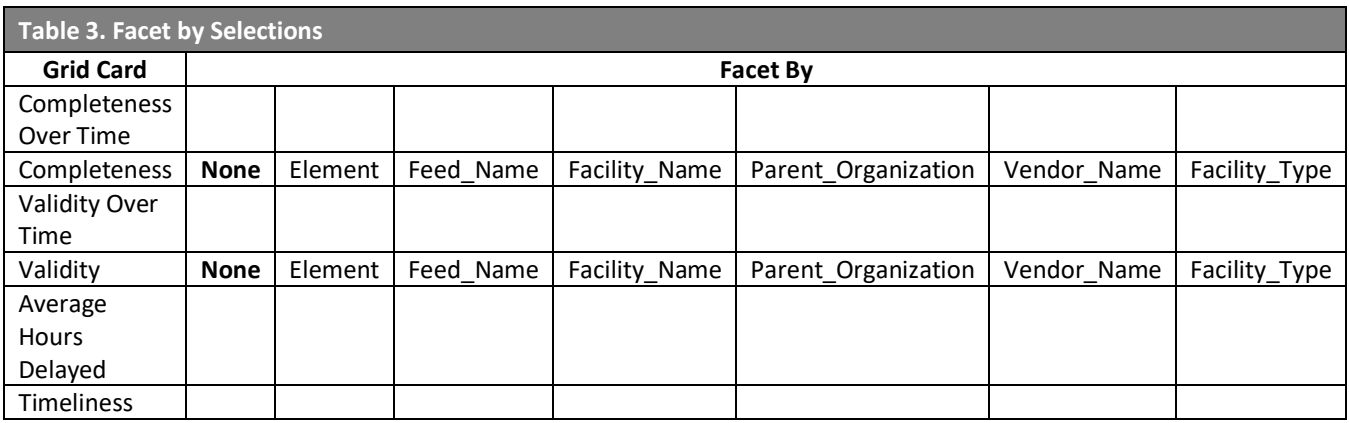

*Stratification* and *faceting* are different visualization methods for grouped data. Either may depict grouped data, and both approaches allow data to be grouped twice (i.e., using two different variables). Although users may stratify and facet by using the same variable, **this is strongly discouraged** because it is duplicative and could make the visualization difficult to interpret.

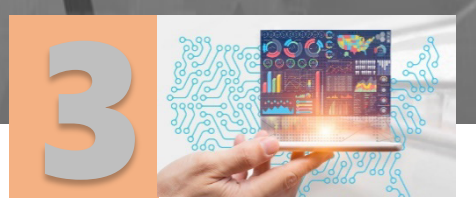

# <span id="page-18-0"></span>Navigation Menu

Section 3 presents a high-level description of the Navigation Menu. See sections 4 through 8 for more detail.

There is a vertical Navigation Menu or Bar on the left that allows the user to jump to the various panes provided by the dashboard. For easy navigation, the page links are ordered by sections. The sections are Data Quality, Alerts, Maps, and Resources.

<u>Serving Jereman</u>

# <span id="page-18-1"></span>**3.1 Data Quality Section**

The Data Quality section allows you to return to the Overview page or to go directly to Data Flow, Completeness, Validity, or Timeliness panes.

# <span id="page-18-2"></span>**3.2 Alerts Section**

In the Alerts section, you can display alert Summary information and view details and comment on individual alerts using the alert Viewer.

In addition, you can access the Rule Profiles, and Rule Builder pages. Your rules are listed on the Rule Profiles page. There is a link to the Rule Builder, where you can preview, modify, and create rules.

# <span id="page-18-3"></span>**3.3 Maps Section**

The Maps section displays facilities associated with your site.

Facilities may be displayed as single, stand-alone facilities, indicated by a Facility Pin:  $\bigcirc$ , or as a group, indicated by the Facility Group icon: The small number in the center of a Facility Group icon indicates the number of "nodes" that groups contain. Nodes, in this context, may represent individual facilities, smaller facility groups, or a combination of stand-alone facilities and smaller facility groups. Also of note is that the Facility Group icons are color coded to indicate the approximate number of nodes in the group (see [Facility Status](#page-73-1)  [Indicators](#page-73-1) for details).

## <span id="page-18-4"></span>**3.4 Resources Section**

Below the Maps section are resource links to this user manual (Guide), the NSSP Technical Resource Center (NSSP documents) website, and miscellaneous other links (Links).

On the far right, is a grid card with a graph entitled Percent of Data Selected. This is based on the default filters or the filters currently selected. In addition to a graph, the date range of data currently selected and date range of all data available for review are provided in text form.

Below the Percent of Data Selected card is the Selected Filter grid card with a **Filter** button for switching to the filter selection screen and a list of the filter types already in place. Note that these filter type buttons can be expanded to show the specific filters enabled.

Figure 9 illustrates the Navigation Menu on the left and the Percent of Data Selected and Selected Filters display on the right. The Data Quality Alerts bell sits above the Percent of Data Selected graph on the top menu bar, and the red dot on the bell (if displayed) indicates that alerts are available to view:

- Hover over the **bell** for a summary.
- Click on the **bell** to display the Alerts > Summary page (displays as Alerts > Summary in the Top Menu's navigation header).

The Navigation Bar has four menu sections: Data Quality, Alerts, Maps, and Resources. At the bottom of this bar, the installed version number is displayed. More detailed information for Data Flow, Completeness, Validity, and Timeliness may be viewed by navigating to specific subsections of the Data Quality section. Additional sections provide links to Alerts and Rules management, Maps, and Resources.

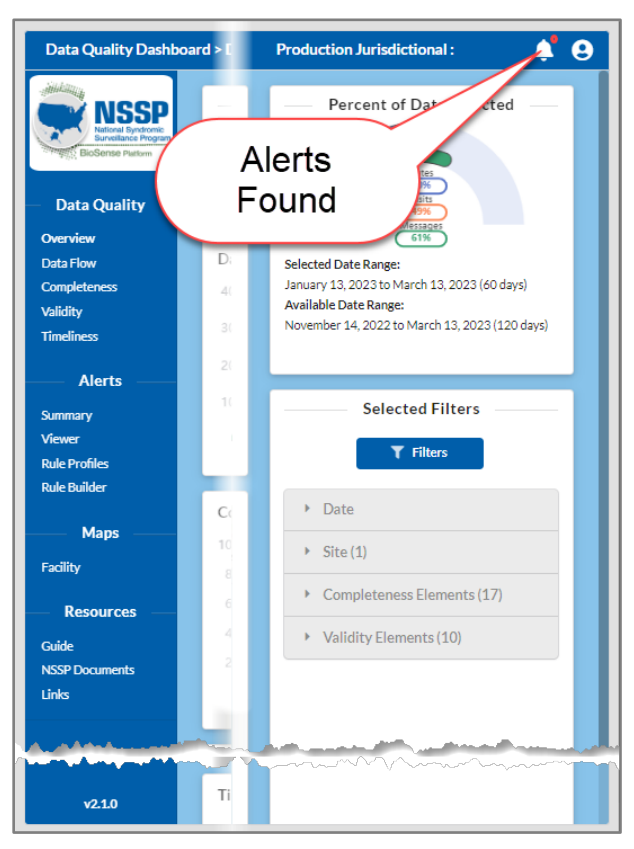

Figure 9. Navigation Bar (Left) Shown with Data Selected and Filters (Right)

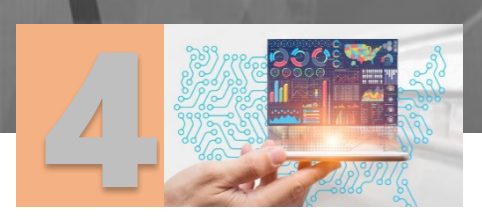

# <span id="page-20-0"></span>Data Quality Section

The Data Quality section (Data Quality Dashboard > Data Quality >) provides links to the Overview, Data Flow, Completeness, Validity, and Timeliness pages.

Survey James

# <span id="page-20-1"></span>**4.1 Overview**

Returns to the Overview or Home page as described in [Section 2.1.](#page-11-0)

#### <span id="page-20-2"></span>**4.1.1 Summary Counts**

Three smaller grid cards are displayed across the top of the Overview pane. These are the same cards that appear on the Data Flow pane, and they show the counts of Processed Messages, Exceptioned Messages, and Filtered Messages.

Also at the top is a horizontal stacked bar graph depicting the same summary count metrics in graphical form.

#### *4.1.1.1 Processed Messages*

The first grid card displays *the* total Processed Message count. These messages passed both Exceptioned and Filtered message tests and were sent to the "Processed" table.

#### *4.1.1.2 Exceptioned Messages*

The second grid card shows the count of Exceptioned Messages. The three reasons that can trigger an Exceptioned Message are:

- C\_Facility\_ID was not an active facility at the time of message processing.
- C\_Visit\_Date\_Time is set in the future.
- Message did not include a valid C\_Unique\_Patient\_ID.

#### *4.1.1.3 Filtered Messages*

When messages are filtered, the third grid card will display the count. Possible reasons for messages to be filtered are:

- No facility information for HL7.
- No Date/Time for HL7.

#### *4.1.1.4 Messages Graph*

To the right of the three grid cards for Processed, Exceptioned, and Filtered Messages, there is a horizontal stacked graph depicting the three message counts described above as percentages of the selected (filtered) messages and total messages received. Hovering over this graph will show calculated percentages.

The colored keys above the graph are interactive. Click on a color to toggle off that count in the graph. Click the same color again to toggle its count back on.

#### **Toggle Off Processed Messages on Message Graph to Better View Exceptioned and Filtered Messages**

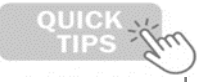

Since Processed Messages make up most messages, it can be helpful to toggle these off and look for patterns in the Exceptioned and Filtered messages. **Keep this tip in mind for other graphic visualizations, too.**

## <span id="page-21-0"></span>**4.1.2 Data Flow by Message**

The Data Flow by Message graph is directly under the Summary Counts described in Section 4.1.1 This stacked graph visualizes the daily message flow and stacks the Processed, Exceptioned, and Filtered Message counts by day.

The colored keys above the graph are interactive (see the Quick Tip above). Click a **color**, to toggle off that count and remove it from the graph. Click the same **color** again to toggle its count back on and add to the graph.

# <span id="page-21-1"></span>**4.1.3 Completeness by Visit**

This line graph provides a comparison of average completeness over time for all elements in the data and completeness over time for elements selected by filters in a 60-day range ending the last day of data processing. This chart can be enlarged into a bar graph with a table containing counts for all data elements and filtered data elements.

# <span id="page-21-2"></span>**4.1.4 Validity by Visit**

This graph provides a view of Validity data similar to the Completeness by Visit line graph. Compare and analyze all your data's average validity versus selected data's average validity for the 60-day period ending with the last day that data were processed for validity analysis. This chart can be expanded to an enlarged graph with a data table with counts for all data elements and selected data elements.

## <span id="page-21-3"></span>**4.1.5 Timeliness by Visit**

The Timeliness by Visit graph displays two horizontal stacked bar graphs. The top bar graph visualizes the proportions of timeliness (in percentages) for selected visits and the bottom one shows proportions of timeliness for all visits. This provides a measure of time delay from the date and time of a visit until the first message is received by the BioSense Platform. Timeliness is categorized by:

- Less than or equal to 24 hours  $\left(<=24$  Hrs),
- Greater than 24 hours and less than or equal 48 hours (> 24 Hrs and <= 48 Hrs), and
- Greater than 48 hours (> 48 Hrs).

## <span id="page-21-4"></span>**4.1.6 Map of Site Area**

A map displaying the geographic location of the site is displayed. This map includes Facility Pins and Facility Group icons (depending on zoom resolution) to provide an overview of locations providing data.

# <span id="page-22-0"></span>**4.2 Data Flow**

When you click on the **Data Flow** link, you are taken to the Data Flow pane (Data Quality Dashboard>Data Quality>Data Flow). The same count grid cards displayed on the Overview pane are displayed at the top of this pane (see Section [4.1.1 Summary Counts\)](#page-20-2). There are also graphs for Processed Messages with Visit Comparison, Exception Reasons, and Filter Reasons, as described insection 4.3.

### <span id="page-22-1"></span>**4.2.1 Summary Counts**

Refer to Section 4.1.1 Summary Counts for more details.

#### <span id="page-22-2"></span>**4.2.2 Processed Messages with Visit Comparison**

Processed Messages are displayed as a daily bar graph for the last 60 days with the final day being the most current day's processed messages. In addition, two line graphs depict Processed Visits and ESSENCE Visits. (**Note:** Processed and ESSENCE Visits are usually the same; when that occurs, the ESSENCE line graph overlays the Processed Visits graphed data.)

By hovering over any bar of the daily processed messages, a popup will provide exact counts of the Processed Messages, Processed Visits, and ESSENCE Visits.

The colored keys above the graph are interactive. Click a **color** to toggle off that count and remove it from the graph. Click the same **color** again to toggle its count back on and add it back to the graph.

#### **Reminder:**

Since Processed Messages counts are significantly larger than visit counts, it can be helpful to toggle these off and look for patterns in the Processed and ESSENCE graphs.

## <span id="page-22-3"></span>**4.2.3 Exception Reasons**

There are three reasons that a message would be Exceptioned. They are:

- C\_Facility\_ID was not an active facility at time of message processing,
- C\_Visit\_Date\_Time is set in the future, or
- **Message did not include valid C\_Unique\_Patient\_ID.**

Days that have no bar didn't have measurable exceptions. You can check this for any day by hovering over that day on the chart. A popup will be displayed showing the exact count for each reason mentioned above.

To get a better view of reasons that only show as a small part of individual bars, try toggling off one or two of the other reasons.

#### <span id="page-22-4"></span>**4.2.4 Filter Reasons**

A message would be filtered if there is no message date/time for HL7. In formats other than HL7, the field converting to message date/time would trigger the filter (i.e., MSH7 is present).

Days that have no bar didn't have measurable counts. You can check counts by hovering over any day on the chart. A popup will be displayed showing the exact count for the reason mentioned above.

# <span id="page-23-0"></span>**4.3 Completeness**

The Completeness link opens the Completeness by Visit pane (Data Quality Dashboard>Data Quality> Completeness). This pane displays Average ED Completeness by Visit, Completeness by Visit Over Time, and Completeness by Visit.

## <span id="page-23-1"></span>**4.3.1 Average ED Completeness**

The Average ED Completeness by Visit is a percentage displayed, rounded to two decimal places, e.g., 96.54 %. This is the average completeness by visit over a 2-month period ending the date of the last day messages were processed.

## <span id="page-23-2"></span>**4.3.2 Completeness by Visit Over Time**

The Completeness by Visit Over Time graph is a multi-variable line graph displaying several Completeness elements. Those elements are determined by the Completeness filters (Default—Priority 1 filter group). This can be changed by clicking the **Filters** button on the right, selecting the Completeness Filter Option, and modifying the filter elements currently selected.

Hovering over any day on this graph will display all filtered elements with their Completeness percentage for that day.

## <span id="page-23-3"></span>**4.3.3 Completeness by Visit**

The Completeness by Visit bar graph shows overall completeness for each filtered element. These are sorted in descending order with all elements that are 100% complete at the top.

Hovering over any bar on this chart will pop up a display showing the filtered element represented and the percent complete.

#### <span id="page-23-4"></span>**4.3.4 Group By Settings**

The Completeness by Visit Over Time and Completeness by Visit graphs can be grouped by Facility Name, Facility Type, Feed Name, Parent Organization, and Vendor Name. Using this Group By functionality, you may analyze timeliness to isolate possible issues.

Click on the Settings  $\left| \bullet \right|$  Icon, then select a type to group by.

# <span id="page-24-0"></span>**4.4 Validity**

The Validity pane (Data Quality Dashboard>Data Quality>Validity) displays three grid cards similar to the Completeness pane. These are Average ED Validity by Visit, Validity by Visit Over Time, and Validity by Visit.

## <span id="page-24-1"></span>**4.4.1 Average ED Validity by Visit**

The Average ED Validity by Visit is a percentage displayed, rounded to two decimal places, e.g., 96.54%. This is the average completeness by visit over a 2-month period ending the date of the last day messages were processed.

# <span id="page-24-2"></span>**4.4.2 Validity by Visit Over Time**

The Validity by Visit Over Time graph is a multi-variable line graph displaying several Validity elements. Those elements are those that the Validity filter is set for (Default—Priority 1 filter group). This can be changed by clicking on the **Filters** button on the right, selecting the Validity Filter Option, and modifying the filter elements currently selected.

Hovering over any day on this graph will display all filtered elements with their Validity percentage for that day.

# <span id="page-24-3"></span>**4.4.3 Validity by Visit**

The Validity by Visit bar graph shows overall completeness for each filtered element. These are sorted in descending order with all elements that are 100% complete at the top.

Hovering over any bar on this chart will pop up a display showing the filtered element represented and the percent valid.

## <span id="page-24-4"></span>**4.4.4 Group By Settings**

The Validity by Visit Over Time and Validity by Visit graphs can be grouped by Facility\_Name, Facility\_Type, Feed\_Name, Parent\_Organization, and Vendor\_Name. Using this Group By functionality, you can analyze timeliness to isolate possible issues.

Click on the Settings  $\parallel \bullet \circ \parallel$  Icon, then select a type to group by.

# **4.5 Timeliness**

The Timeliness pane has similarities to the Completeness and Validity panes. Like the others, there are three grid cards displaying for Timeliness:

- Average Timeliness from Visit to First Message Received (hours based on selected filters),
- Average Time Delayed (Hours) from Visit to First Message Received,
- **Timeliness by Visit.**

#### <span id="page-25-0"></span>**4.5.1 Average Timeliness from Visit to First Message Received**

The Average Timeliness from Visit to First Message Received is stated in hours, rounded to two decimal places. If you change the Timeliness filters, the hours may change.

#### <span id="page-25-1"></span>**4.5.2 Average Time Delayed (Hours) from Visit to First Message Received**

The Average Timeliness from Visit to First Message Received graph shows weekly data points as Timeliness is recalculated weekly.

#### <span id="page-25-2"></span>**4.5.3 Timeliness by Visit**

The Timeliness by Visit graph is displayed as a horizontal stacked bar graph. It compares the proportions of the timeliness (in percentages) of selected visits. This provides a measure of time delay from the date and time of a visit until the first message for that visit is received by the BioSense Platform.

Timeliness is categorized by less than or equal to 24 hours (<= 24 Hrs), shown in Green; greater than 24 hours and less than or equal to 48 hours (> 24 Hrs and <= 48 Hrs), shown in Yellow; and greater than 48 hours (> 48 Hrs), shown in Red.

The Average Time Delayed (Hours) from Visit to First Message Received and the Timeliness by Visit graphs can be grouped by Facility\_Name, Facility\_Type, Feed\_Name, Parent\_Organization, and Vendor\_Name. Using this Group By functionality, you may analyze timeliness to isolate possible issues.

Click on the Settings  $\parallel \phi \parallel$  Icon, then select a type to Group By.

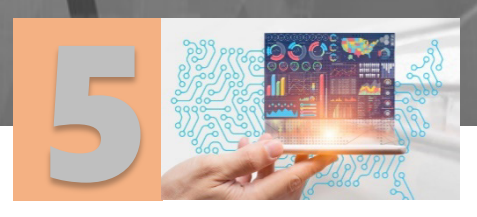

# <span id="page-26-0"></span>Alerts Section

The Alerts section links to a Summary of alerts, an alert Viewer, Rule Profiles (a rule viewer), and the Rule Builder pages.

<u>Samsa paman</u>

The navigation path preface displayed in the Top Menu is Data Quality Dashboard > Alerts >.

# <span id="page-26-1"></span>**5.1 Summary—Rules & Alerts Overview**

This page (Figure 10) displays a table showing the rules and number of alerts they generated over the date range noted on the Data Quality > Overview page. In addition, stacked bar graphs for active and inactive rules are displayed below the table (Summary Graphics) for quick analysis.

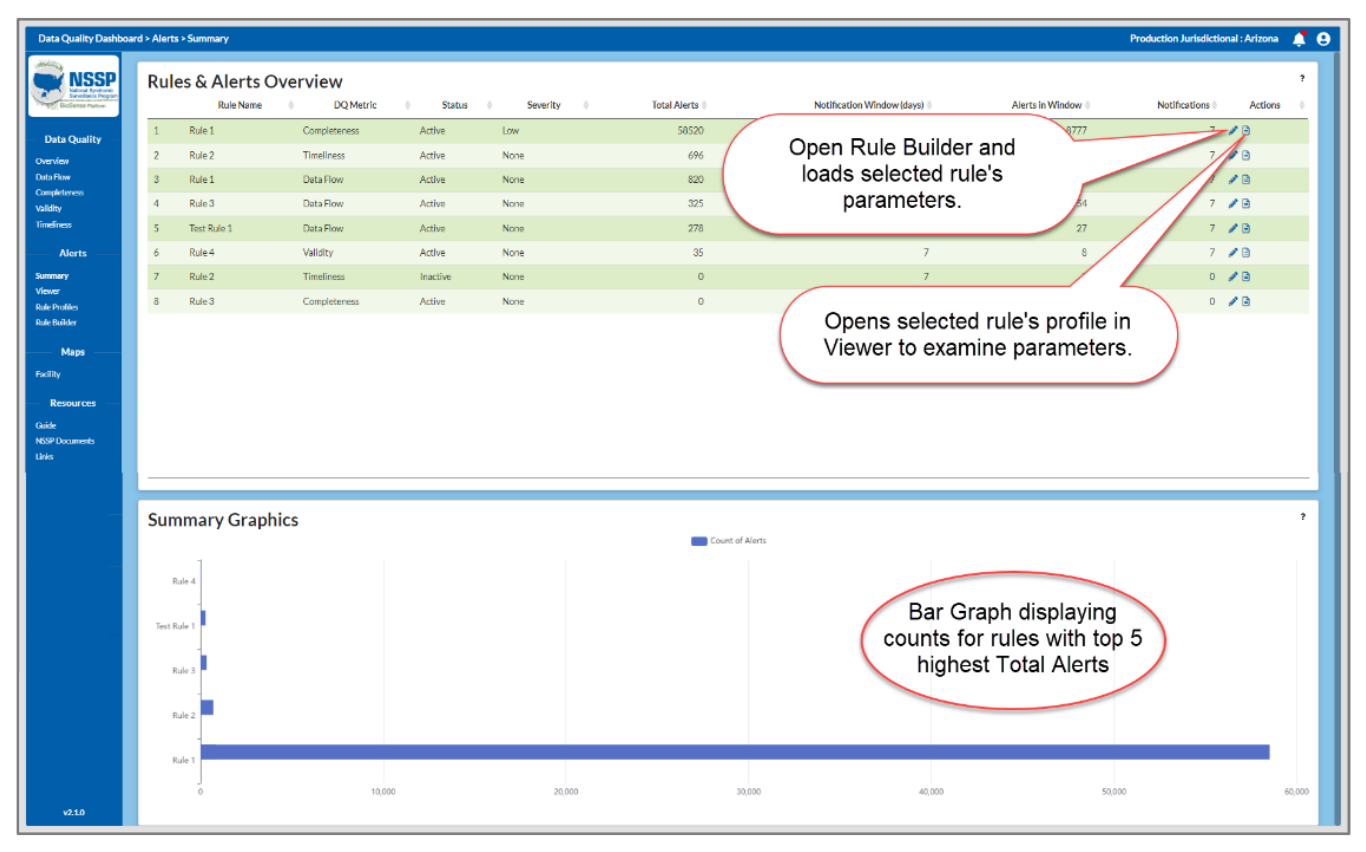

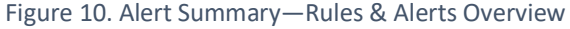

# <span id="page-27-0"></span>**5.2 Summary – Summary Graphics**

Figure 11 is a snapshot of the Rules & Alerts Overview table with Summary Graphics with a rule highlighted (Rule 2). The line graph shows the number of messages received over the last 90 days.

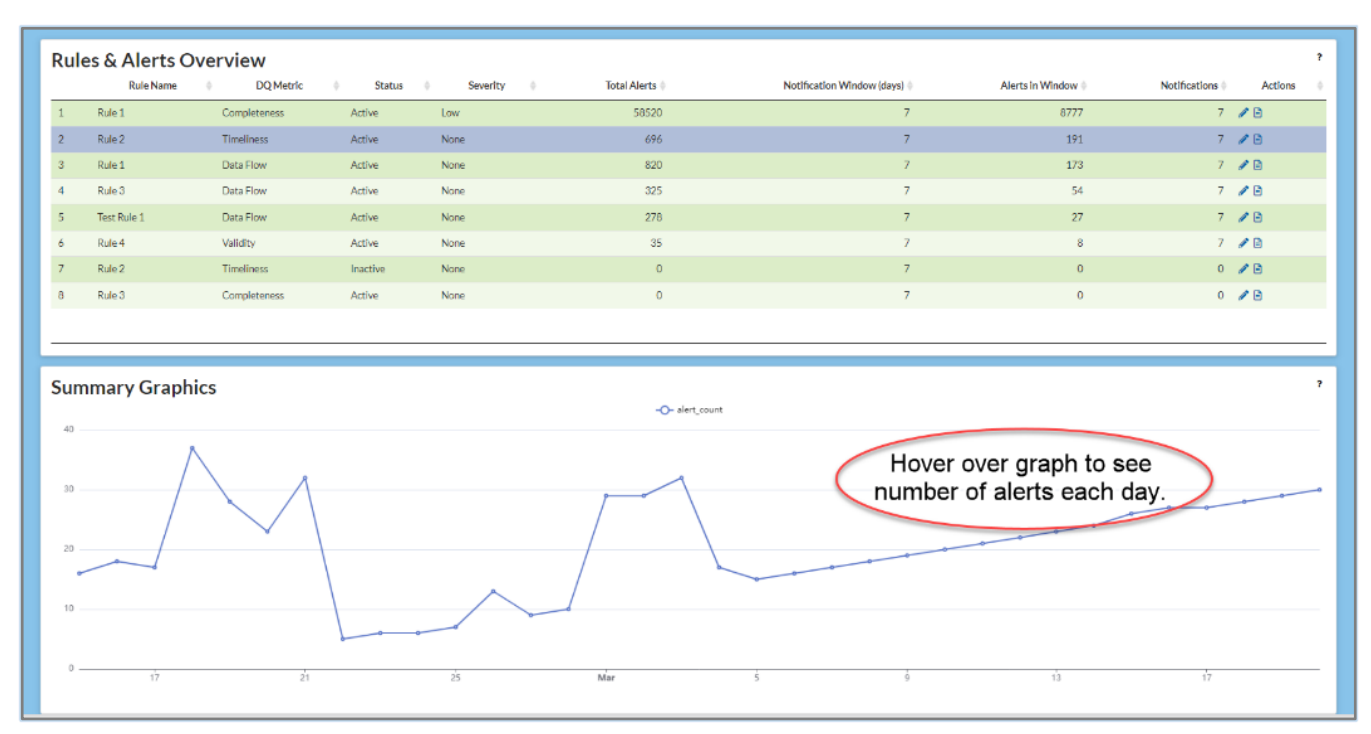

Hovering over a point on the graph will pop up the date and the alert count for that day.

Figure 11. Alert Summary Graphics—Rule 2 Highlighted

# <span id="page-27-1"></span>**5.3 Alert Viewer—No Alert Selected**

The Alert Viewer provides a table of alerts since the last job.<sup>[1](#page-27-2)</sup> When an individual alert is selected, comments or questions can be associated with it. This could be useful for asking questions or recording results of any investigations you may have conducted concerning the highlighted alert. Note that no comments or data on detections over time are shown in Figure 12 because no alert has been selected (highlighted).

<span id="page-27-2"></span><sup>&</sup>lt;sup>1</sup> Each night, beginning at 00:00:00 UTC, batch jobs run to collect and process the previous day's messages. These data are combined with previous data, and any new alerts generated are added to the Alert list.

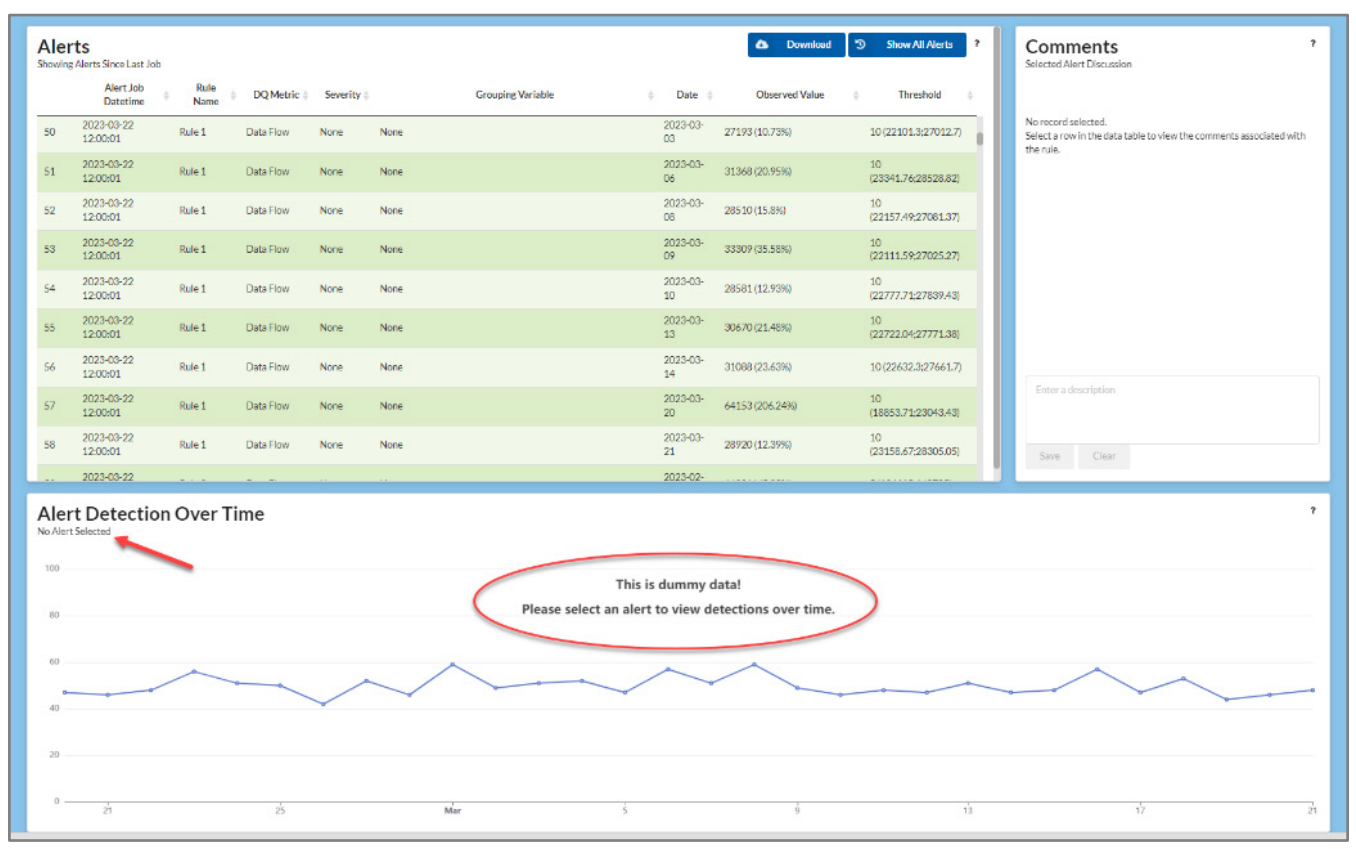

Figure 12. Alert Viewer (No Alert Selected)

# <span id="page-29-0"></span>**5.4 Alert Viewer—Alert Selected**

By highlighting a row in the table, you may view previously recorded comments and enter a comment in the field provided at the right (Figure 13). Note that comments are associated with rules, not alerts.

In addition, the Alert Detection Over Time graph is populated to show the count of all alerts based on the date range specified by the Date filter.

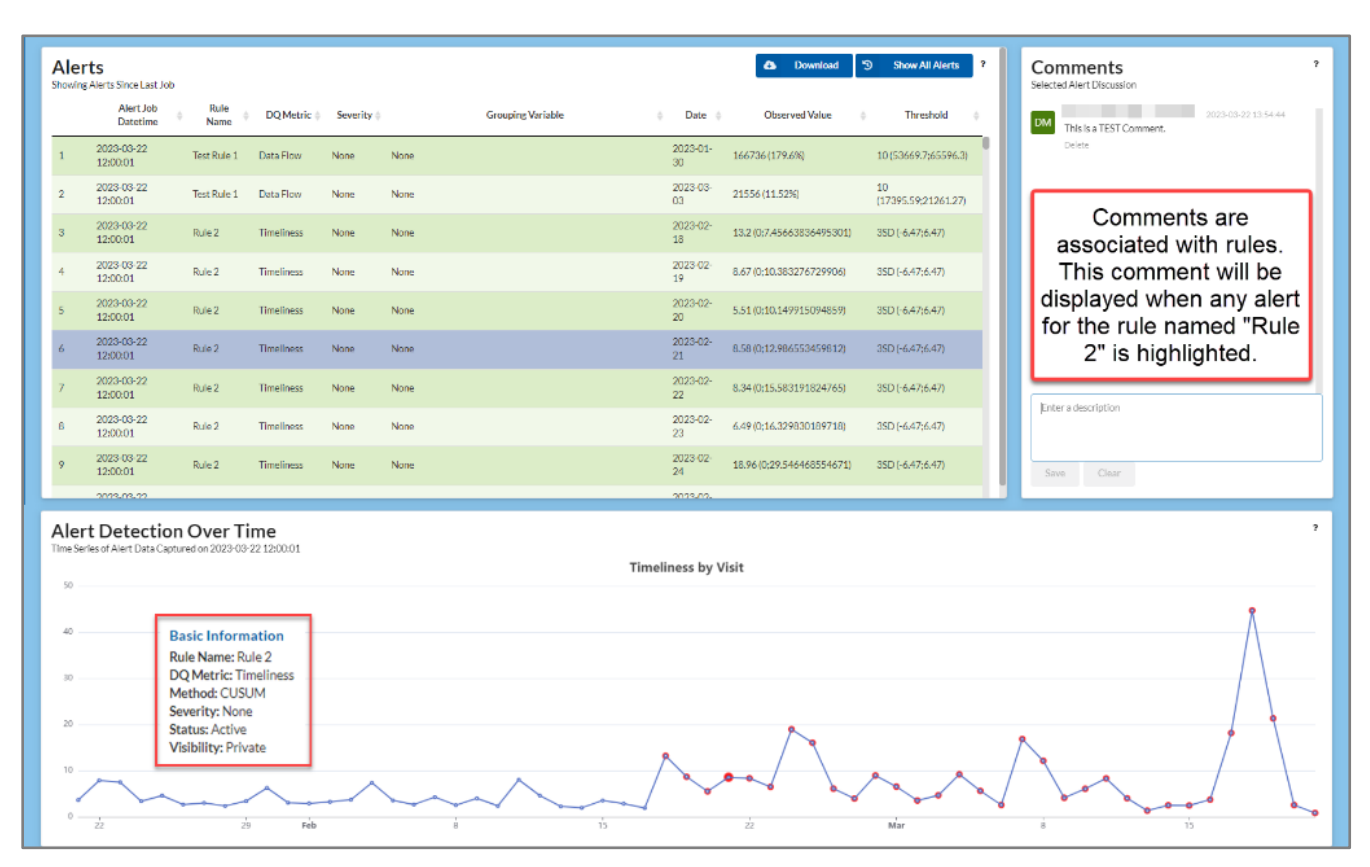

Figure 13. Alert Viewer (Alert Selected)

# <span id="page-30-0"></span>**5.5 Rule Profiles**

The Rule Profiles table is displayed when the **Rule Profiles** button is selected on the Navigation Menu. All active and inactive rules are displayed, and each has a rotating expander ( $\sum$ ) on the left. When you click on the rotating expander (>), it turns to point down (<sup>v</sup>) and displays detailed information about the rule below its row (Figure 14).

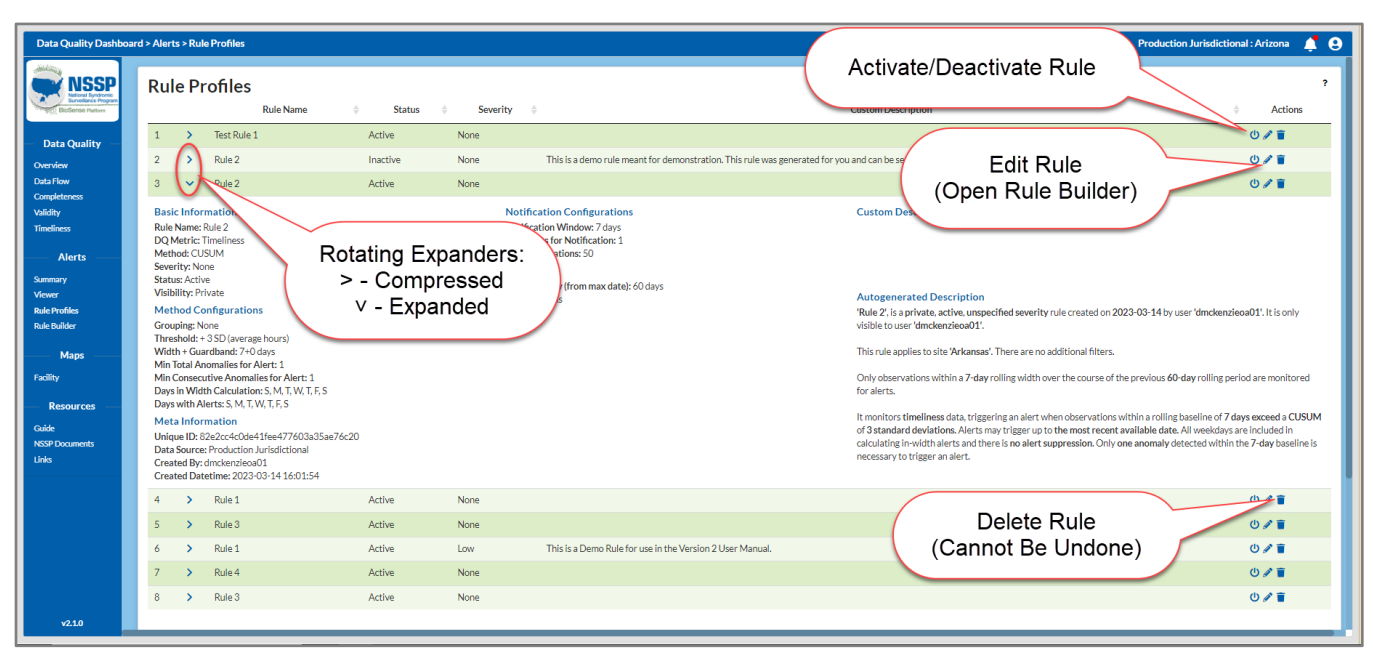

Figure 14. Rule Profile Table—Rule 2 Expanded

# <span id="page-31-0"></span>**5.6 Rule Builder**

The Rule Builder (Figure 15) allows you to view and modify existing rules and create new ones.

When you first open the Rule Builder or change a parameter in the Basic or Method Options, you are advised to click the "Preview" **Refresh** button to update the visualization of your current rule parameters. This is the message in the Preview frame:

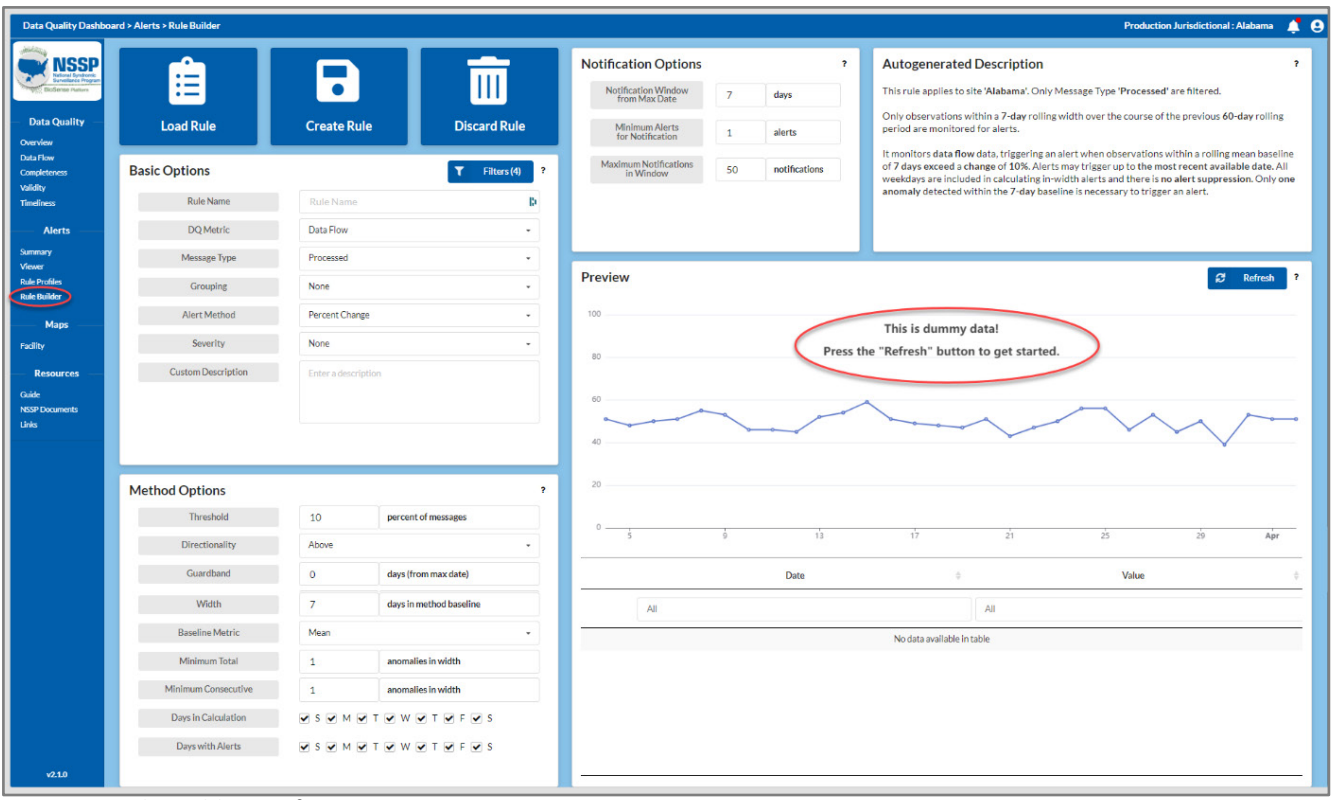

#### **This is dummy data! Press the "Refresh" button to get started.**

Figure 15. Rule Builder Configuration Page

After you refresh the Preview pane the first time, a different message will be displayed if you alter any options on the Rule Builder pane. Note the message "*Change detected! Refresh to update preview!*" in Figure 16.

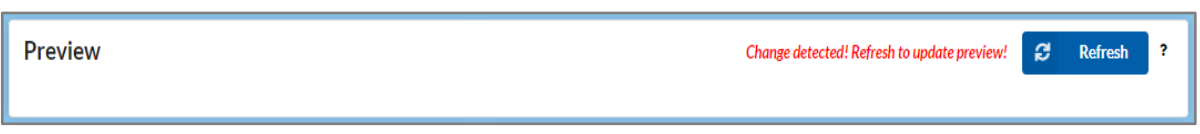

Figure 16. Rule Builder Preview—Change Detected

When choosing Alert Methods, the Preview visualization may display somewhat differently and may or may not show the green 7-day average threshold band as shown in Figure 17 below.

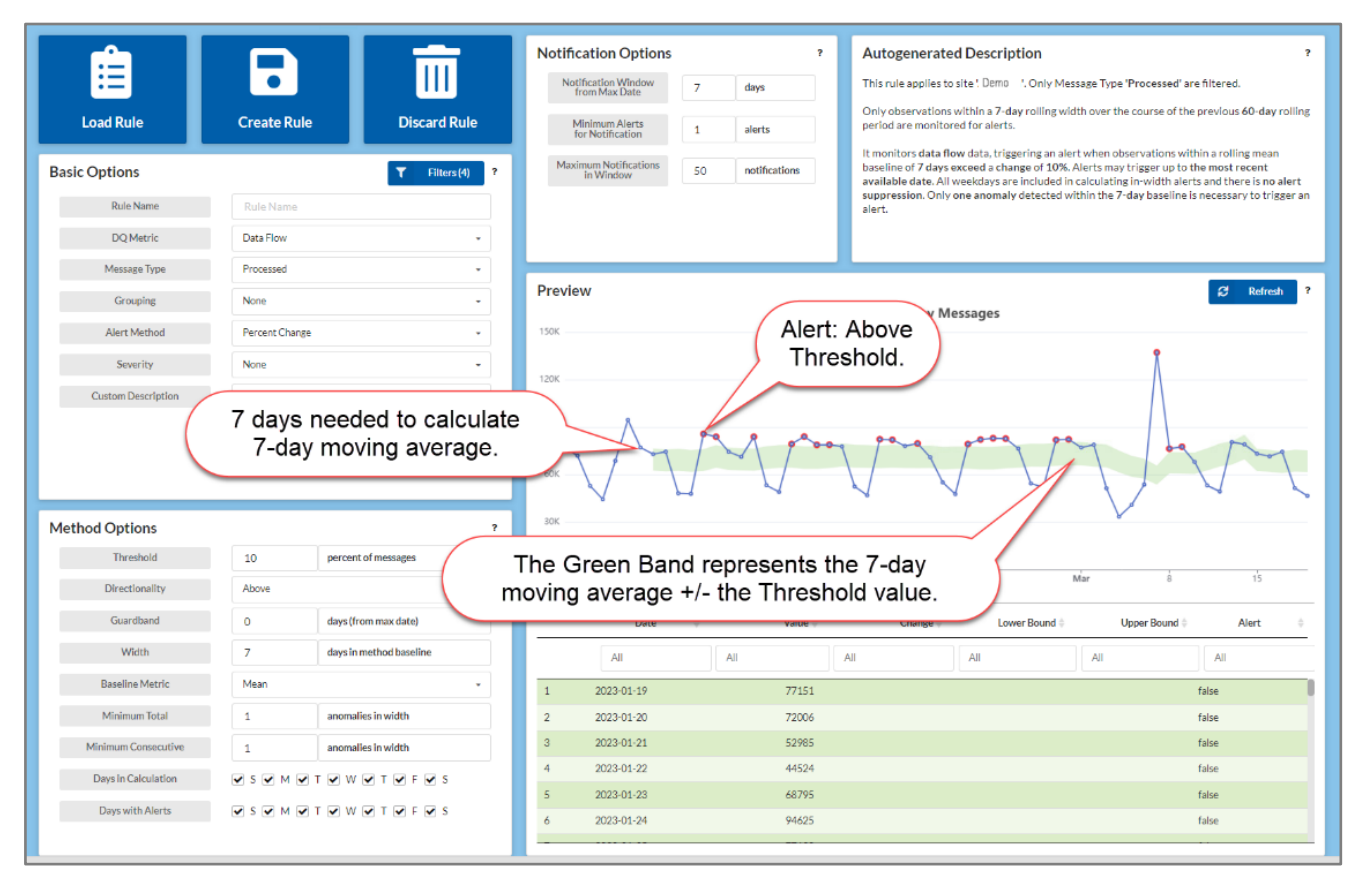

Figure 17. Preview shows Alerts where Threshold was Exceeded, and the Green Band denotes a 7-day Moving Average.

# <span id="page-33-0"></span>**5.7 Rule Builder—Basic Options**

The *Basic Options* panel allows you to name your rule for ease of identification and set up basic parameters for the rule. This is located beneath the **Load Rule**, **Create Rule**, and **Discard Rule** buttons.

In the upper right of the Basic Options section, the **Filters(n)** button displays the Filter Selection for Rule Building pane where you can apply filters to subset underlying data. Default filters include the most recent 60 days and Priority 1 element group (Default n = 4).

#### **Special Filter Configurations are NOT Transferred to Rule Builder**

The **Filters(n)** button in the Basic Options section of the Rule Builder is NOT associated with the **Filters** button on the right side of the main screen. If you have a special filter configuration set up for your use on the main screen, it is NOT transferred to the Rule Builder. Please set up your special filter configuration for the Rule Builder, if desired.

#### **Filter Selection for Rule Building**

The *Filter Selection for Rule Building* defaults to Date range (60 days ending on the most current date data is available), Site selection (currently your site is automatically selected), Completeness Elements (the Priority 1 element group), and Validity Elements (the Priority 1 element group).

You may modify or delete these and add other filters to modify a selected rule or build a new rule.

**Note:** Checking the Date Lock checkbox on the Date filter will force the rule to use the selected dates explicitly. When a date locked rule executes with dates outside the available data (120 days), this filter option will revert to the default range of the most recent 60 days.

Click the question mark  $\mid$  ? | icon to the right of the **Filters(n)** button for an in-depth explanation of the selectable parameters described below. This is a summary only.

#### <span id="page-33-1"></span>**5.7.1 Rule Name**

Rule names are alphanumeric, and spaces are allowed. Maximum length is 255 characters, but only the first 50 characters can be displayed.

#### <span id="page-33-2"></span>**5.7.2 DQ Metric**

Options are Data Flow, Timeliness, Completeness, and Validity. Changing the DQ Metric value will automatically change the Threshold units and alter the Units in the *Method Options* panel (Section 5.8).

#### <span id="page-33-3"></span>**5.7.3 Message Type**

<span id="page-33-4"></span>Options are Processed, Exception, or Filtered.

#### **5.4.4 Grouping**

This selection allows for grouping that is similar to Group By, as discussed in [Section 2.4—Stratify or Group By](#page-17-0)  [and Facet By controls.](#page-17-0) Grouping types include None, Site, Facility Name, Feed Name, Vendor Name, Parent Organization, Facility Type, HHS Region, and Data Element.

#### <span id="page-34-0"></span>**5.4.5 Alert Method**

- CUSUM—Cumulative sum control chart for monitoring change detection
- EWMA—Exponentially weighted moving average
- Percent Change—Significant changes in proportions of message counts or of existing percentages
- Value Limit—Numeric thresholds designated in rule creation that trigger anomalies when crossed.

#### <span id="page-34-1"></span>**5.7.6 Severity**

Degree of importance or severity, as set by user (e.g., None, Low, Medium, High).

#### <span id="page-34-2"></span>**5.7.7 Custom Description**

This application will automatically generate a description of your rule based on the Basic and Method Options you select. In addition, you may enter a custom description of your rule. At least 2,000 characters are provided for your custom description.

# <span id="page-35-0"></span>**5.8 Rule Builder—Method Options**

The *Method Options* panel contains dynamic, method-specific rule parameters that adjust according to your selected alert method in the *Basic Options* panel above.

Click the question mark  $\vert\mathbf{?}\vert$  icon to the right of the *Method Options* title for an in-depth explanation of the selectable parameters described below.

## <span id="page-35-1"></span>**5.8.1 Threshold**

Numeric limit (either integer, percent, or proportion) that constitutes an anomaly when breached. The "units" field is auto populated based on the *Basic Options* "Alert Method."

## <span id="page-35-2"></span>**5.8.2 Directionality**

A breach can be "Above" (or exceeding) the threshold value, falling "Below" the threshold value, or "Both" (i.e., either above or below the threshold value).

# <span id="page-35-3"></span>**5.8.3 Guardband**

Number of recent days to ignore alerts—for example, the number of days could be 1–31. During this period, the "Guardband" would prevent false alerts due to lagging observations.

## <span id="page-35-4"></span>**5.8.4 Width**

This is the number of days in the baseline metric. In other words, it is the number of days to be used in rolling window calculations (for example, to calculate moving average or cumulative sums used in counting the rule breaches needed to trigger alerts).

## <span id="page-35-5"></span>**5.8.5 Baseline Metric**

This is used for calculating when an actual alert should be created when the "Percent Change" method is used. The values "Mean" and "Median" are available.

## <span id="page-35-6"></span>**5.8.6 Minimum Total**

The minimum number of anomalies occurring in the "Width" rolling window needed to trigger an alert.

## <span id="page-35-7"></span>**5.8.7 Minimum Consecutive**

The minimum number of consecutive anomalies occurring in the "Width" rolling window that are needed to trigger an alert.

## <span id="page-35-8"></span>**5.8.8 Days in Calculation**

Seven checkboxes (labeled for each day of the week) to be used in calculations for alerts.

## <span id="page-35-9"></span>**5.8.9 Days with Alerts**

These seven checkboxes (labeled for each day of the week) are used to designate days where alerts can be sent. The dashboard will not send alerts on unchecked days. **Note:** Excluded days will still be used in calculations and anomalies unless excluded in "Days in Calculation," as described in 5.8.8.
# **5.9 Rule Builder—Notification Options**

The "Notification Options" panel allows input of universal parameters pertaining to minimum required alerts to warrant notification and the maximum number of notifications that may be delivered.

#### **5.9.1 Notification Window from Max Date**

Use this to set the total number of days prior to the current system date, during which time alerts may trigger notifications.

## **5.9.2 Minimum Alerts for Notification**

Use this to define the total number of alerts required during a "Notification Window from Max Date" range to trigger sending a notification email.

### **5.9.3 Maximum Notification in Window**

This is used to specify the maximum number of email notifications that may be sent during the "Notification Window from Max Date" range.

# **5.10 Autogenerated Text**

The Rule Builder automatically generates a description for the Basic, Method, and Notification Options selected and displays it in the "Autogenerated Description" panel.

# **5.11 Rule Builder—Preview**

The Preview card will apply your new or modified rule to your current data for the previous 60 days (Figure 18). Just click the **Refresh** button in the upper right of the Preview to update this card anytime you create a new rule or modify an existing one.

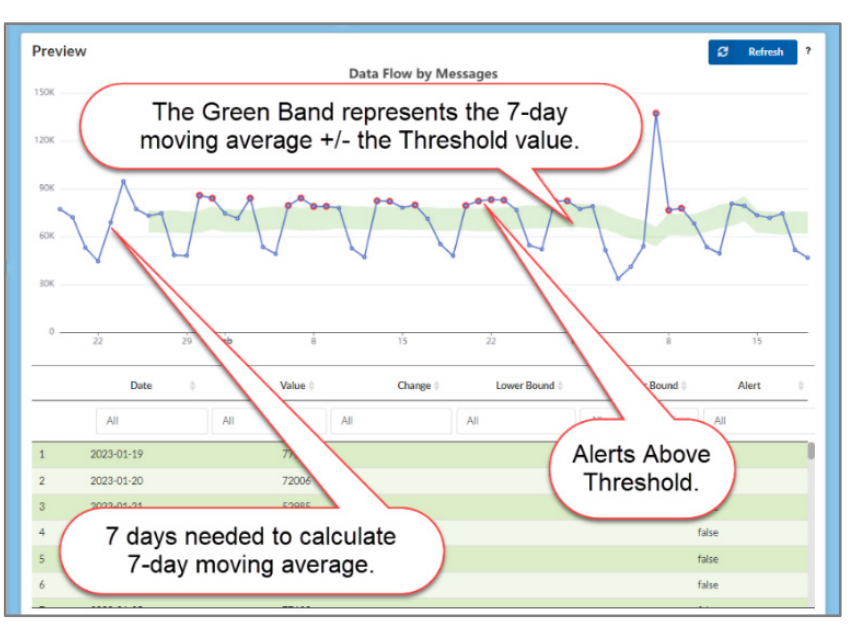

Figure 18. Rule Build Preview Card

# **5.12 Rule Builder—Loading an Existing Rule for Inspection or Change**

In the Navigation Menu, click on **Rule Builder**, then click on the clipboard icon **Load Existing Rule**. The Load Existing Rule dialog box (Figure 19) will be displayed.

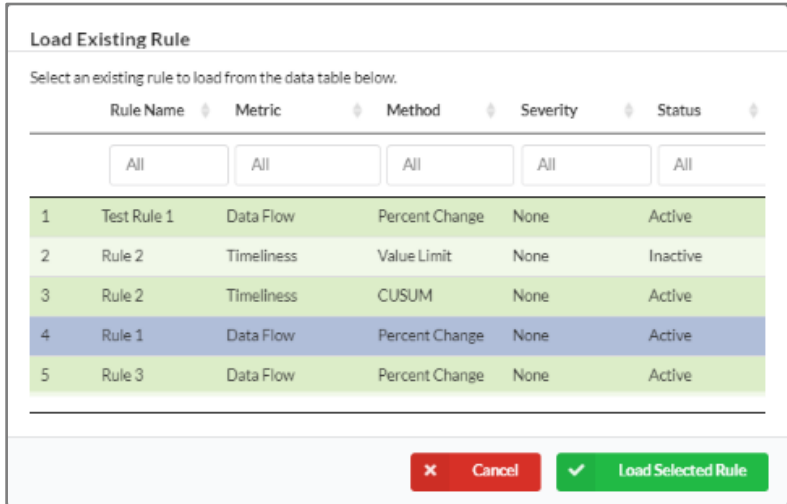

Figure 19. Load Existing Rule Dialog Box

Highlight the rule you want to view or modify, then click on the **Load Selected Rule** button. This will load the rule parameters into the Rule Builder (Figure 20).

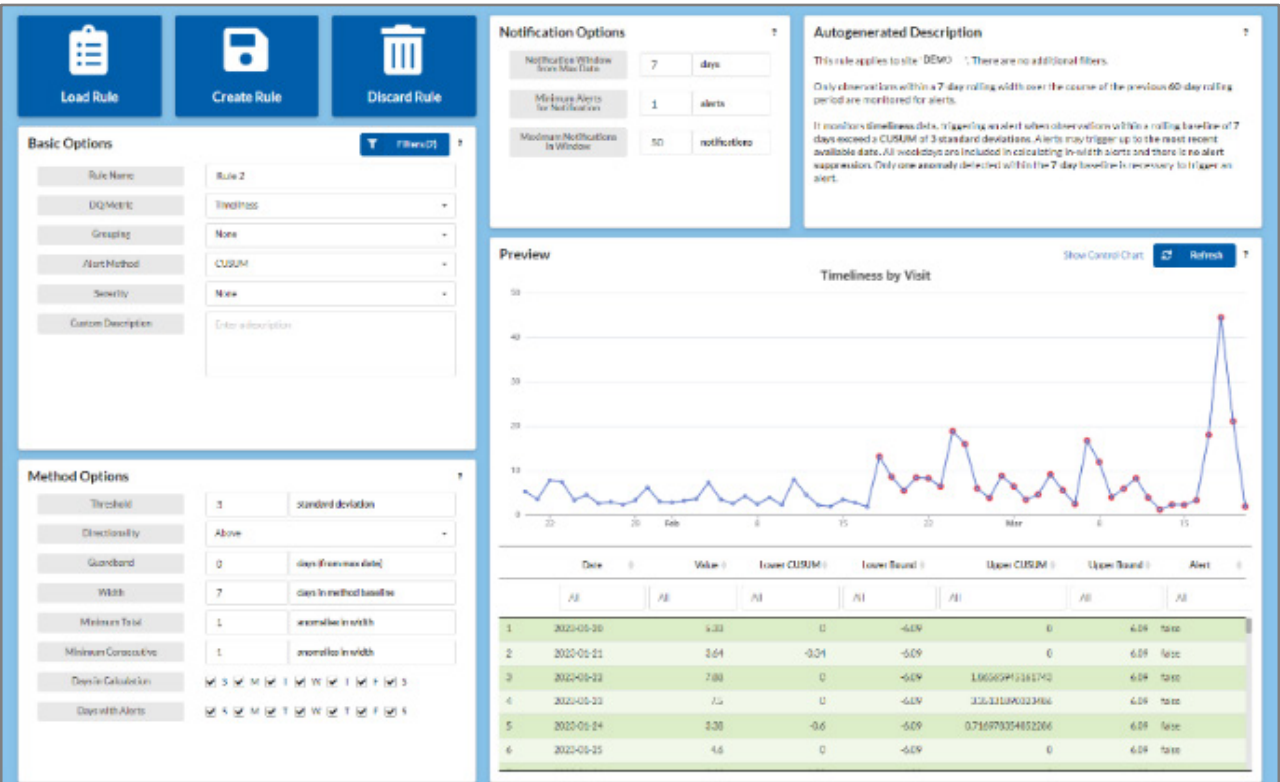

Figure 20. Rule Builder with Existing Rule Loaded

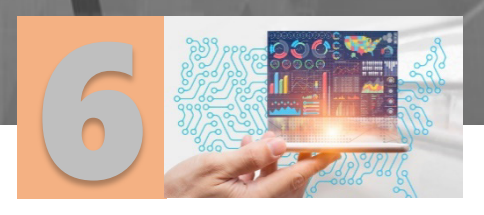

# Maps Section

Clicking on **Maps > Facilities** link displays a map of the United States (Figure 21), or a section thereof, with the primary facilities indicated. Depending on the map scale, indicators may consolidate several facilities in one group indicator.

to a stage of the color

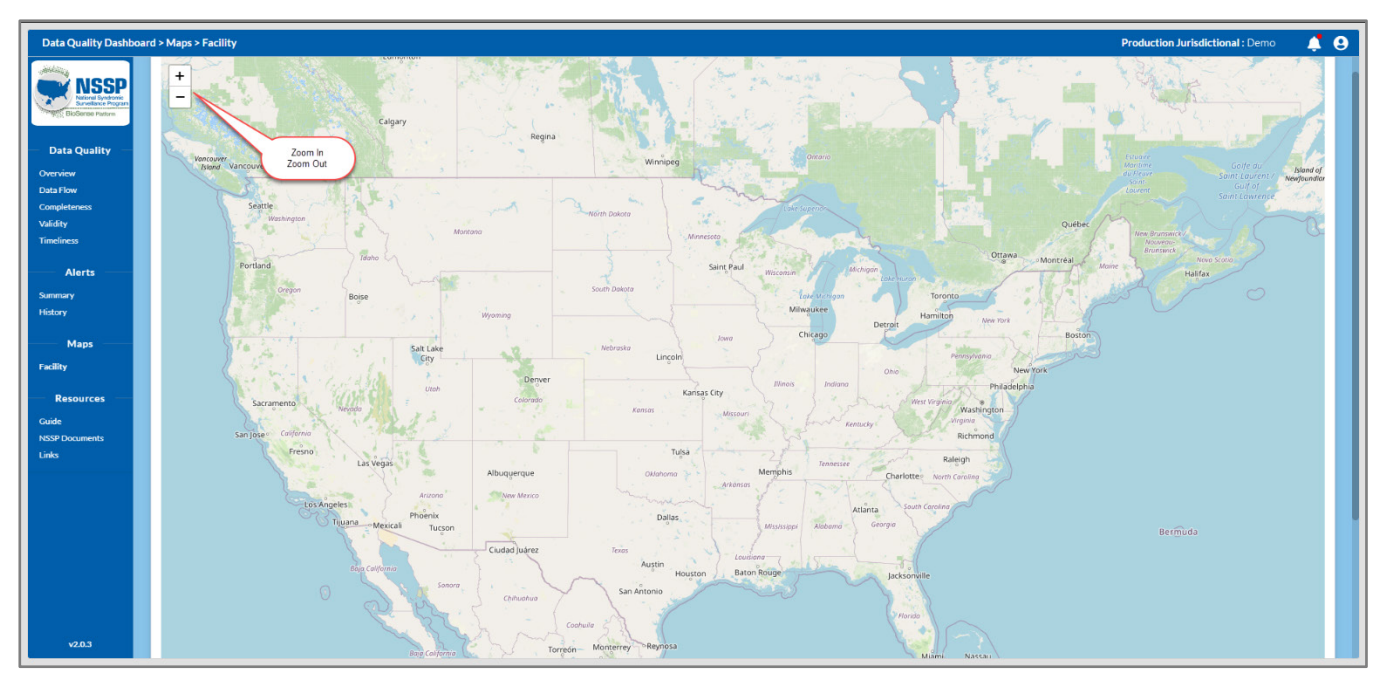

Figure 21. Typical Map Showing Plus (+) and (-) Zoom Buttons

The map has  $a + or - icon$  to expand or shrink the map (i.e., zoom in or out).

Note: Facility pins and Group indicators **to have been removed from Figure 21** to preserve site anonymity.

# **6.1 Facility Group Indicators**

Whenever a facility group indicator  $\begin{pmatrix} 10 \\ 0 \end{pmatrix}$  is displayed, the number in that indicator represents the number of primary facilities and sub-groups represented by the indicator. Hovering over a group will display the approximate geographical area covered by that group.

Group indicators are color coded to quickly indicate the relative size of groups (Figure 22).

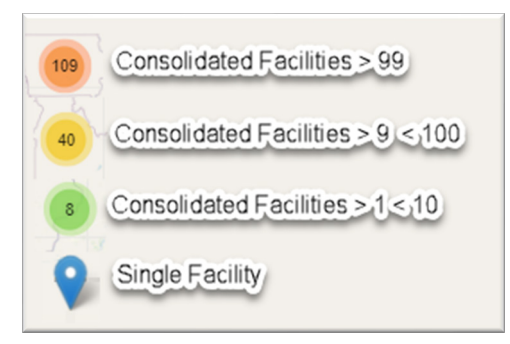

Figure 22. Facility Group Indicator Codes

# **6.2 Expanding Group Indicators**

You may expand a facility group indicator by clicking on it. This effectively zooms in to expand the map in the vicinity of the group indicator. The result may show all the facility pins or a mix of facility pins and smaller subgroups. You may also zoom in by clicking on the plus (+) button in the upper right-hand corner of the map.

# **6.3 Facility Pin—Summary Data**

Hovering over a facility pin  $\bigcirc$  will cause the facility name to be displayed; and if you click on it, the information in Table 4 from the site's MFT will be displayed:

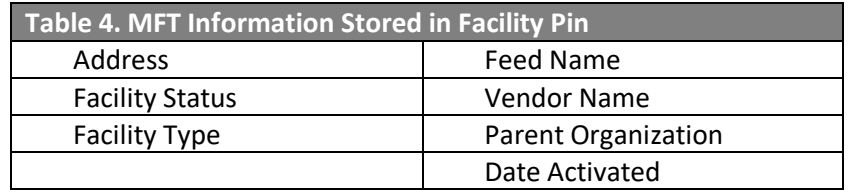

# **6.4 Misplaced Facility Pin Error**

Occasionally, you may encounter one of your site's facility pins appearing in a completely different geographical area, e.g., an Alabama facility located in Arizona. Typically, this is due to a data entry error where the Geographic Coordinates (longitude or latitude) in the MFT were entered incorrectly.

Please verify these data points in your MFT before reporting this as an error. If the Geographic Coordinates listed in the MFT are correct, please open a ticket with the NSSP support team at [support.syndromicsurveillance.org](https://icf-biosense.atlassian.net/servicedesk/customer/portal/5/user/login?destination=portal%2F5) and attach screenshots showing any Facility Pins incorrectly located.

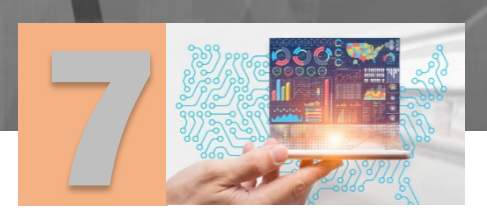

# Resources Section

 **Guide:** This link opens the latest published DQ Dashboard guide or user manual within the application itself. A separate copy may be opened in the Technical Publications and Standards page in the NSSP Technical Resource Center website at [NSSP Technical Publications and Standards.](https://www.cdc.gov/nssp/technical-pubs-and-standards.html)

Survey James

- **NSSP Documents**: This opens the NSSP Technical Resource Center webpage within the application. This webpage may also be opened separately at [NSSP Technical Resource Center.](https://www.cdc.gov/nssp/resources.html)
- **Links:** This displays a webpage with miscellaneous links of possible interest.

This page intentionally left blank.

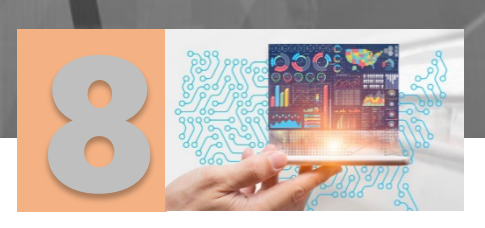

# Percent of Data Selected and Filter Selection

On the right side of the application display is a chart depicting the percent of the total data available that has been selected for analysis. By default, this is initially set up to select the past 60 days of data out of a possible 120 days available. **Note:** To adjust this date range, click the **Filters** button in the Selected Filters section below and modify the Date filter (see [Use of Filters](#page-74-0) section for details).

# **8.1 Percent of Data Selected**

The chart in Figure 23 displays the percent of data selected for analysis. Data are selected by data range, and percentages are calculated on that basis.

Graph colors are as follows:

the selected data range.

Percentages are presented as a color-coded graph with three bands. Labeled numeric percentages are displayed under this curved bar graph.

**Blue** represents the percentage of the total dates available that are in

.....

......

**Orange** represents the percent of visits in the selected data range. **Green** represents the percent of messages in the selected data range.

Directly below these graphic representations, the selected and available date ranges are given as specific calendar dates, and the number of days in

The actual percentages of available dates, visits, and messages are

calculated and displayed under the curved bar chart.

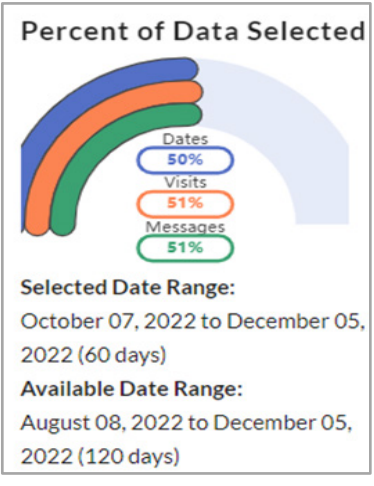

Figure 23. Percent Selected

# **8.2 Modifying Selected Filter**

Below the Percent of Data Selected chart is a section for filters. Here, the default filters are displayed in collapsed format. Select the **Filters** button to subset data differently.

The default filter sets are listed and may be viewed in detail by clicking on the revolving **triangle icon** ► beside each type, but you must click the **Filters** button to modify the selected filters.

those ranges are displayed in parentheses.

- Date: This is the same date range as you see in the selected date range displayed under the Percent of Data Selected chart above. The default range is the past 60 days based on the previous day's date which is the most current data date.
- Site (1): This is your site. This is not changeable in the Filter Selection pop-up.
- **Completeness Elements (17): These are the Priority 1<sup>[2](#page-42-0)</sup> group elements selected for inclusion in the** Completeness analysis.

<span id="page-42-0"></span><sup>&</sup>lt;sup>2</sup> Se[e Table\\_5\\_Default\\_Completeness\\_Elements](#page-49-0) for a list of the Default (Priority 1) and

[Table\\_6\\_Additional\\_Completeness\\_Elements](#page-51-0) for additional Completeness Elements filters.

Validity Elements (10): These are the Priority  $1^3$  $1^3$  group elements selected for inclusion in the Validity analysis.

Clicking on the **Filters** button opens the Filters Selection dialog. Default filters may be modified or deleted here, and new filters may be added. Figure 24 is a screenshot of the Filter Selection dialog.

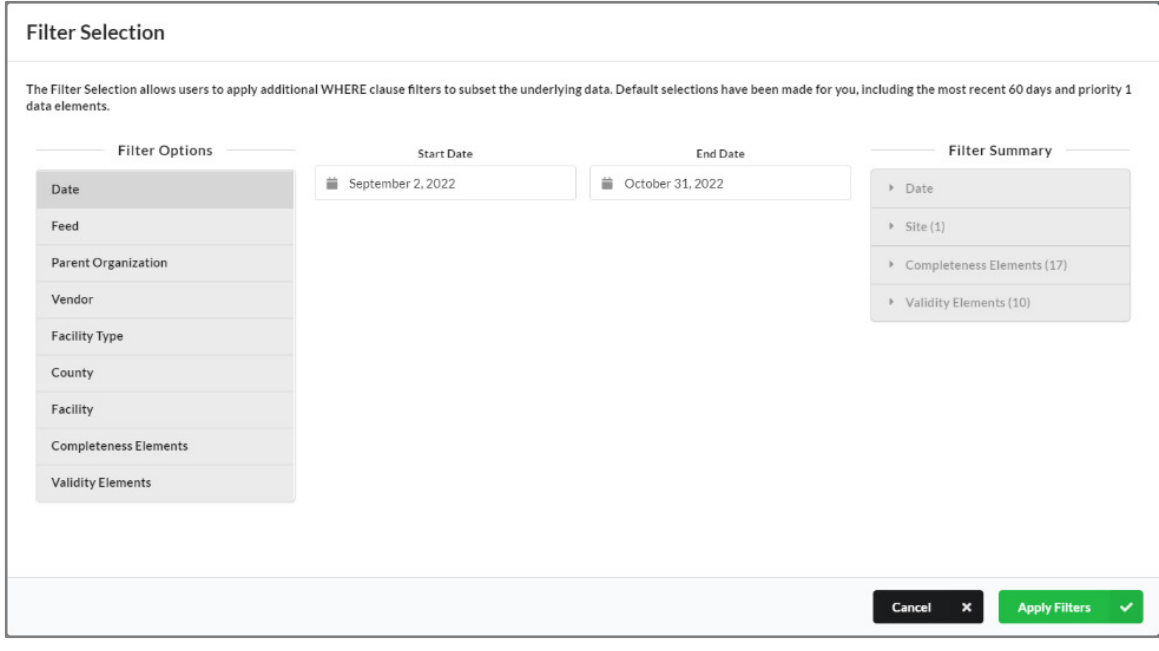

Figure 24. Filter Selection Dialog

<span id="page-43-0"></span><sup>&</sup>lt;sup>3</sup> Se[e Table\\_7\\_Default\\_Validity\\_Elements](#page-58-0) and [Table\\_8\\_Additional\\_Validity\\_Elements](#page-59-0) for Validity Elements filters.

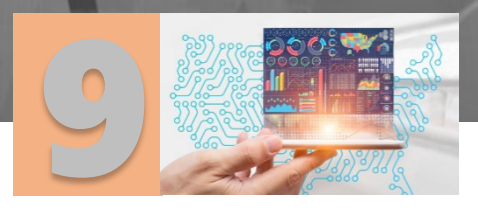

# Data Quality

When you select various charts from the Data Quality section on the Navigator Menu, you may view additional information to assist in evaluating data. Below we discuss the various links and their charts.

# **9.1 Overview**

Just a reminder: The Overview link is similar to a "Home" button. Clicking **Overview** will return you to the Overview page. This page is discussed in detail i[n Section 2.1.](#page-11-0)

# **9.2 Data Flow**

The Data Flow page allows you to identify site processing issues by visualizing the total message count and percentage of messages processed, filtered, or exceptioned.

As incoming messages are processed into the "Raw" table, the BioSense Platform checks the messages to make sure each contains the minimum information required to process them to the next level where they are stored in the "Processed" table.

If one or more checks fail, the message is flagged with a status of "Filtered" and is not processed further. Filtered messages are those that do not meet basic HL7 requirements. As messages that meet HL7 requirements progress from "Raw" to "Processed" tables, the BioSense Platform applies additional checks to assess validity of the Facility Identifier, Patient Identifier, and Visit Date. These critical data elements are used to form a unique BioSense Identifier. If one or more of these checks fail, the message is moved to the Exceptions table and is not processed further.

For more detail on Filter and Exception reason codes and descriptions, refer to the *NSSP Data Dictionary* available on the [NSSP Technical Resource Center](https://www.cdc.gov/nssp/biosense/publications.html) website.

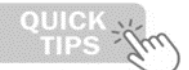

200000

000000

#### **Notes on Data Flow Refresh**

Data Flow graphics are updated daily between 06:00:00 UTC and 10:00:00 UTC and are based on data that arrived on the platform by 00:00:00 UTC. Data currently used in calculating the Data Flow graphics include the previous 120 days of data (based on arrived date).

**CAVEAT**: Filtered messages and some Exceptioned messages do not contain facility information. Therefore, the Facility, Parent Organization, Vendor, and Facility Type filters cannot be used to subset these message counts or percentages in the visualizations. Using filters for one or more facilities, parent organizations, vendors, or facility types will yield no Filtered message information and, at best, only some Exceptioned message information in the Data Flow page visualizations.

When you click the **Data Flow** link in the Navigator Menu, the Data Flow page is displayed (Figure 25). You will see the counts for Processed, Exceptioned, and Filtered messages on the small grid cards along with a stacked horizontal bar graph representing these values at the top of the page. This is the same information displayed on the Overview page described i[n Section 2.1.](#page-11-0) Below that, there are individual grid cards showing detailed bar graphs for Processed Messages with Visit Comparison, Exceptions Reasons, and Filter Reasons.

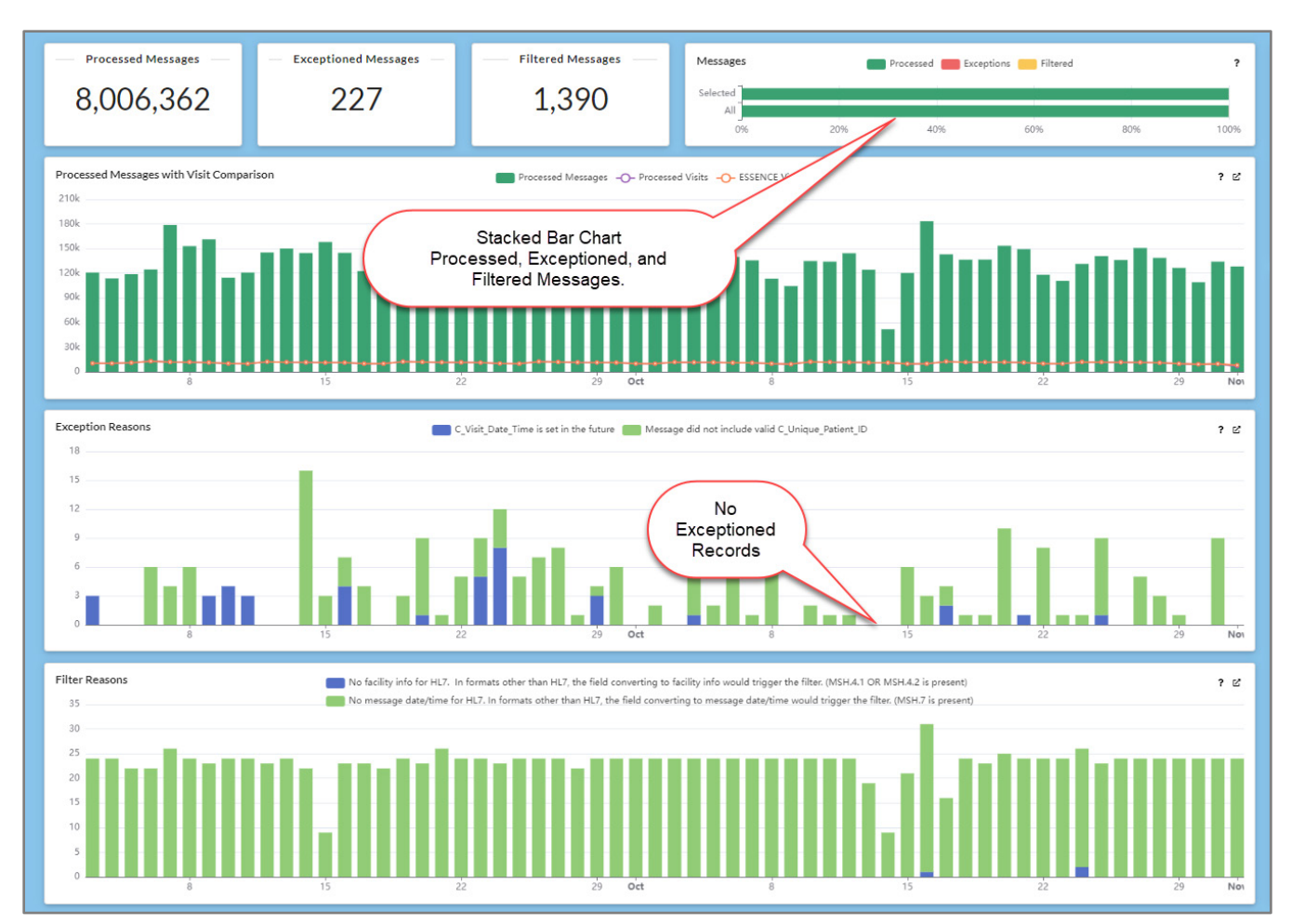

Figure 25. Data Flow Page Selected from Navigator Menu

Here are more detailed descriptions of these individual grid cards:

- Processed Messages with Visit Comparisons grid card shows a vertical bar graph of daily processed messages with two-line graphs overlaying the bar graph. These line graphs compare Processed Visits and ESSENCE Visits. Because Processed and ESSENCE Visits are usually equal, these lines are normally overlaid and appear as one.
	- o Due to the scale of the chart, small differences may not be evident (see Figure 26 for an example).
	- o The Visit Comparison lines allow users to identify ESSENCE backlogs or other processing issues. The lines indicate your site's Processed Visits Count and ESSENCE Visits Count by c\_visit\_date. The Processed Message counts (vertical bars) are calculated by summing the total messages (by arrived\_date). The Processed and ESSENCE visits counts by C\_Visit\_Date are displayed as purple and orange lines. You can hover over a bar or line to display exact number of Processed Messages, Processed Visits, and ESSENCE Visits.

**Note:** The ESSENCE visits count will likely differ from the Processed visit count for the previous day's C\_Visit\_Date due to the timing of replication. This does not indicate a processing issue unless the counts remain unequal over time.

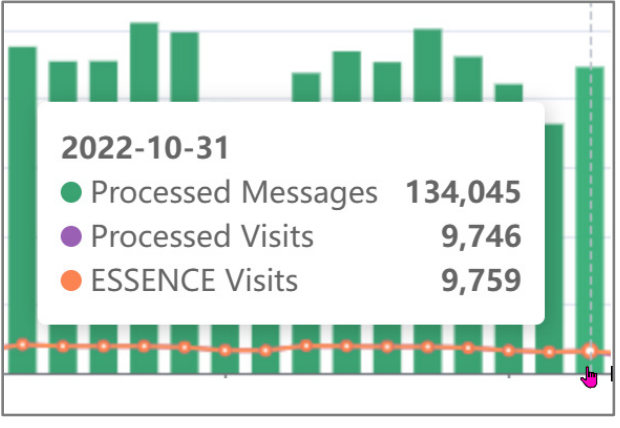

Figure 26. A comparison of Processed and ESSENCE Visit Counts reveals that minor differences are not visible on this chart.

- A second individual grid card displays a stacked bar graph of Exception Reasons (Figure 27).
	- $\circ$  Blue represents the number of messages where C Facility ID was not an active facility at the time of message processing.
	- $\circ$  Green represents the number of messages where C\_Visit\_Date\_Time was a future date.
	- $\circ$  Yellow represents the number of messages without a valid C Unique Patient ID.

**Note:** All three of these color codes can be seen in the fourth bar in Figure 27.

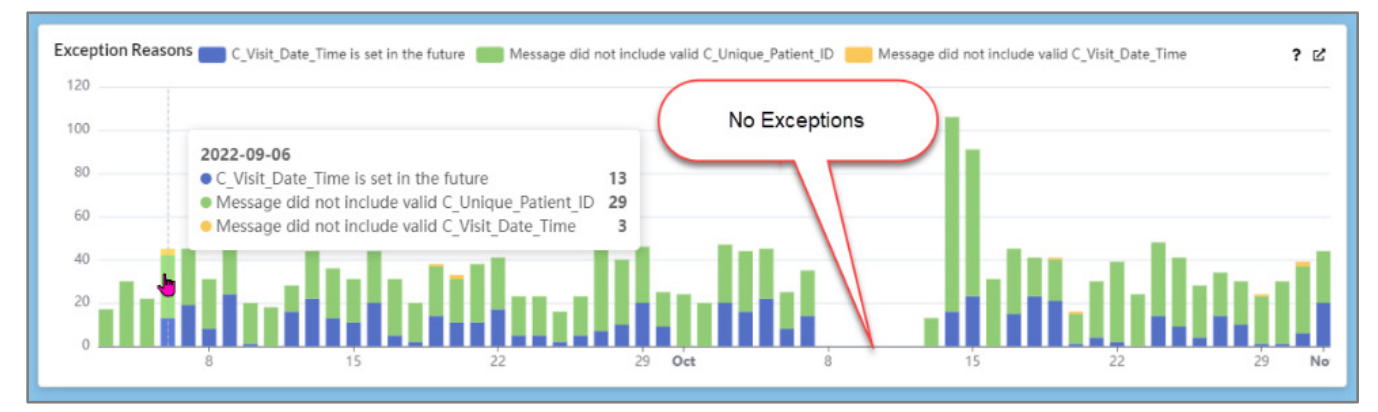

Figure 27. Exception Reasons

The last individual grid card on the Data Flow page is the Filter Reasons visualization (Figure 28). This displays your site's filtered message counts by arrived date and is stacked to differentiate filter reasons. They will only appear in the graph if your site has messages filtered on a specific arrived\_date.

This stacked bar graph displays the reasons messages were not processed. Only days with filtered, unprocessed, messages would have bars on this graph.

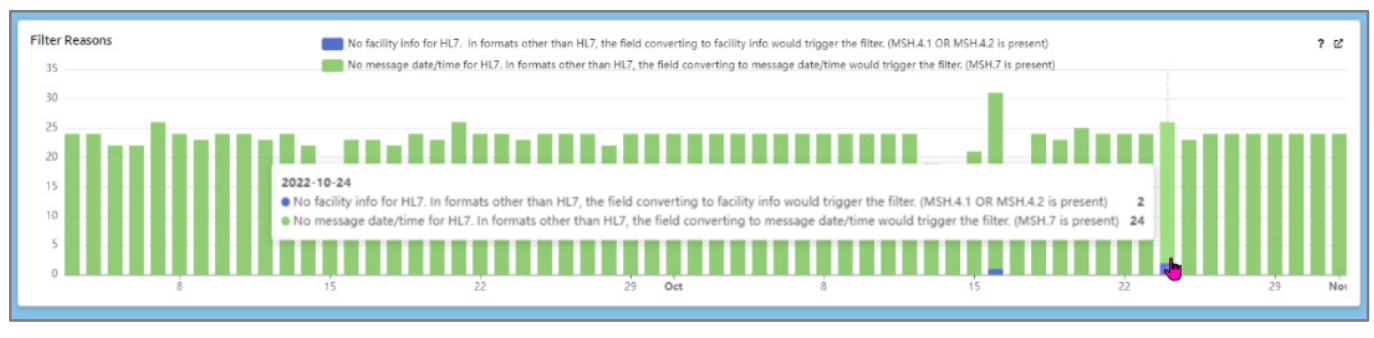

Figure 28. Filter Reasons

There are two reasons that messages might be filtered before processing:

- Blue represents the number of messages in which 1) no facility information exists for HL7messages, or 2) there is no information in the field converting to facility information for formats other than HL7 (HSH.4.1 OR MSH.4.2 is present).
- Green represents the number of messages in which 1) no message date/time exists for HL7 messages, or 2) there is no information in the field converting to message date/time for formats other than HL7 (MSH.7 is present).

As with graphics described above, the expanded bar graph with a table of values can be viewed by clicking the Ŋ icon in the upper right of each of the graph grids. This is the same graph and table displayed when clicking on this icon  $\mathcal{E}$  for the Data Flow graph on the Overview page.

# **9.3 Completeness**

When you click **Completeness** link in the Navigator Menu, the Completeness page is displayed with three grid cards or sections (Figure 29). On the upper left, the Average ED Completeness by Visit is displayed as a percent of HL7 messages complete (no missing elements) based on the filters selected. This percentage is displayed in large font and rounded to two decimal places. (**Note:** If second decimal is zero, only one decimal place is shown.)

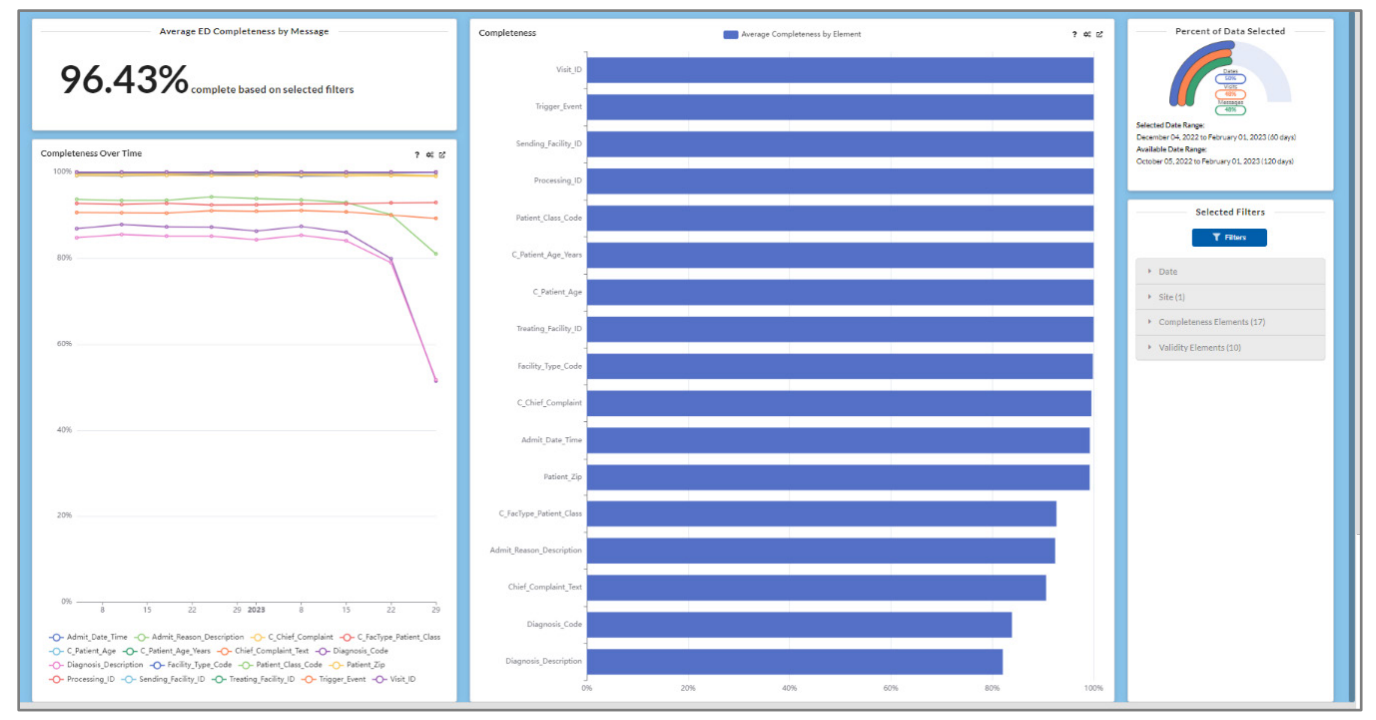

Figure 29. Completeness Page Selected from Navigator Menu

Average ED Completeness by Visit percentage is derived by counting all filtered messages that were complete (i.e., with no missing elements) and dividing by the total number of messages sent that met filter criteria (i.e., including those messages with missing elements).

Below this is a card with a multiple line graph depicting average Completeness Over Time. This graph defaults to show completeness of all the elements selected by the Completeness Elements filter. A key at the bottom of the graph shows what each of the various lines represent (Figure 30).

Notice that this key shows the default (Priority 1 group listed in Table 5) list of elements checked for Completeness. You can customize this list in the Selected Filter module on the right in Figure 29.

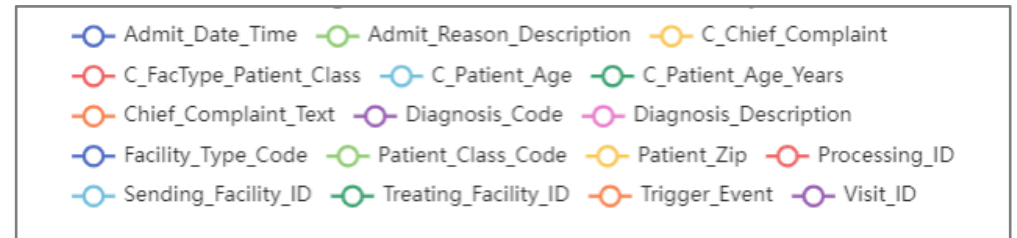

Figure 30. Key for "Completeness by Visit Over Time" Line Graph

**Note:** This key is also interactive, i.e., clicking on an element in the key will remove that element from the graph. A second click on the same element will return it to the graph.

Table 5 shows the default (Priority 1) data elements that are assessed for completeness. A data element that (1) follows its rule listed under *Completeness Definitions* AND (2) adheres to guidance referenced under *Location of Valid Values* is accepted as valid. These elements are listed in the Filter section where they can be tailored to better fit your site's needs. Table 6, following, lists additional elements for further filtering.

<span id="page-49-0"></span>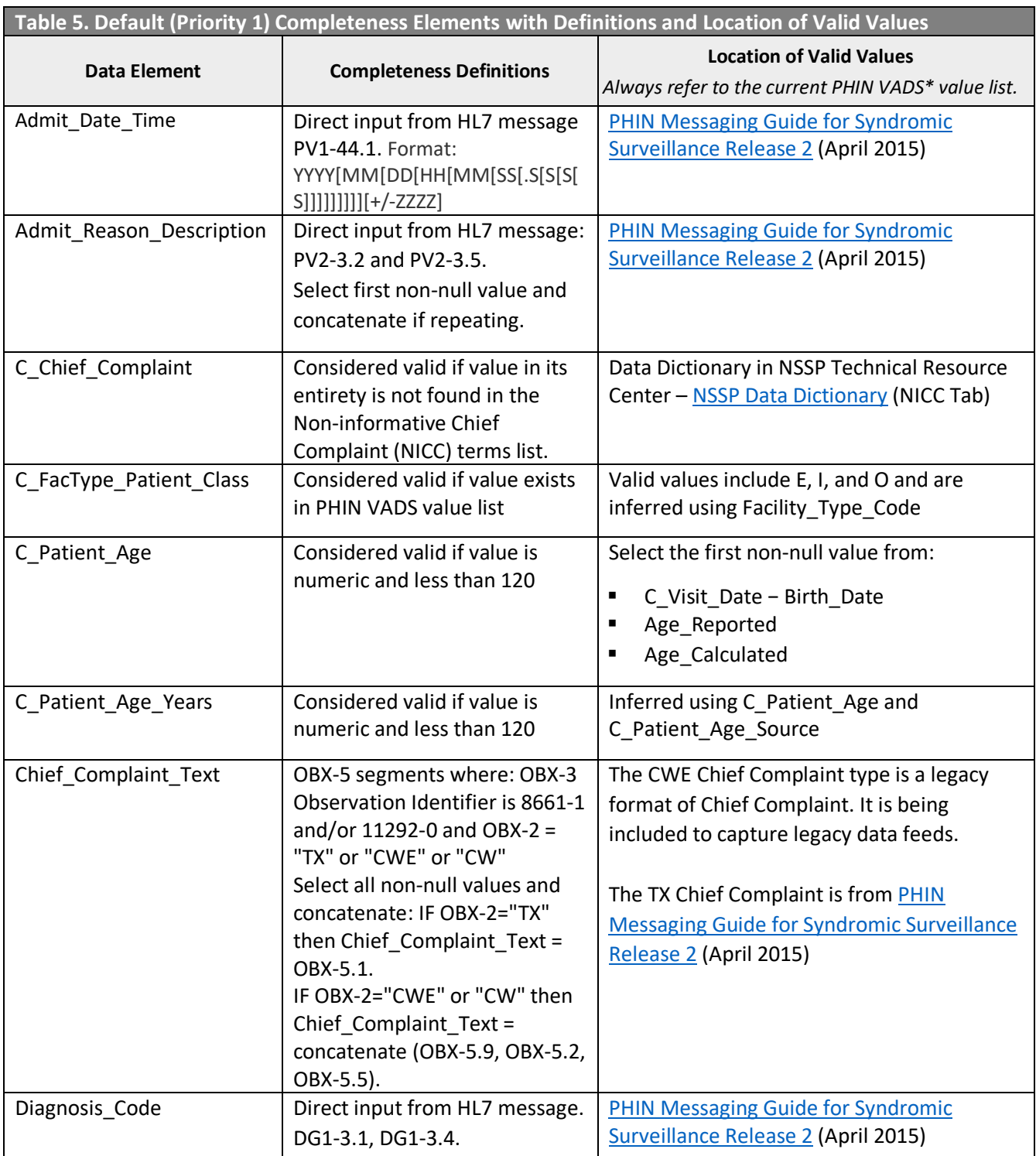

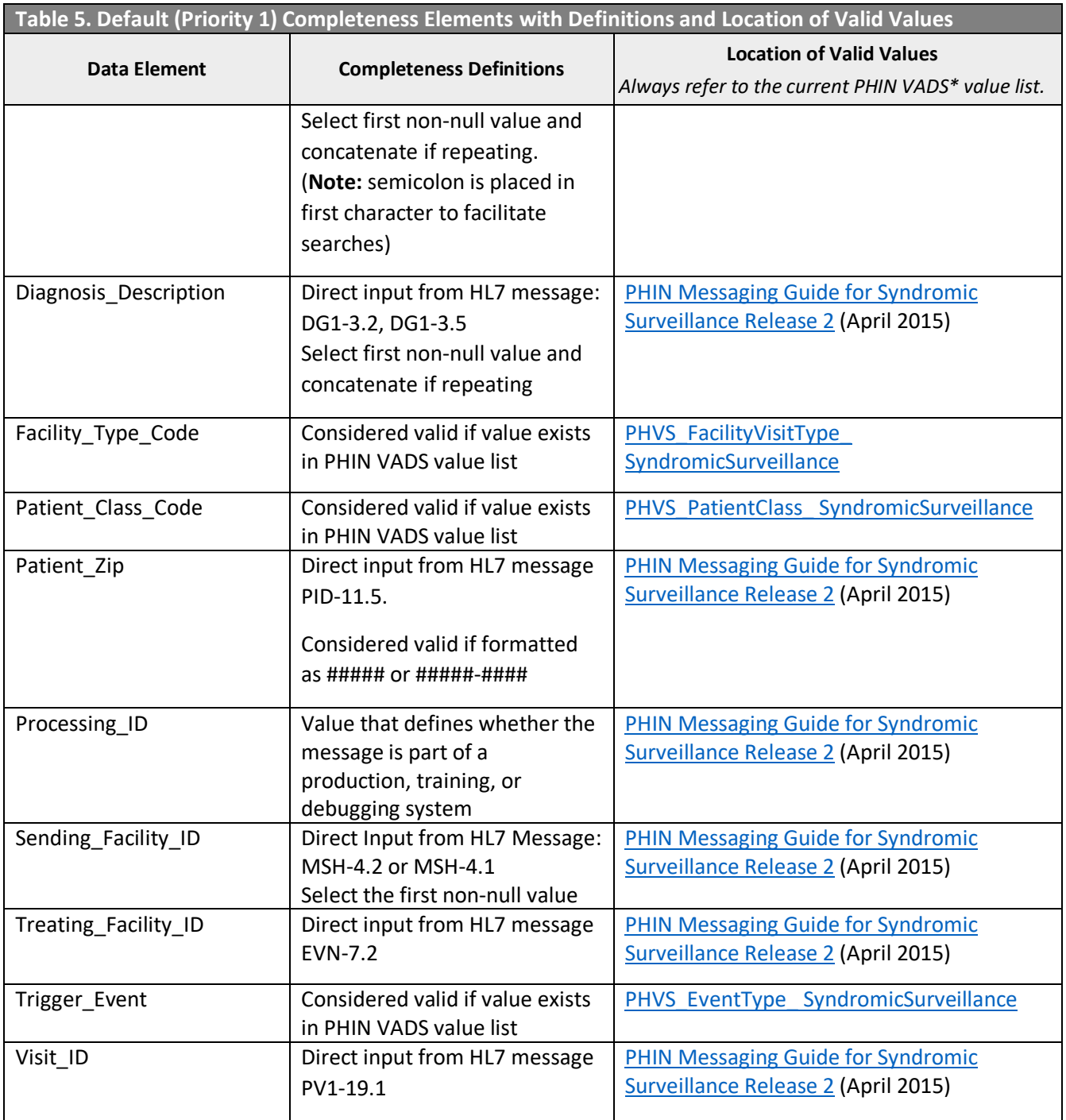

\* **[PHIN VADS:](https://phinvads.cdc.gov/vads/) Public Health Information Network Vocabulary Access and Distribution System** 

Table 6 lists the additional elements that can be used to filter data when evaluating Completeness.

<span id="page-51-0"></span>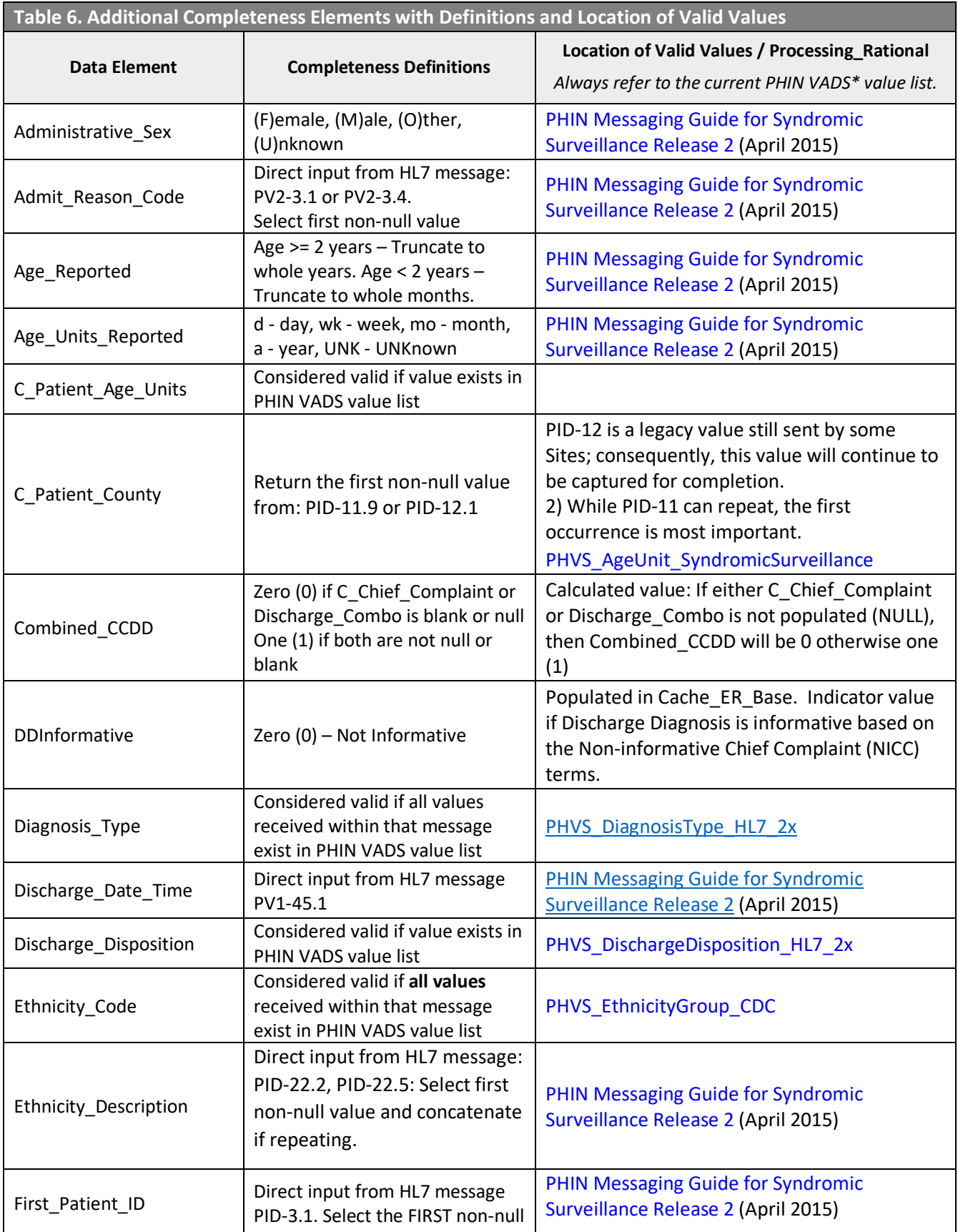

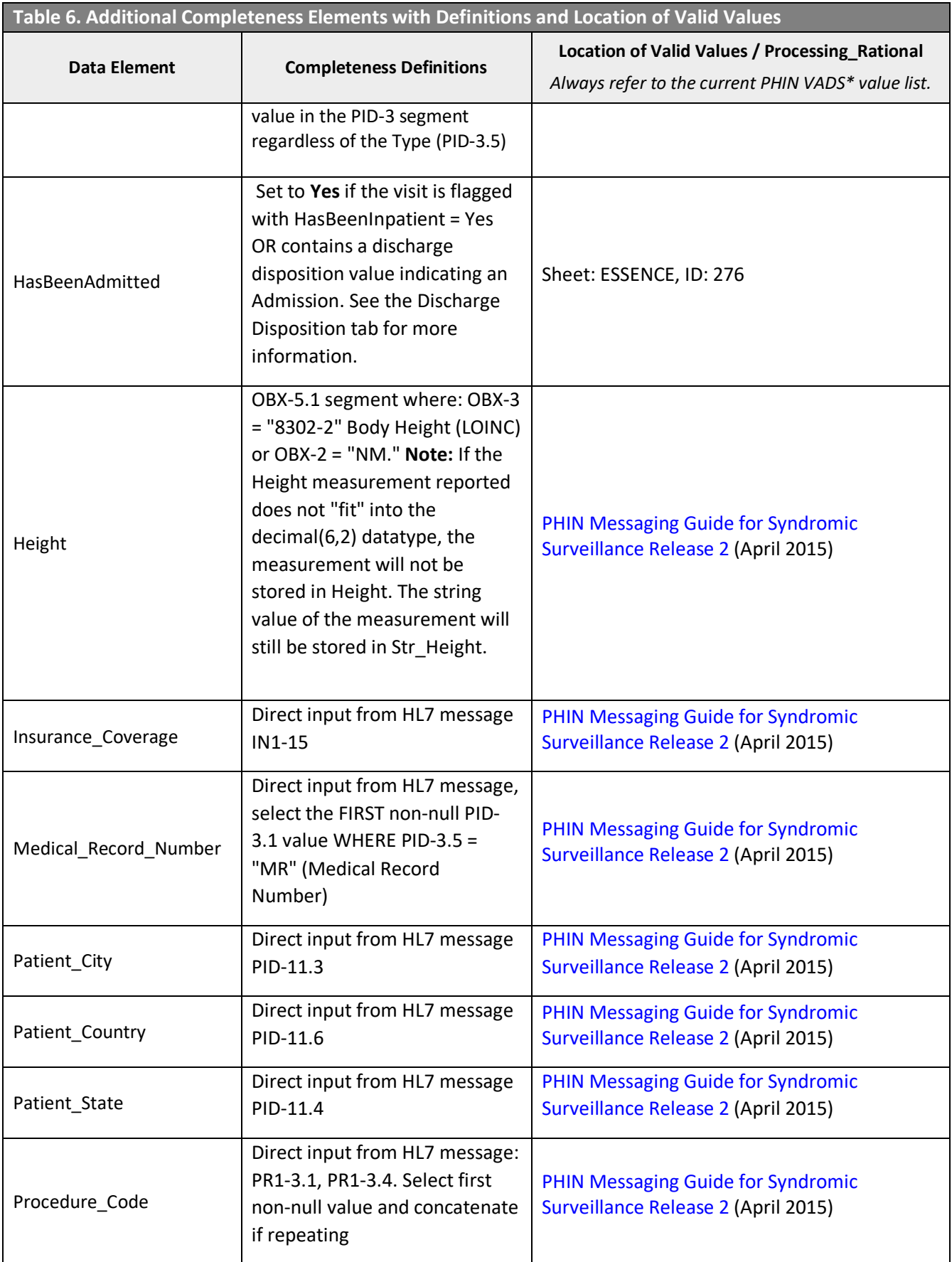

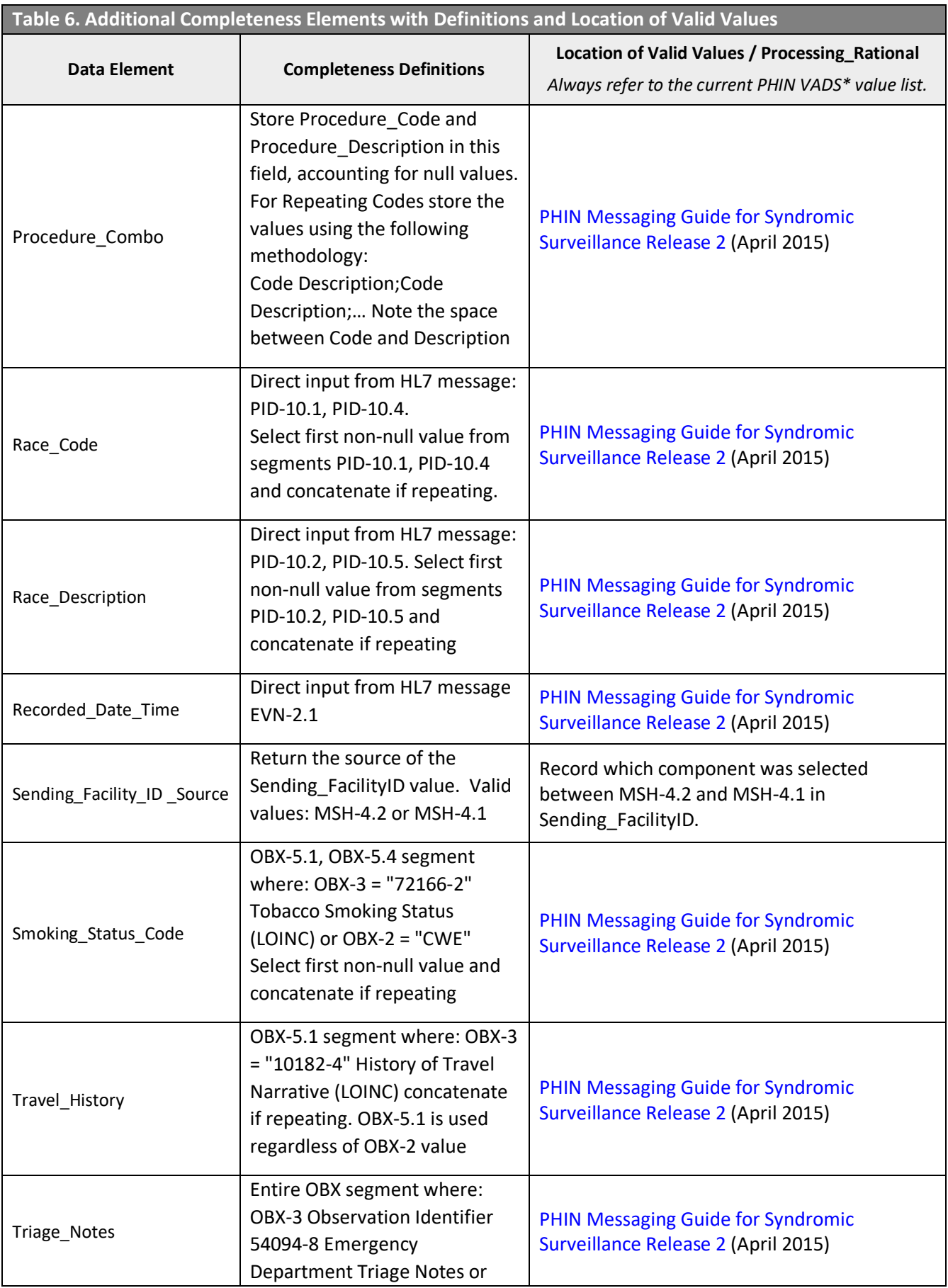

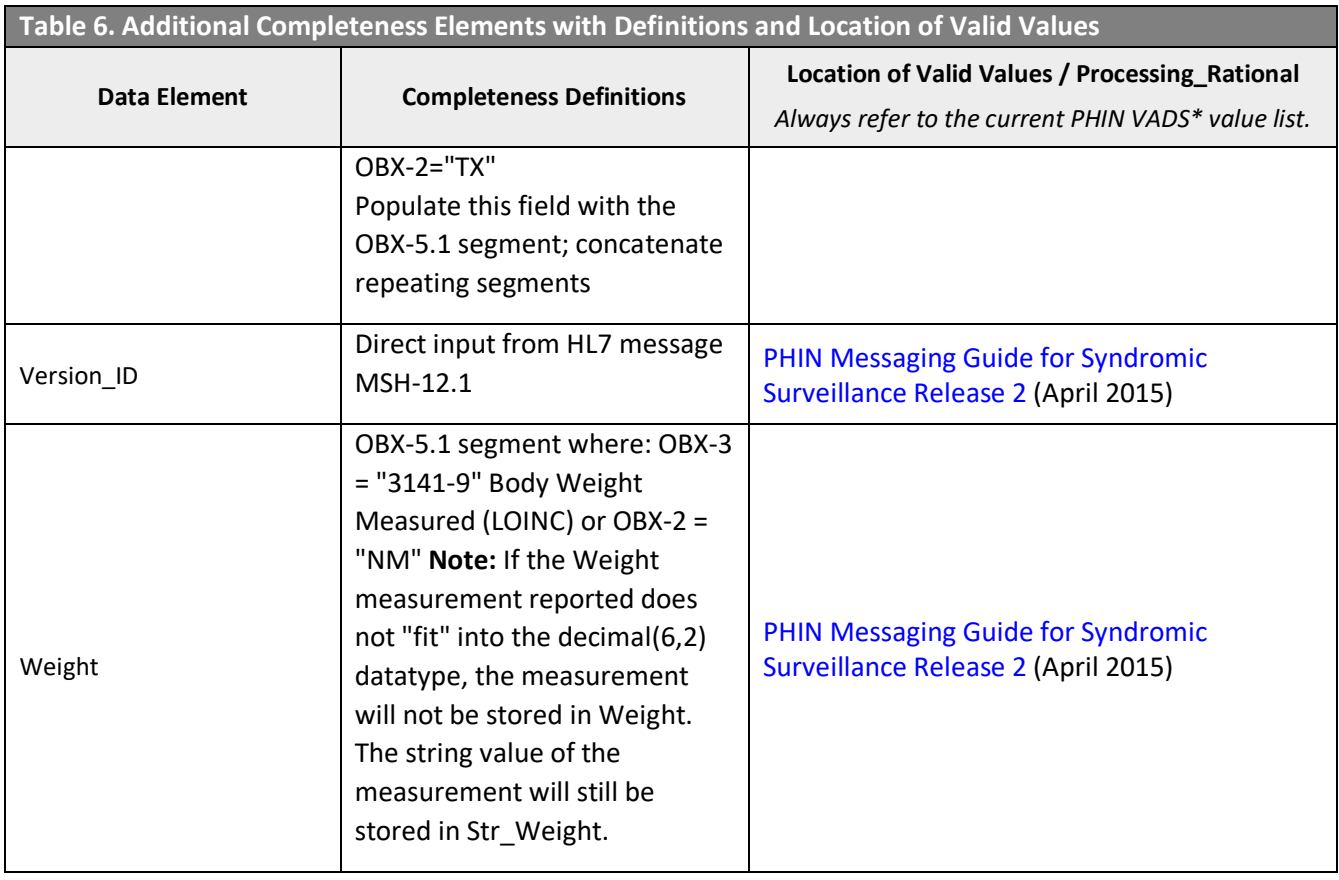

\* [PHIN VADS:](https://phinvads.cdc.gov/vads/) Public Health Information Network Vocabulary Access and Distribution System

# **9.3.1 Stratification and Faceting of Completeness Visualizations**

Both stratification and faceting are different visualization methods for grouped data. Either one may depict grouped data, whereas the use of both approaches allows data to be grouped twice (i.e., using two different variables).

Stratification or Group By is defined as the aesthetic mapping of grouped variable data as either a color-coded timeseries or y-axis variable. The default value for Group By is "Element."

Faceting is defined as the subdividing of grouped variable data into individual "facets," also known as "small multiples" or "trellis graphics." The plots collectively represent all underlying data, but each individual subplot depicts only one group in a variable. Default value for Facet By is "None."

In the upper right-hand corner of the Completeness by Visit Over Time and Completeness by Visit cards, there is the Settings icon.

Here is an expanded view showing this new icon (seen in the center) and it can also be seen in Figure 29 above.

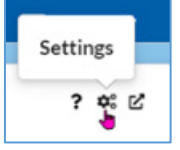

When you click the Settings  $\|\phi\|^2$  icon on the Completeness by Visit Over Time card, you can select an option to group by. Options are Element (default), Feed\_Name, Facility\_Name, Parent\_Organization, Vendor\_Name, or Facility\_Type.

To the right of the Average ED Completeness by Visit and Completeness by Visit Over Time in Figure 29 is the Completeness by Visit horizontal bar graph that provides another representation of Completeness. This displays the same elements as the multiple line graph in Completeness Over Time but sorted by percentage complete in descending order.

On the Completeness by Visit, you can choose to group and facet data.

We explained the other two icons  $|? \nleq$  earlier in Section [2.1 Overview Page.](#page-10-0)

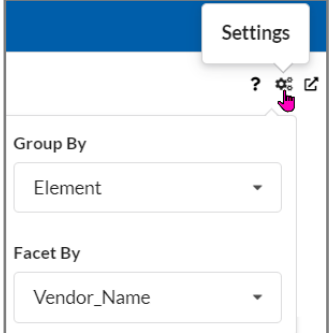

The new Settings icon  $\left| \right. \right. \ast \left. \right|$ , pointed to in the center in Figure 31, pulls up a Settings menu when you click on it. This allows you to:

- Group By Element (default), Feed\_Name, Facility\_Name, Parent\_Organization, Vendor\_Name, or Facility\_Type, and
- **Facet By None (default), Element, Feed Name, Facility Name,** Parent Organization, Vendor Name, or Facility Type.

**Note:** Some graphs only allow Group By.

Figure 31. Settings Icon for Group by or Facet by Settings

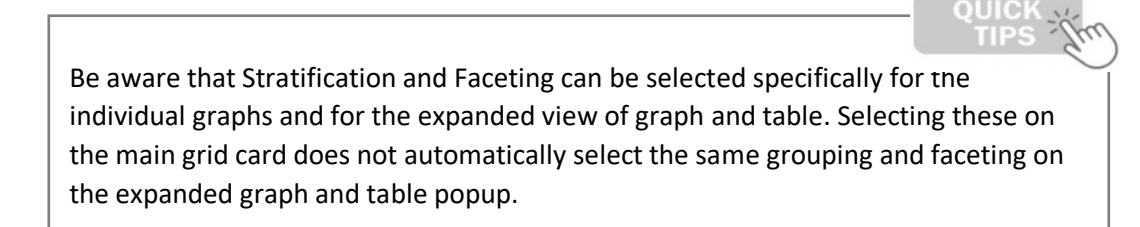

On the Completeness page, both the Completeness by Visit Over Time and the Completeness by Visit graphs may be customized by use of this Settings menu.

# **9.4 Validity**

When you click **Validity** link in the Navigator Menu, the Validity page is displayed with three grid cards or sections (Figure 32). This is similar to the **Completeness** page. On the upper left, the Average ED Validity by Visit is displayed as a percentage of valid HL7 messages (no missing elements) based on the filters selected. This percentage is displayed in large font and rounded to two decimal places. (**Note:** If second decimal is zero, only one decimal place is shown.)

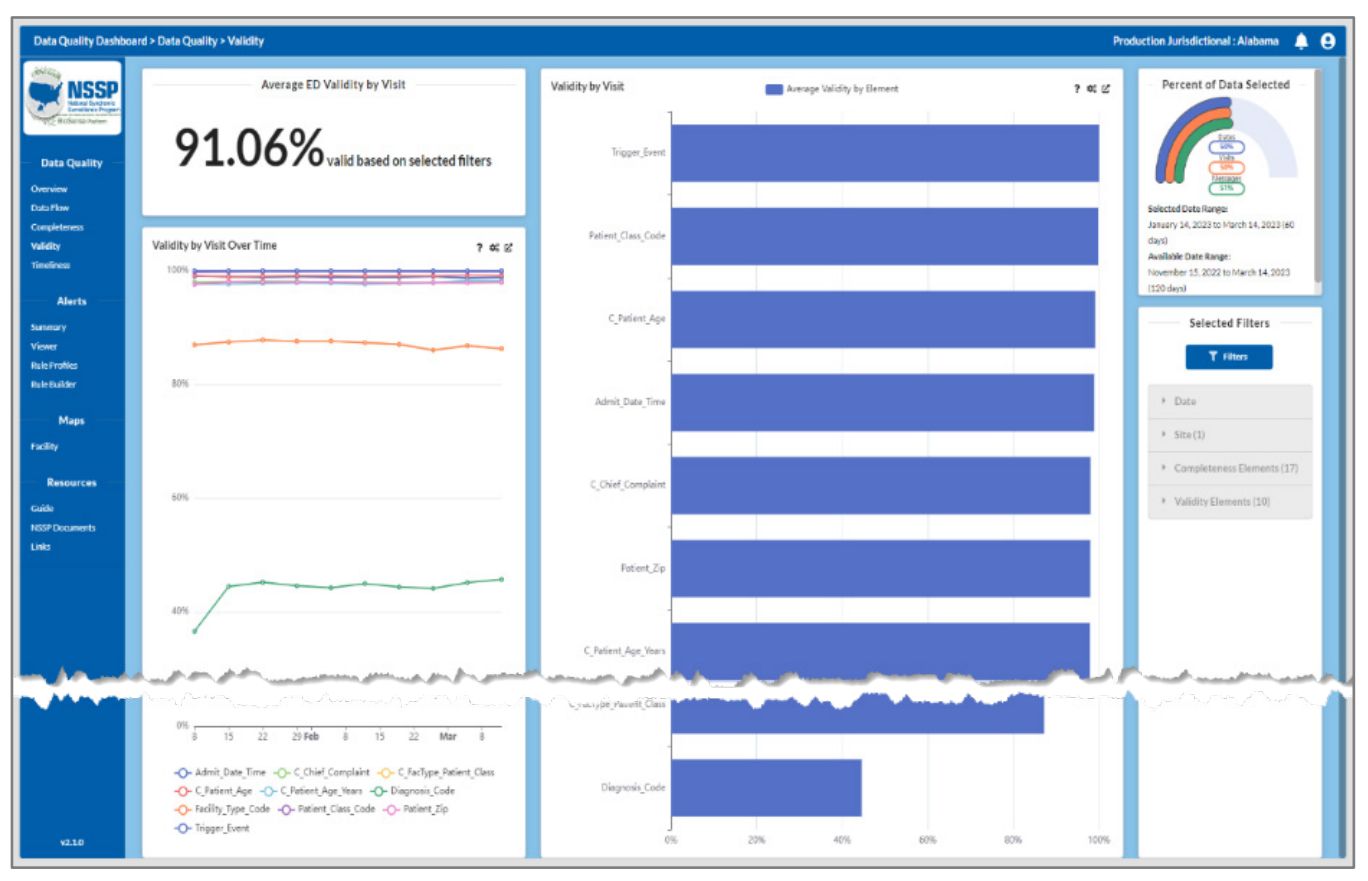

Figure 32. Validity Page Selected from Navigator Menu

Average ED Validity by Visit percentage is derived by calculating the proportion of valid messages. That is, by counting all filtered messages that were valid with no missing elements and dividing by the total number of messages sent, including those messages with missing elements, and met filter criteria.

Below, the Average ED Validity by Visit grid card is a card with a multiple line graph depicting average Validity Over Time. This graph defaults to show validity of all the elements selected by the Validity Elements filters. A key at the bottom of the graph shows what each of the various lines represent (Figure 33).

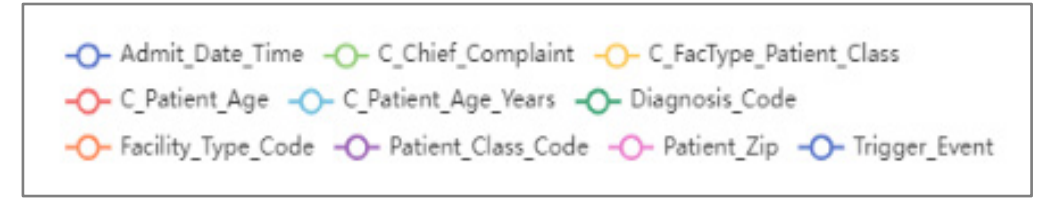

Figure 33*.* Key for "Validity Over Time" Line Graph

**Note:** This key is also interactive, i.e., clicking on an element in the key will remove that element's line from the graph. A second click on the same element will return it to the graph.

Table 7 shows the default list of elements checked for validity. These are the Priority 1 elements. This can be changed by customizing the list in the Filter Selection module as seen on the right side of Figure 31.

By clicking on the Settings icon  $\ket{\ast}$  in the upper right (Priority 1 elements), you can change the Group By function from the default, "Element," to other available choices, such as Feed Name, Facility Name, Parent Organization, Vendor Name, or Facility Type. Faceting is not available in the Validity Over Time grid card.

To the right of the Average ED Validity by Visit and Validity by Visit Over Time in Figure 31 is a horizontal bar graph that provides another representation of validity, Validity by Visit. By default, this displays the same elements as the multiple line graph, Validity by Visit Over Time, sorted by percentage Valid in descending order.

Also, in the upper right-hand corner of the Validity Over Time and Validity by Visit grid cards there is the Settings icon.

Settings

An enlarged view of these icons  $\frac{1}{\sqrt{2}}$  is shown here with the Settings icon pointed to.

The "Validity Over Time" Settings icon pops up a Group By selector so you may choose how you want to see your visualizations. The selections are Element, Feed\_Name, Facility\_Name. Parent\_Organization, Vendor Name, and Facility Type.

The "Validity by Visit" Setting icon has a Facet By selector in addition to the Group By selector. The default value of the Facet By setting is None. Other choices are Element, Feed\_Name, Facility\_Name. Parent\_Organization, Vendor\_Name, and Facility\_Type.

<span id="page-58-0"></span>Table 7 shows the default (Priority 1) data elements that are assessed for validity. A data element that (1) follows its rule listed under *Validity Definitions* AND (2) adheres to guidance referenced under *Location of Valid Values* is accepted as valid. These elements are listed in the Filter section where they can be tailored to better fit your site's needs. Table 8 lists additional elements for further filtering.

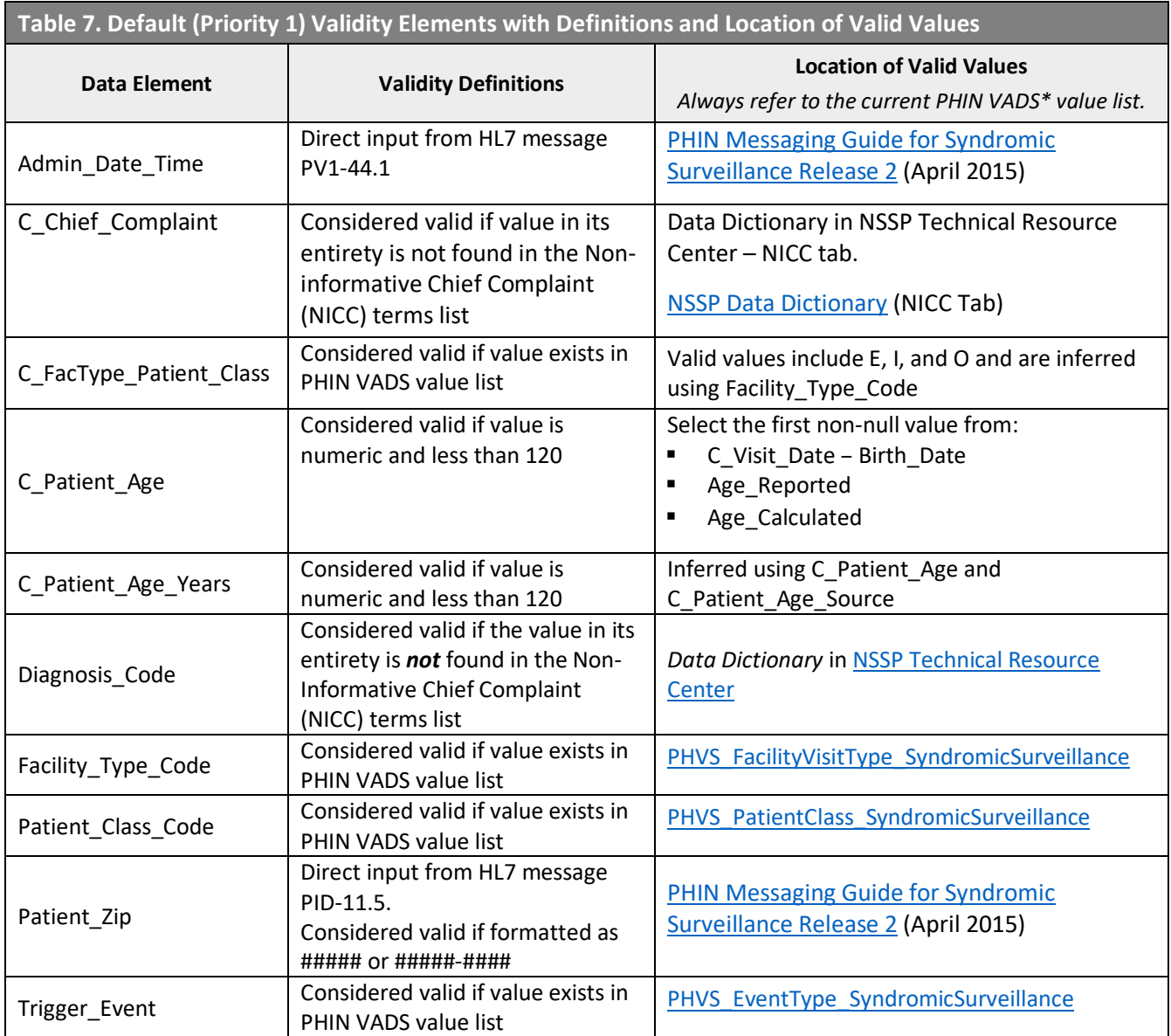

\* [PHIN VADS:](https://phinvads.cdc.gov/vads/) Public Health Information Network Vocabulary Access and Distribution System

<span id="page-59-0"></span>Table 8 lists the additional elements that can be used to filter data to evaluate validity.

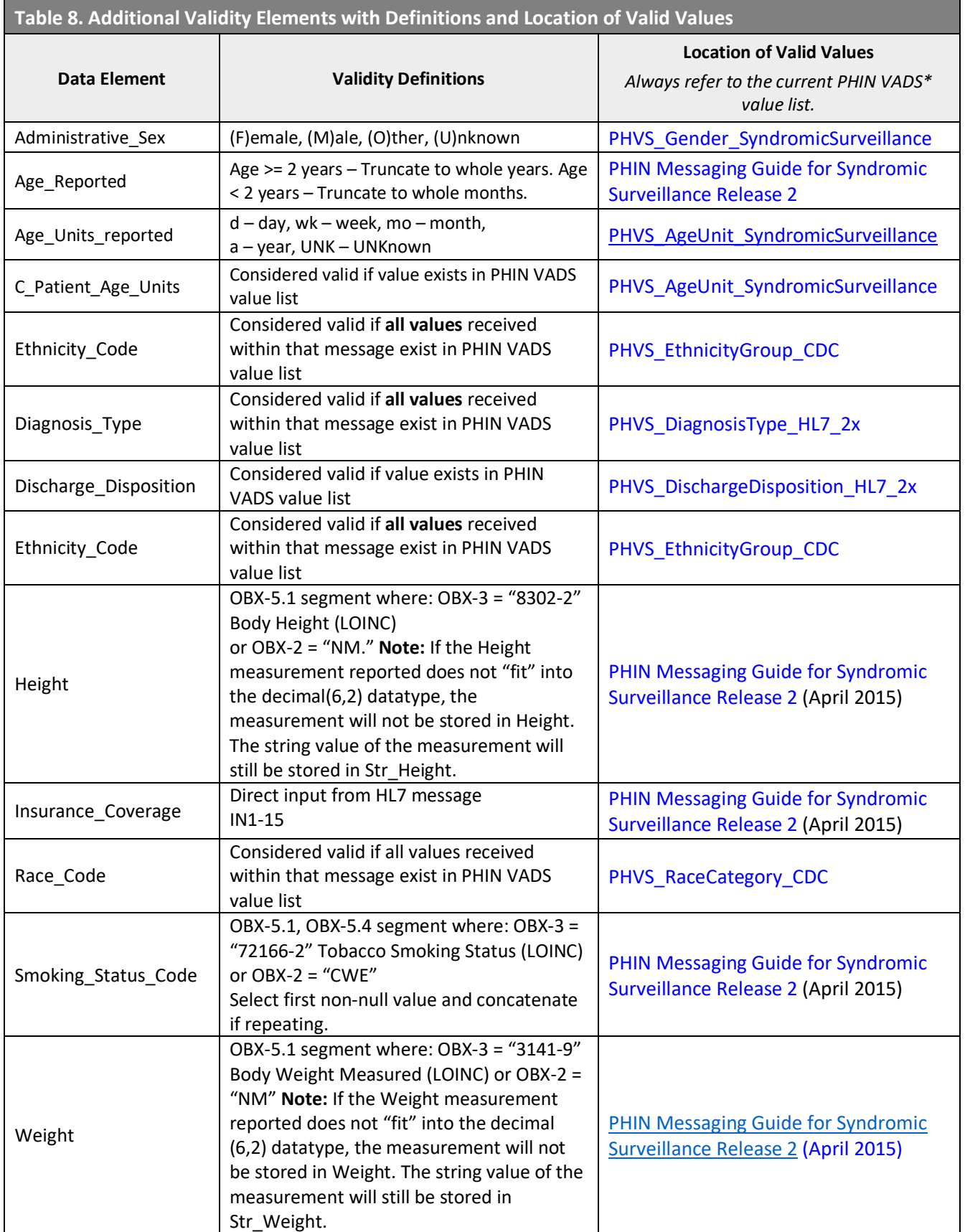

\* **[PHIN VADS:](https://phinvads.cdc.gov/vads/) Public Health Information Network Vocabulary Access and Distribution System** 

You may view visualizations for specified groupings of data elements by selecting the Settings icon and Group By grouping component. By default, "Group By Element" will be displayed. The data groupings include:

- Element
- **Feed Name**
- **Facility\_Name**
- **Parent\_Organization**
- Vendor Name
- **Facility Type**
- *Use groups* (elements grouped into related categories) including Facility, Visit, Chief Complaint (CC) and Diagnosis, Patient Demographics, and Data Processing data elements. Individual elements may also be chosen.

**Data Refresh**: The Validity graphics are updated daily at 04:0:00 UTC, and the data in the underlying calculations are refreshed daily at 00:00:00 UTC. Underlying calculation data include the previous 120 days of data (based on c visit date).

# **9.5 Timeliness**

The Timeliness Page provides an overview of your site's data timeliness. Timeliness is calculated as the difference in time between the first message received (adjusted for time zone) for a given visit and the C\_Visit\_Date of that message.

When you click on the Timeliness link in the Navigator Menu, the Timeliness page is displayed with three grid cards or sections (Figure 34). On the upper left, the Average Timeliness from Visit to First Message Received is displayed as hours based on the filters selected. Hours are displayed in large font, rounded to two decimal places. If the second decimal place is zero, only the significant digits are displayed.

The Average Timelines is derived using visit-level data (adjusted for time zone) for the datetime of the first visit message minus the datetime of the initial patient visit ("C\_Visit\_Date"). To state it another way, the difference between the timestamp for the first message reporting the visit and the time reported for the visit is calculated for each visit reported in the filtered messages processed and averaged for your site over the time interval specified by the Date filter (usually 60 or 120 days).

In Figure 34, the Settings for Group By were set to Facility\_Type. This figure provides an example of the Timeliness page as well as the Group By functionality.

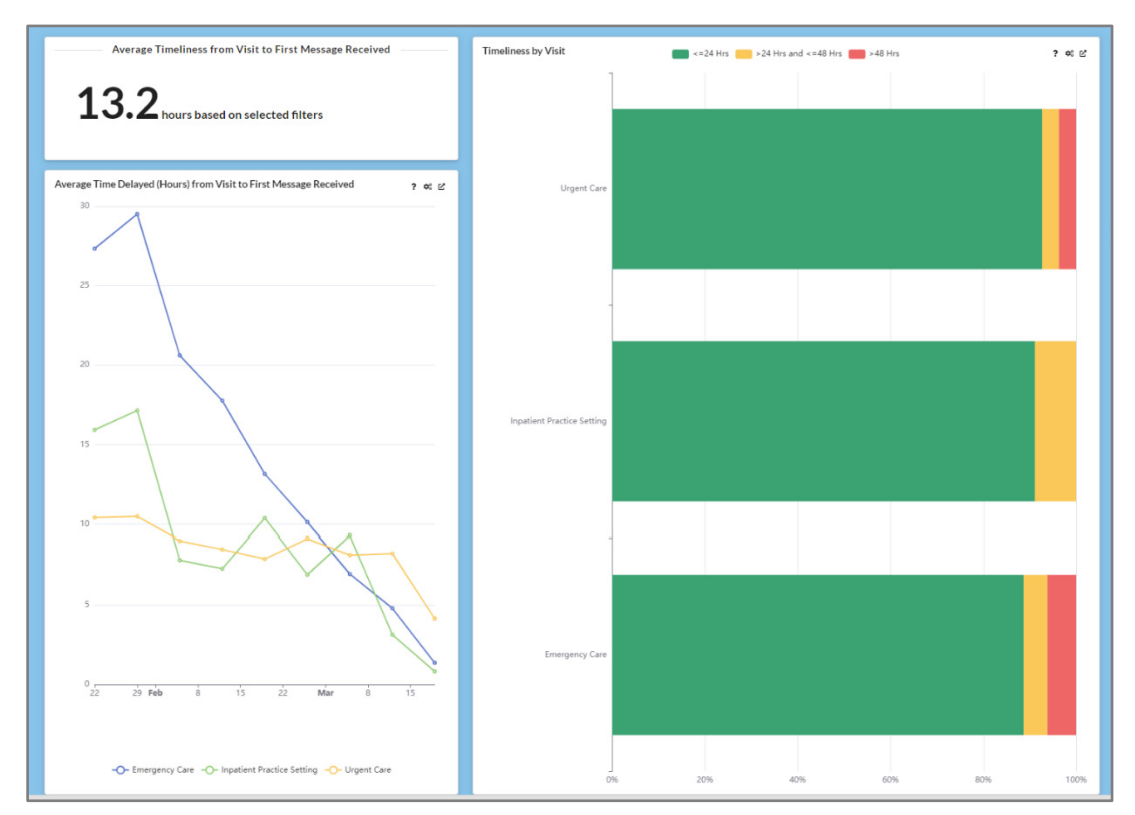

Figure 34. Timeliness Page Grouped By Facility\_Type

The results of using the Group By Facility Type are illustrated in Figure 34.

- The Average Time Delayed (Hours) from Visit to First Message Received is shown in the 3-line graphic representing Emergency Care, Inpatient Practice Setting, and Urgent Care.
- The Timeliness by Visit horizontal bar graph is also grouped by Facility\_Type and displays the same three types: Emergency Care, Inpatient Practice Setting, and Urgent Care as the Average Time Delayed (Hours) from Visit to First Message Received visualization noted above.

The key to the Average Time Delayed (Hours) from Visit to First Message Received graph is below (Figure 35).

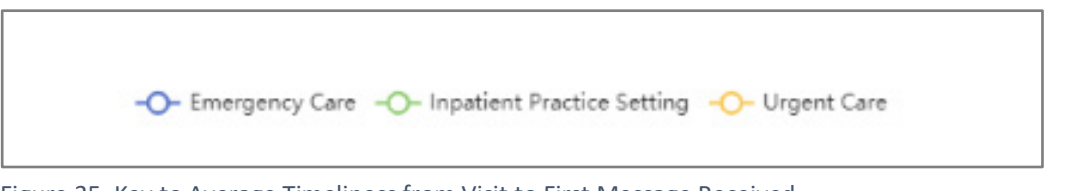

Figure 35. Key to Average Timeliness from Visit to First Message Received

As with other keys, these are interactive. By clicking on them, you can remove and reactivate individual Facility\_Types.

# 10

# Alerts

The Alerts section features enhanced rules and alerts functionality. *Rules* provide the ability to tell the DQ Dashboard which message details you want to track. This is done by setting up detailed rule parameters, then when a defined parameter is breached, an alert is generated. DQ Dashboard *Enhanced Alerting* includes a new Alert Summary, an Alert Viewer, a Rule Viewer for rule management, and a Rule Builder with an on-demand method results preview.

**Description** 

000000

Here are the rule and alert features:

- A new Summary page displays an overview of all rules the user has created and compares the alert count for all rules as a visual, allowing comparison and the ability to draw inferences at a high level.
- The Viewer page shows rule alerts at a more detailed level, displaying visualization of alerts over time to assist in alert trend identification. The ability to view alerts and save comments will enhance discussion and collaboration for alert triage.
- **The Rule Profiles page allows the user to inspect rule parameter details. Rule may be toggled between** Active/Inactive. Additionally, an existing rule's parameters can be used as a template to create new rules on the Rule Builder page. This will save time filling detailed fields and can be useful where slight alterations in rule parameters are desired. Rules can be deleted when no longer useful.
- **The Rule Profiles page also provides for the inspect rule parameter details by expanding rule records to** expose both basic and advanced parameters.
- Rule management is similar to those available on the Rule Profile page. This includes the ability to toggle a rule's status between Active/Inactive, to use an existing rule's parameters as a template to create new rules, and to delete rules that are no longer useful.
- The ESSENCE-processed DDInformative and HasBeenAdmitted values have been added to DQ Dashboard Completeness elements.

# **10.1 Summary**

The Summary link on the Navigator Menu displays the Rules & Alerts Overview table at the top and Summary Graphics below.

Upon opening the Summary page, the list of rules with data quality metric, status, number of alerts, and other information is displayed at the top (Figure 36). The Rule & Alerts Overview table in the upper section of the Data Quality Dashboard > Alerts > Summary page has nine columns. They are listed in Table 9:

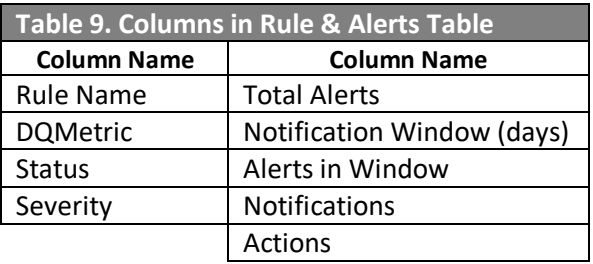

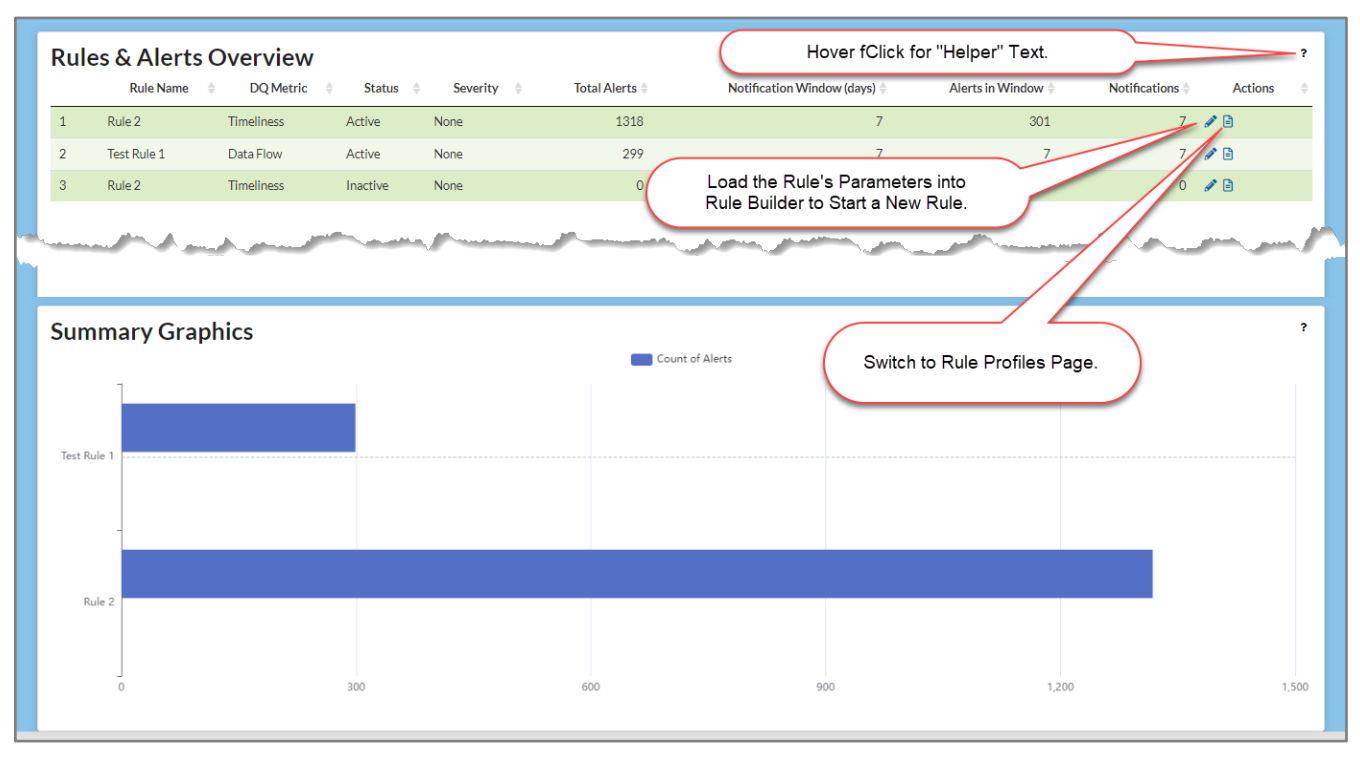

Figure 36. Data Quality Dashboard > Alerts > Summary (Overview and Graphics)—No Rule Selected

#### **10.1.1 Summary—No Rule Selected**

Below the Rules & Alerts Overview section is a graphics section named Summary Graphics. When no rule has been selected from the Rules & Alerts Overview table, the Summary Graphics section displays a horizontal bar chart with space for bars representing, at most, the top 5 rules based on the number of Total Alerts reported in the overview table shown in Figure 37.

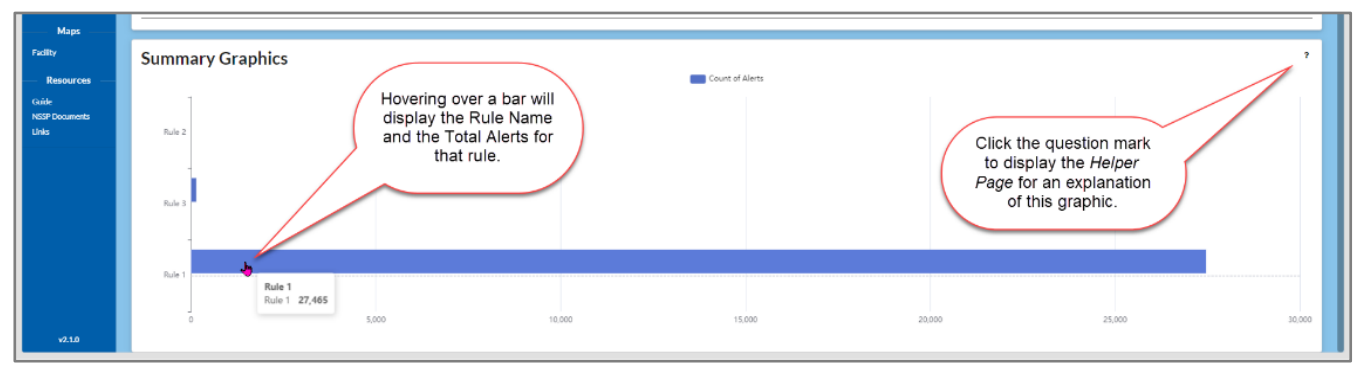

Figure 37. Data Quality Dashboard > Alerts > Summary Page—Summary Graphics

When you hover over the question mark (?) in the upper right-hand corner of either the Overview table or the Graphics visualization, a small popup message is displayed instructing you to click to view the *Helper Page*.

Clicking on the question mark (?) will display a *Helper Page* pop-up which provides a detailed explanation of each panel.

#### **10.1.2 Summary–Rule Selected**

If you select a rule by clicking on it, the Summary Graph changes to a line graph depicting the number of alerts recorded per day (Figure 38).

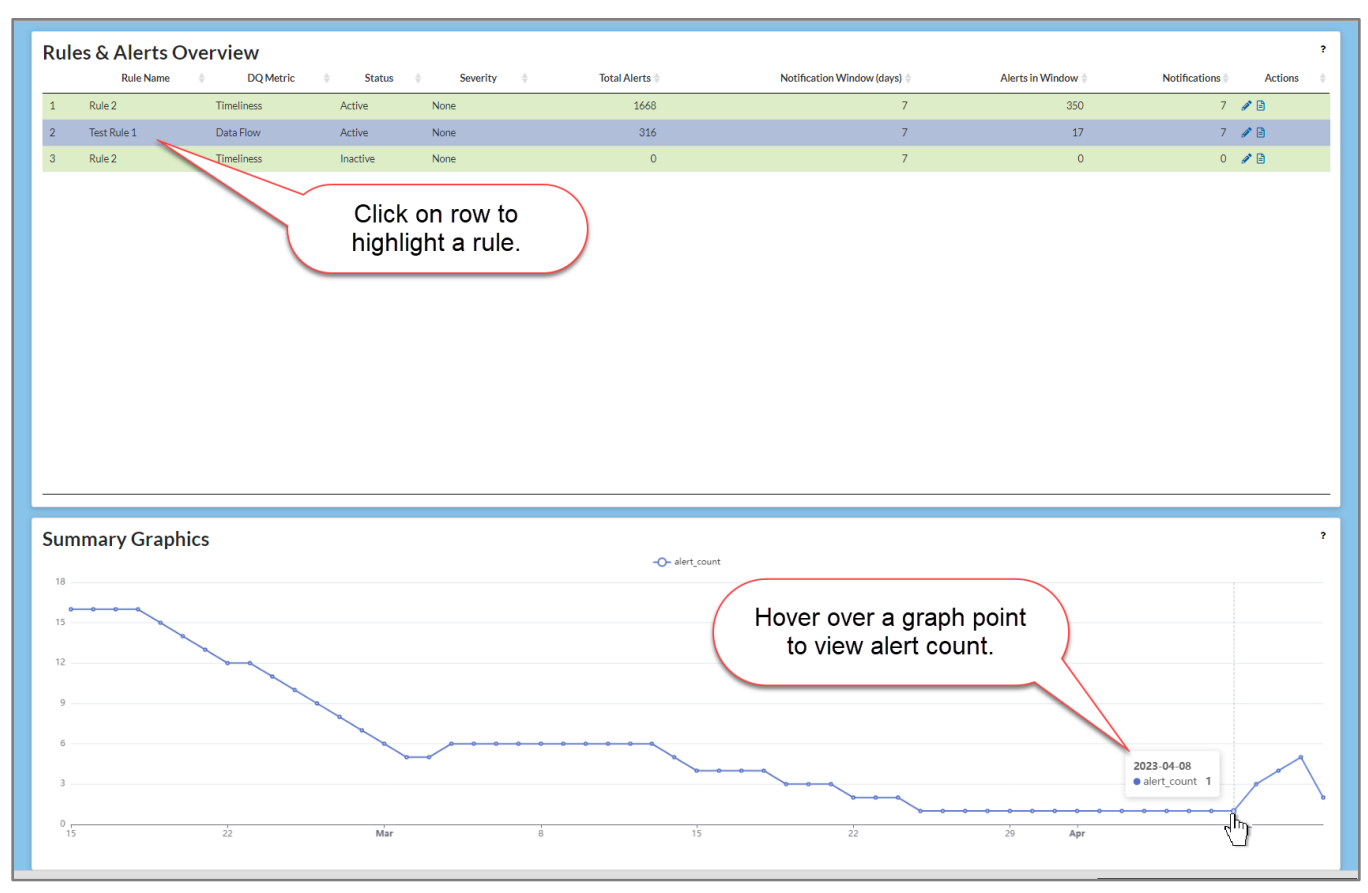

Figure 38. Summary with Rule Selected

Hovering over a day on the graph will pop up a display showing the number of alerts for that day.

# **10.2 Viewer**

In the Viewer, the Alerts table displays alerts recorded since the last job (Jobs run daily.), but unlike the Alert Summary table, each alert is listed separately. At the right, there is a Comment pane. When a Figure 39 shows a screenshot of the Alerts table. The Alert *Helper Text*, displayed by clicking on the question mark (?) in the upper right, defines what each column represents. Brief definitions are listed in Table 10 for convenience.

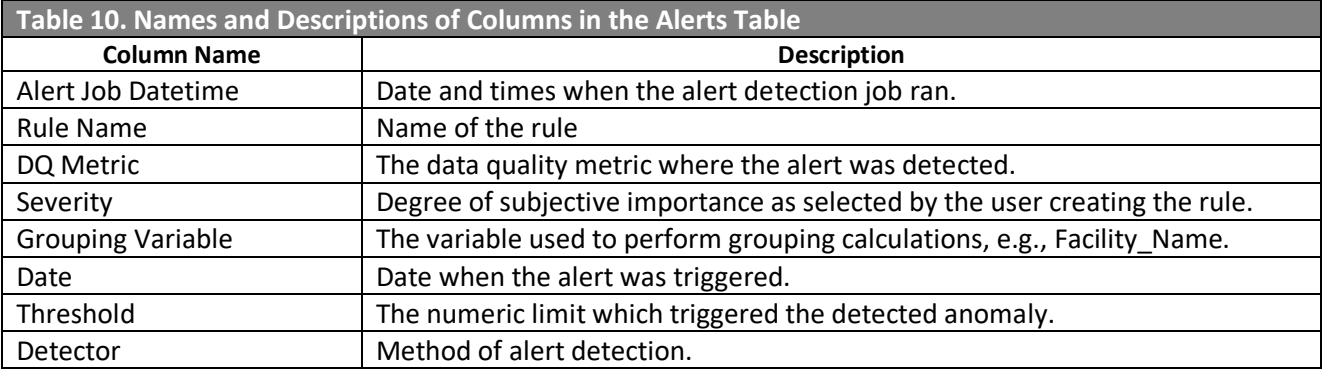

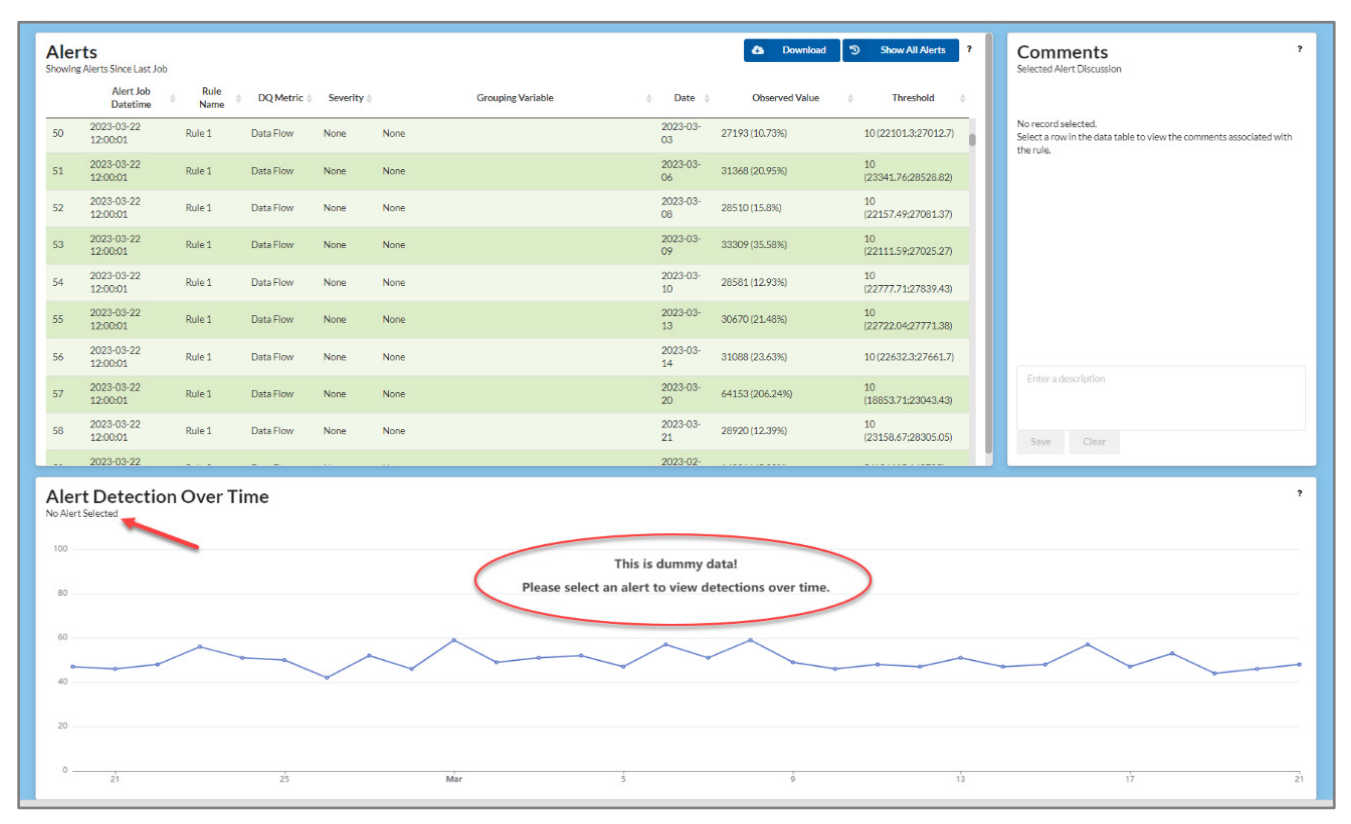

Figure 39. Alerts Table Showing Alerts from the Last Detection Job—No Alert Selected

#### **10.2.1 Alerts—No Alert Selected**

Notice that the Comments section states that "No record selected." And the Alert Detection OverTime has a red arrow pointing to a note saying, "No Alert Selected." In addition (circled in red), it states that "This is dummy data! Please select an alert to view detections over time."

However, if you hover over any alert (between the Alert Job Datetime and Grouping Variable column, a pop-up will show the Rule Name, Author, Creation Date, Detection Method, and any Group by information

#### **10.2.2 Alerts—Alert Selected**

When you highlight a rule, additional information is displayed. Comments previously saved for the specific Rule Name will be displayed on the right in the Comments area and in the Alert Detection Over Time panel (at the bottom). Your data will be graphed using the rule's parameters (Figure 40).

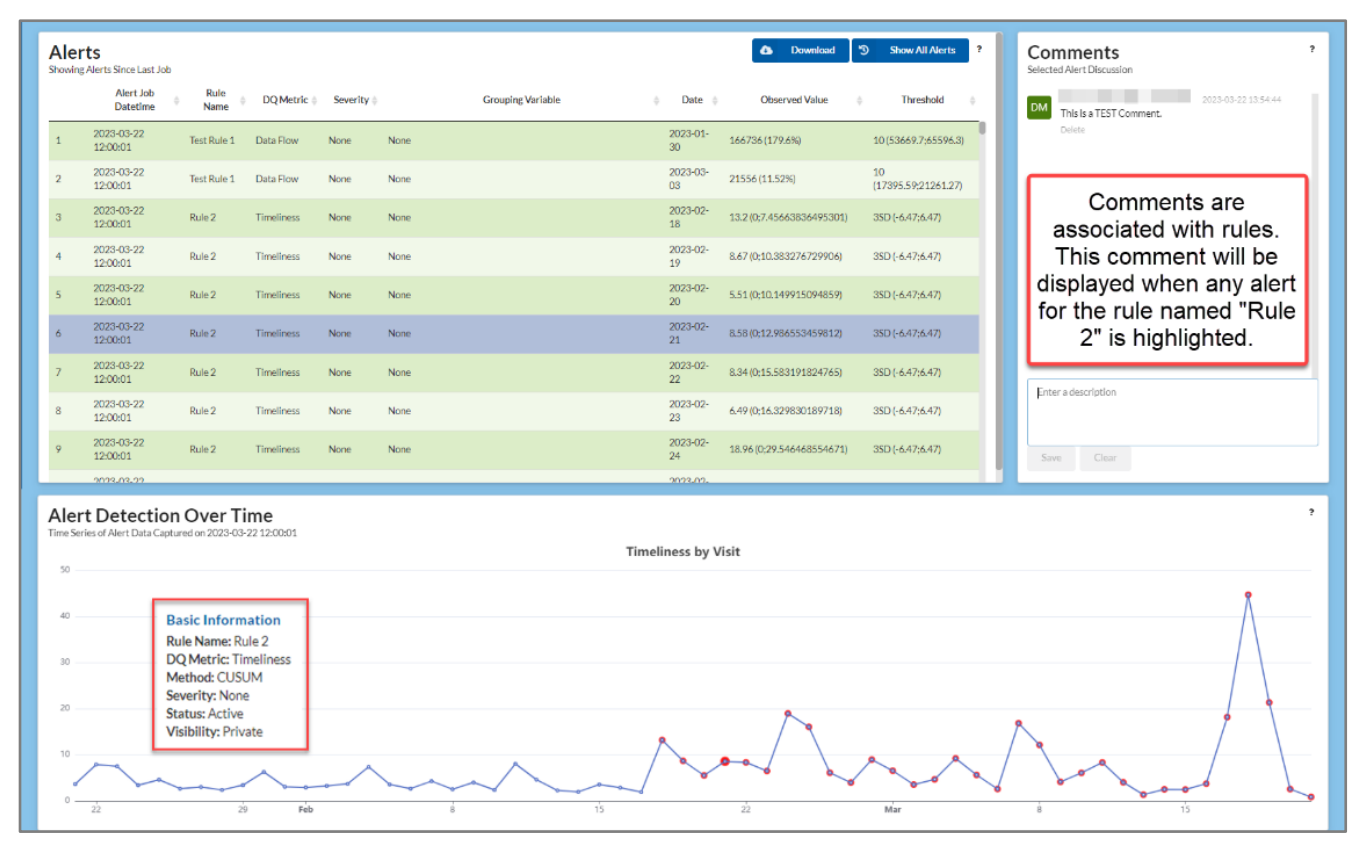

Figure 40. Alert Viewer—Rule Selected—Comments and Rule Visualized with Current Data

# **10.3 Rule Profiles**

The Rule Profiles page displays your rules in table form. There is a rotating expander (>) near the left of each row that will display each rule's details. The Rule Profiles page is displayed below (Figure 41) with a rule expanded to show the level of detail provided. At the right of each row are three icons that allow you to "Activate" or "Deactivate" the rule, edit a rule (open it in Rule Builder), or permanently delete the rule.

| <b>Production Jurisdictional: Arizona</b><br>$\triangle$ $\Theta$<br>Data Quality Dashboard > Alerts > Rule Profiles                                                                                                    |                                                                                                    |                                                              |                                                                                                    |                                                                                                    |
|----------------------------------------------------------------------------------------------------|----------------------------------------------------------------------------------------------------|--------------------------------------------------------------|----------------------------------------------------------------------------------------------------|----------------------------------------------------------------------------------------------------|
| <b>NSSP</b><br><b>National Ryndrom</b><br>Ruryellands Progr<br><b>Dicitense Platters</b>                                                                                                    | <b>Rule Profiles</b><br><b>Rule Name</b>                                                                                                    | <b>Status</b>                                                | Severity $\qquad$                                                                                                    | Activate/Deactivate Rule<br>Actions<br><b>NUMBER OF STREET</b>                                                                                                    |
| <b>Data Quality</b><br>Overview<br>Dota Flow<br>Completeness<br>Validity<br>Tineliness<br><b>Alerts</b><br>Summary<br>Viewer<br><b>Rule Profiles</b><br>Rule Duilder<br>Maps<br>Facility<br><b>Resources</b><br>Guide<br><b>NSSP Documents</b><br>Links | $\mathbf{1}$<br>Test Rule 1<br><b>Sales</b><br>$\overline{2}$<br>Rule 2<br>$\rightarrow$<br>Rule 2<br>$\checkmark$<br><b>Basic Information</b><br>Rule Name: Rule 2<br><b>DO Metric: Timeliness</b><br>Method: CUSUM<br>Severity: None<br><b>Status: Active</b><br>Visibility: Private<br><b>Method Configurations</b><br><b>Grouping: None</b><br>Threshold: + 3 SD (average hours)<br>Width + Guardband: 7+0 days<br>Min Total Anomalies for Alert: 1<br>Min Consecutive Anomalies for Alert: 1<br>Days in Width Calculation: S. M. T. W. T. F. S.<br>Days with Alerts: S. M. T. W. T. F. S.<br>Meta Information<br>Unique ID: 82e2cc4c0de41fee477603a35ae76c20<br>Data Source: Production Jurisdictional<br>Created By: dmckenzieoa01<br>Created Datetime: 2023-03-14 16:01:54 | <b>Active</b><br>None<br>Inactive<br>None:<br>Active<br>None | This is a demo rule meant for demonstration. This rule was generated for you and can be so<br><b>Notification Configurations</b><br>Notification Window: 7 days<br>Min Alerts for Notification: 1<br>Max Notifications: 50<br><b>Data Filters</b><br>Date Window (from max date): 60 days<br><b>Site: Arkansas</b> | ① / ■<br>0/1<br>Edit Rule<br>◎/盲<br>(Open Rule Builder)<br><b>Custom Des</b><br><b>Autogenerated Description</b><br>"Rule 2', is a private, active, unspecified severity rule created on 2023-03-14 by user 'dmckenzieoa01', it is only<br>visible to user 'dmckenzleoa01'.<br>This rule applies to site 'Arkansas'. There are no additional filters.<br>Only observations within a 7-day rolling width over the course of the previous 60-day rolling period are monitored<br>for alerts.<br>It monitors timeliness data, triggering an alert when observations within a rolling baseline of 7 days exceed a CUSUM<br>of 3 standard deviations. Alerts may trigger up to the most recent available date. All weekdays are included in<br>calculating in-width alerts and there is no alert suppression. Only one anomaly detected within the 7-day baseline is<br>necessary to trigger an alert. |
|                                                                                                    | Rule 1<br>Rule 3                                                                                                    | None<br>Active<br>Active<br>None                             |                                                                                                    | 小步画<br>Delete Rule<br>◎ノ盲                                                                                                    |
|                                                                                                    | Rule 1                                                                                                    | Active<br>Low                                                | This is a Demo Rule for use in the Version 2 User Manual.                                                                                                    | (Cannot Be Undone)<br>の才會                                                                                                    |
|                                                                                                    | Rule 4                                                                                                    | Active<br>None                                               |                                                                                                    | の才盲                                                                                                    |
| v2.1.0                                                                                                    | $\mathbf{R}$<br>Rule 3<br>$\rightarrow$                                                                                                    | None<br>Active                                               |                                                                                                    | の才盲                                                                                                    |

Figure 41. Rule Profile Page with Rule Expanded to Show Details

# **10.4 Rule Builder**

The Rule Builder allows you to create new rules. Existing rules can be loaded into the builder to provide a template to create a rule similar to an existing one.

In addition, there a Filter button to select a custom filter set for individual rules, five sections for input and preview, plus an Autogenerated Description that provides an English text description of the rule's parameters.

#### **10.4.1 Activity Buttons**

There are three activity buttons:

- **EXEDE:** Loads parameters from an existing rule,
- **EXECT:** Create Rule: Saves a rule to your rule set, and
- **Discard Rule: Permanently deletes a selected rule.**

Rule Builder sections for input include cards titled Basic Options, Method Options, and Notification Options.

#### **10.4.2 Basic Options**

Basic Options contain universal parameters that are not affected by the alert (DQMetric) method. This option contains the following fields:

#### *10.4.2.1 Rule Name*

This alphanumeric field can contain up to 200 characters, but only the first 50 characters are viewable.

#### *10.4.2.2 DQMetric*

These are the data quality metrics used to classify the data being analyzed. The following metrics are available:

- Data Flow
- **Timeliness**
- **Completeness**
- **validity**

#### *10.4.2.3 Grouping*

You may select a variable to group your data by. For example, you could select Vendor Name, if you use multiple vendors, to consider how one vendor compares with others for Timeliness. The grouping selections include:

- None
- **Site (Only Accessible to Super-Administrators)**
- **Facility Name**
- **Feed Name**
- Vendor Name
- **Parent Organization**
- **Facility Type**
- **HHS Region**
- **Data Element**

# *10.4.2.4 Alert Method*

There are four tools for assessing your data. Different methods require different options, and the Method Options will update to match your selected Alert Method. The alert options currently available are:

- CUSUM: Cumulative sum control for change detection,
- **EWMA: Exponentially weighted moving average,**
- **Percent Change: Significant changes in proportions of message counts or existing percentages,** and
- Value Limit: Numeric threshold to trigger alerts when crossed.

# *10.4.2.5 Severity*

This is used to provide subjective weighting to alerts generated by a rule. Assignable levels of Severity are:

- None
- Low
- **•** Medium
- $H$ igh

# *10.4.2.6 Custom Description*

This large free-text field provides space to create an individualized rule description outside the scope of the Autogenerated Description and is displayed in the Rule Profiles tab.

### **10.4.3 Method Options**

The Method Options present Alert Method-specific options that are set up when populating the Basic Options panel. These parameters include Threshold, Directionality, Guardband, Width, Baseline Metric, Minimum Total, Minimum Consecutive, Days in Calculation, and Days with Alerts.

# *10.4.3.1 Threshold*

An integer designating the limit, when reached, will trigger an alert.

# *10.4.3.2 Directionality*

The direction—above, below, or both (either above or below)—the observed value that must be crossed to trigger an alert.

# *10.4.3.3 Guardband*

The number of days after the system date to ignore observations for the purpose of anomaly detection. This is helpful in preventing false alerts due to lagging observations.

# *10.4.3.4 Width*

The number of days to use in calculating moving averages.

#### *10.4.3.5 Baseline Metric*

This value is used with the Percent Change method.

#### *10.4.3.6 Minimum Total*

The minimum number of anomalies required within the rolling "Width" to trigger an alert.

# *10.4.3.7 Minimum Consecutive*

The minimum number of consecutive anomalies required within the rolling "Width" to trigger an alert.

BioSense Platform User Manual for the Data Quality Dashboard | 62

## *10.4.3.8 Days in Calculation*

Seven checkboxes for days of the week to force inclusion in detection algorithm. Excluding one or more weekdays will make calculations behave as if observations are seamless day-over-day.

### *10.4.3.9 Days with Alerts*

Seven checkboxes for days of the week to select days used in signaling alerts. Excluding one or more weekdays will still include them in calculations and anomaly detection (unless excluded by use of the "Days in Calculation" checkboxes). However, any alerts during these days will be suppressed.

#### **10.4.4 Notification Options**

The notification options are parameters for the minimum number of alerts required to generate a user notification and the maximum number of notifications that should be delivered.

#### *10.4.4.1 Notification Window from Max Date*

The rolling range of days during which alerts will trigger notifications.

### *10.4.4.2 Minimum Alerts for Notification*

The total number of alerts within the "Notification Window from Max Date" range that are required to send a notification.

### *10.4.4.3 Maximum Notifications in Window*

The total number of notifications that can be sent within the "Notification Window from Max Date" range.

#### **10.4.5 Preview**

This panel will apply your chosen option parameters to your last 60 days of data to generate a representative graph. When you click the **Refresh** button on the right to apply your rule to your data, a time-series visualization and interactive data table will be generated

**Note:** You must refresh this preview each time any parameters are changed.

#### **10.4.6 Autogenerated Description**

This description provides a plain language description of all parameters selected in the Basic and Method Options as well as the Notification Options you selected. The Rule Name will not be displayed but will be in the description displayed in the Rule Profile table.

# **10.5 New Rule**

When you first click on Rule Builder in the Navigation Menu, a new Rule Builder form is displayed (Figure 42). Most fields have default values but can be changed to fit your needs.

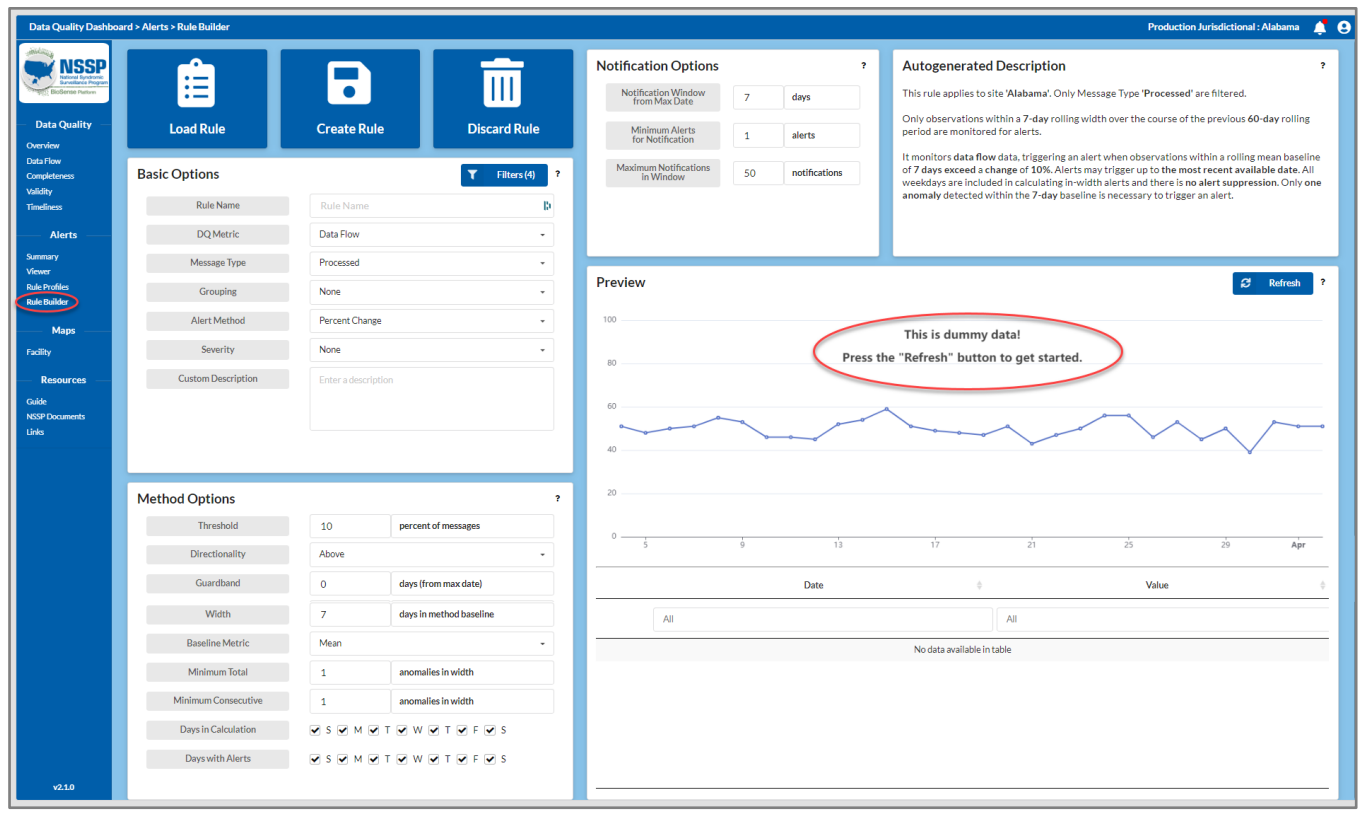

Figure 42. New Rule Builder Page
# 11

# Map View

The Maps > Facility page (Figure 43) displays a geographical representation of facilities registered in the MFT and their facility status values. The facility location in the map on the Map page corresponds to the latitude and longitude values entered in the MFT.

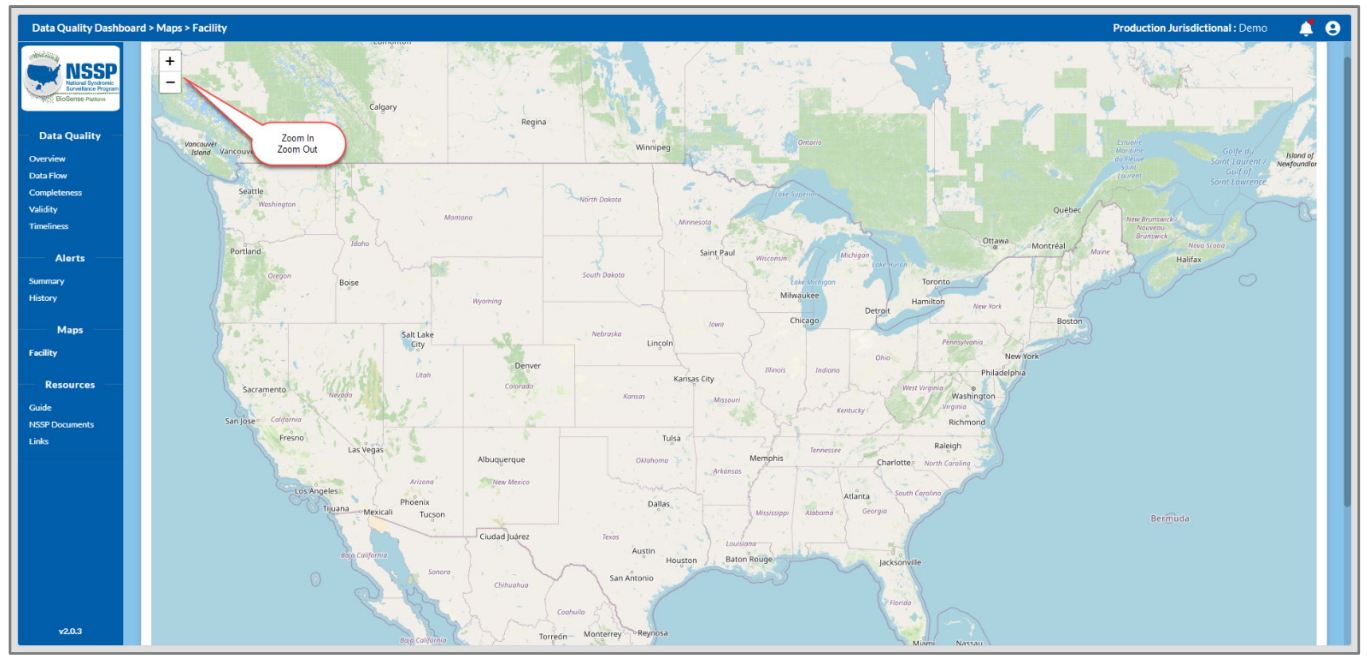

Figure 43. Typical Facility Map (without site specific data)

Due to privacy issues, a site-specific map cannot be displayed here. Highlights of a typical site's facilities maps are described below.

### **11.1 Map Characteristics**

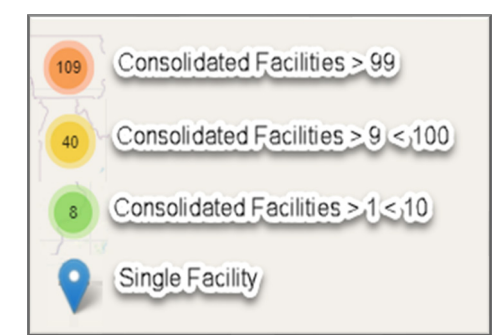

Figure 44. Facility Locators

An OpenStreetMap© map, similar to Google Maps, is shown for the geographic area being viewed. Facility locators (Pins) may be individually shown or consolidated, depending on map scale (Figure 44).

**Second** 

000000

This map scale can be decreased (zoomed in) or increased (zoomed out) by clicking on the plus (+) or minus (-) signs in the upper righthand corner of the map. Zooming in can cause grouped facility icons to ungroup and reveal individual facility locations.

The map can be moved to view specific areas by holding the left mouse button down and dragging the map in the desired direction. WARNING: The + and – zoom buttons can be moved off your screen when dragging the map to the left.

BioSense Platform User Manual for the Data Quality Dashboard | 66

If a facility in the MFT does **not** show on your facility map where expected, verify that the latitude and longitude values were correctly entered. Facility pins and group locator icons are displayed on your site map based on each facility's latitude and longitude values recorded in the

## **11.2 Facility Status Indicators**

Facility Status is designated by color-coded icons (Figure 45). These icons denote status of individual facilities.

## **11.3 Viewing Facility Information**

View individual facilities by zooming in or clicking on the numbered group or facility cluster icon such as:  $\left( \bullet \right)$  Facilities that are still sufficiently close in geographic proximity will remain algorithmically clustered. Continue to zoom in to separate any remaining clustered facilities or until a facility pin of interest is displayed.

To access the Facility Information pop-up, first Regional Health System place your cursor on an icon (hover over it) to display the facility name. If you click on the icon, a pop-up is displayed

with additional facility information, such as Address, Status, Facility Type, and a small Visit Count graph is displayed in the upper-right corner of the page (Figure 46).

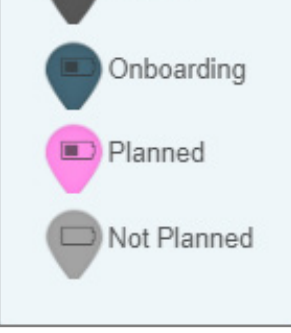

**Facility Status** 

Active

Inactive

Figure 45. Facility Status Legend

Regional Health System Address: 1 Main Street Facility Status: Active Facility Type: Emergency Care Feed Name: Demo Vendor Name: CPSI (Computer Programs and Systems), Inc. Parent Organization: Not Provided Date Activated: 2014-12-05 00:00:00 O

Figure 46. Facility Pin Pop-ups

# Use of Filters

12

Default filters are initially set by the application. These defaults are for Date, Site, Completeness Elements, and Validity Elements. These filters drive the initial view of the dashboard.

<u>Samsa parang</u>

These and other filters are available and can be added, changed, or removed to tailor the views to be of better use to you (Figure 47).

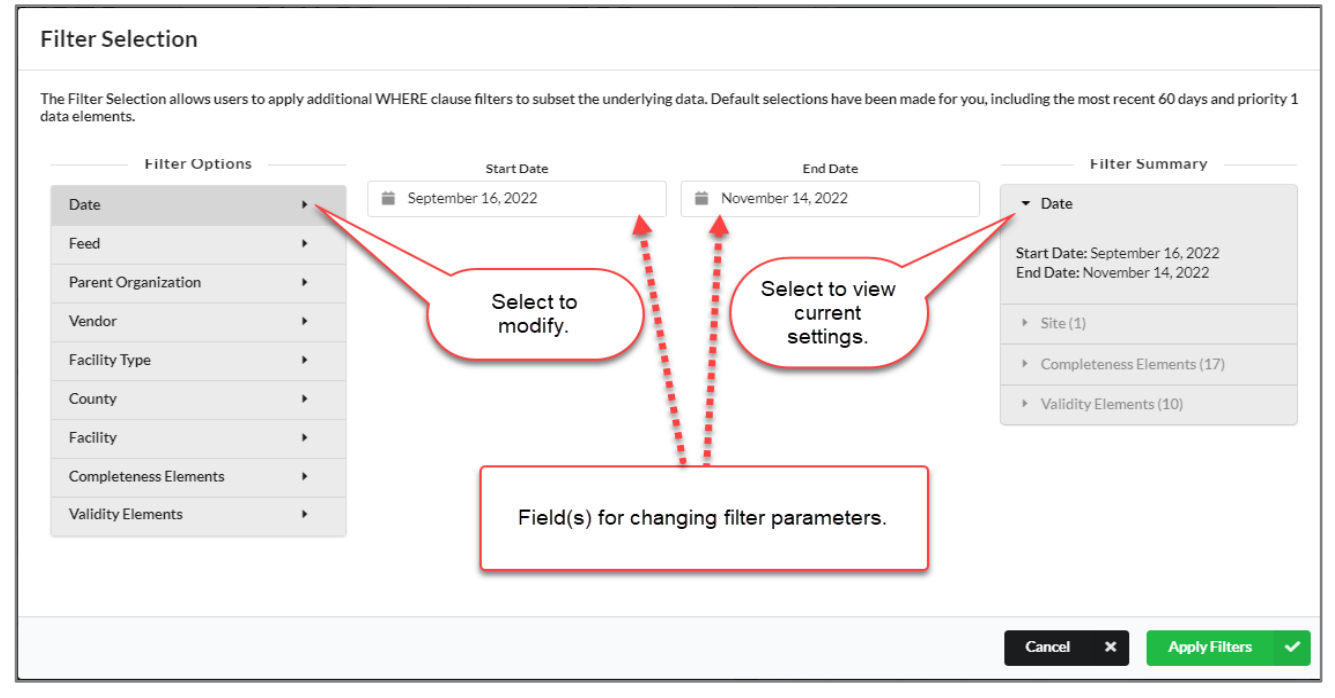

Figure 47. Displaying and Changing Filters

Table 11 shows the list of filters and their parameter types:

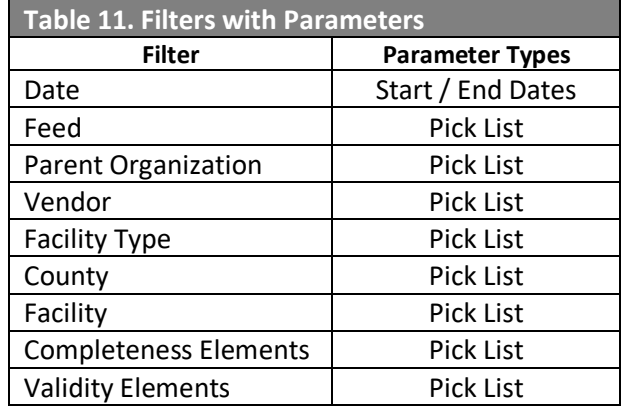

#### **12.1 Date Filter**

When you click on the Start Date or End Date field, a calendar will pop up. You can then select the date you want on the pop-up calendar. Typically, 120 days of data are available.

The default values for Date range follows:

- Start Date—Current Date minus 120 calendar days
- End Date—Current Date minus 1 calendar day

Future dates may not be entered.

#### **12.2 Feed Filter**

Sites may have one or more feeds. This filter allows the analyst to examine dataflow from a specific feed or group of feeds to help isolate problems that are feed related.

The default value for the Feed filter is *none selected*. Data from all feeds are included.

#### **12.3 Parent Organization Filter**

Parent organizations may have one or more facilities associated with them, and a site may have one or more Parent Organizations associated with it. This filter allows data to be restricted by parent organization(s). If parent organization was noted in the site's MFT, the Available Values pick list will show *Not Provided*.

The default value for the Parent Organization filter is *none selected*. All Parent Organizations are included.

#### **12.4 Vendor Filter**

Typically, sites deal with more than one data transport supplier. On occasion, a specific vendor could introduce errors across multiple feeds being serviced. The use of this filter could help in tracking an issue to its root cause.

The default value for the Vendor filter is *none selected*. All Vendors are included.

#### **12.5 Facility Type Filter**

Facility Type examples are Emergency Care, Inpatient Practice or Care, Urgent Care, or Primary Care. These would be grouped by their major function. Using this filter, the site administrator or analyst could isolate issues specific to certain kinds of facilities.

The default value for the Facility Type filter is *none selected*. All Facility Types included in the site's MFT are available.

#### **12.6 County Filter**

Depending on how your site is configured, filtering by specific county or group of counties may provide data to isolate problems to specific geographically areas.

The default value for the County filter is *none selected*. All counties in the site's geographical area and entered into the site's MFT are included.

#### **12.7 Facility**

You can examine the data quality of records generated by a facility or group of facilities. This could be helpful in localizing procedural issues a facility may encounter.

The default value for the Facility filter is *none selected*. All facilities in the site's geographical area and included in the site's MFT are available.

#### **12.8 Completeness Elements**

Currently, 48 metrics are available to measure Completeness. Of these, 17 are preselected as the default. The test for completeness is that the filtered elements are included in the data submitted and have values within appropriate ranges.

Figure 48 is a screenshot of the Completeness Elements Filter Selection screen. The Available and Selected Values pick lists fields are not large enough to see all selections.

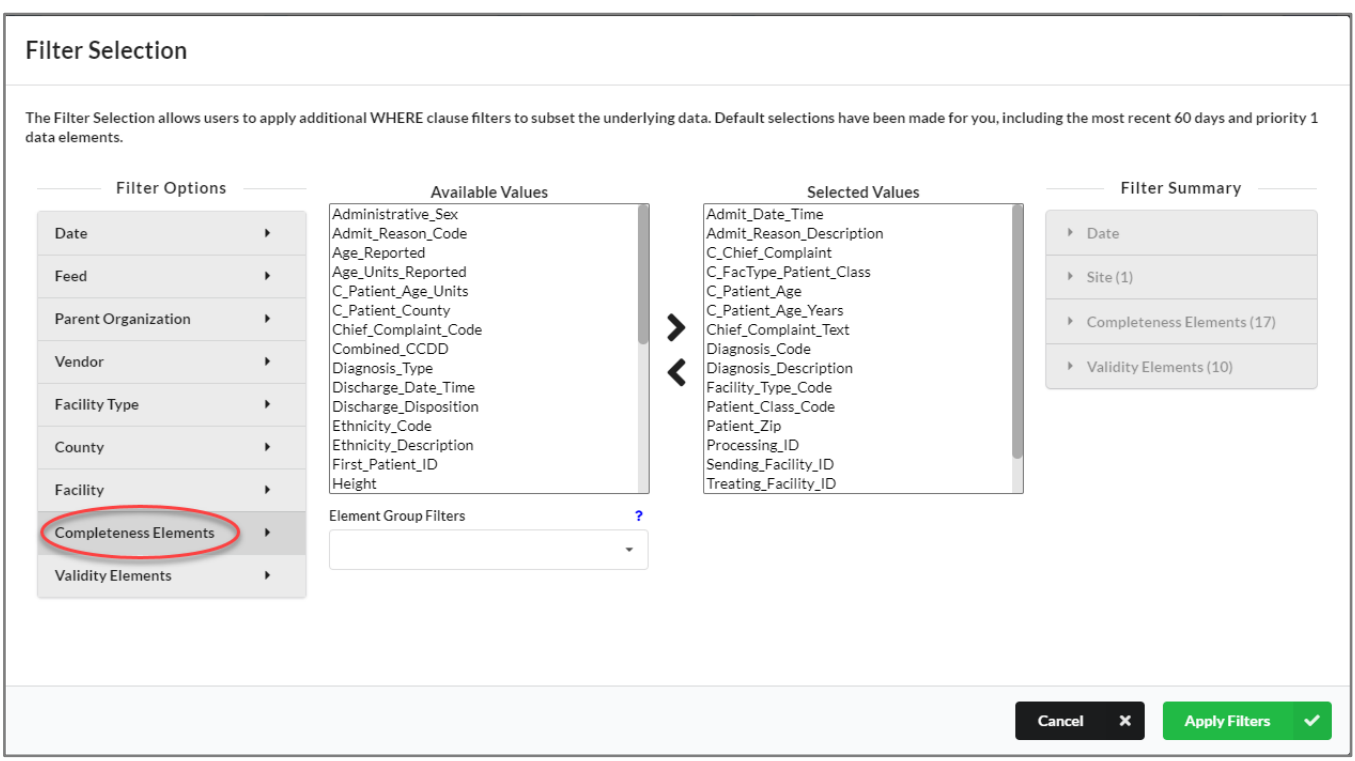

Figure 48. Completeness Elements Filter Selection Screen

See section 4.3 for an in-depth look at Completeness and section 4.4 for Validity Elements Groups. You can use these groups to simplify filter selection.

Table 12 lists the elements that can be used in assessing Completeness. The default selection (Priority 1 group) is shown in the first column while additional elements that be used as filters are in the second and third columns.

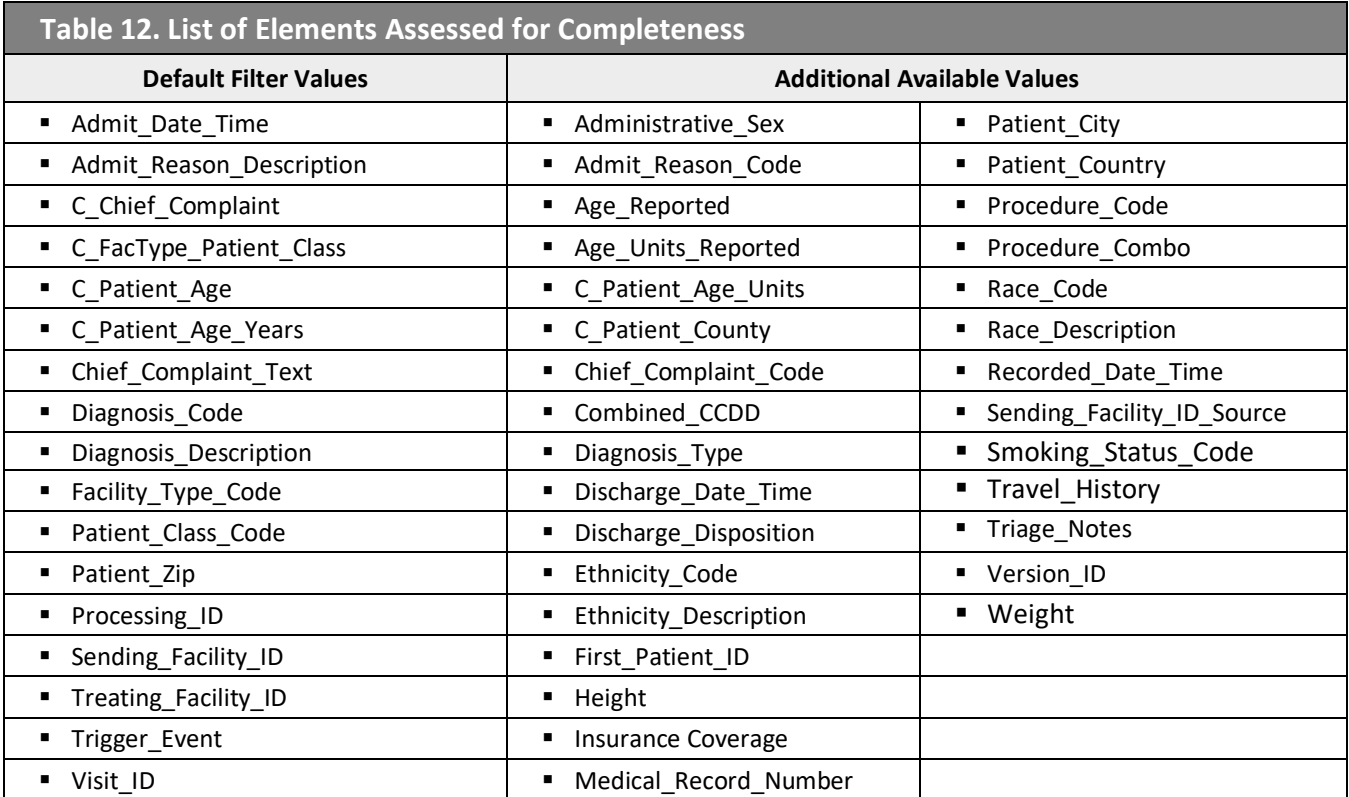

# **12.9 Validity Elements**

Figure 49 shows the Validity Elements Pick List as an example.

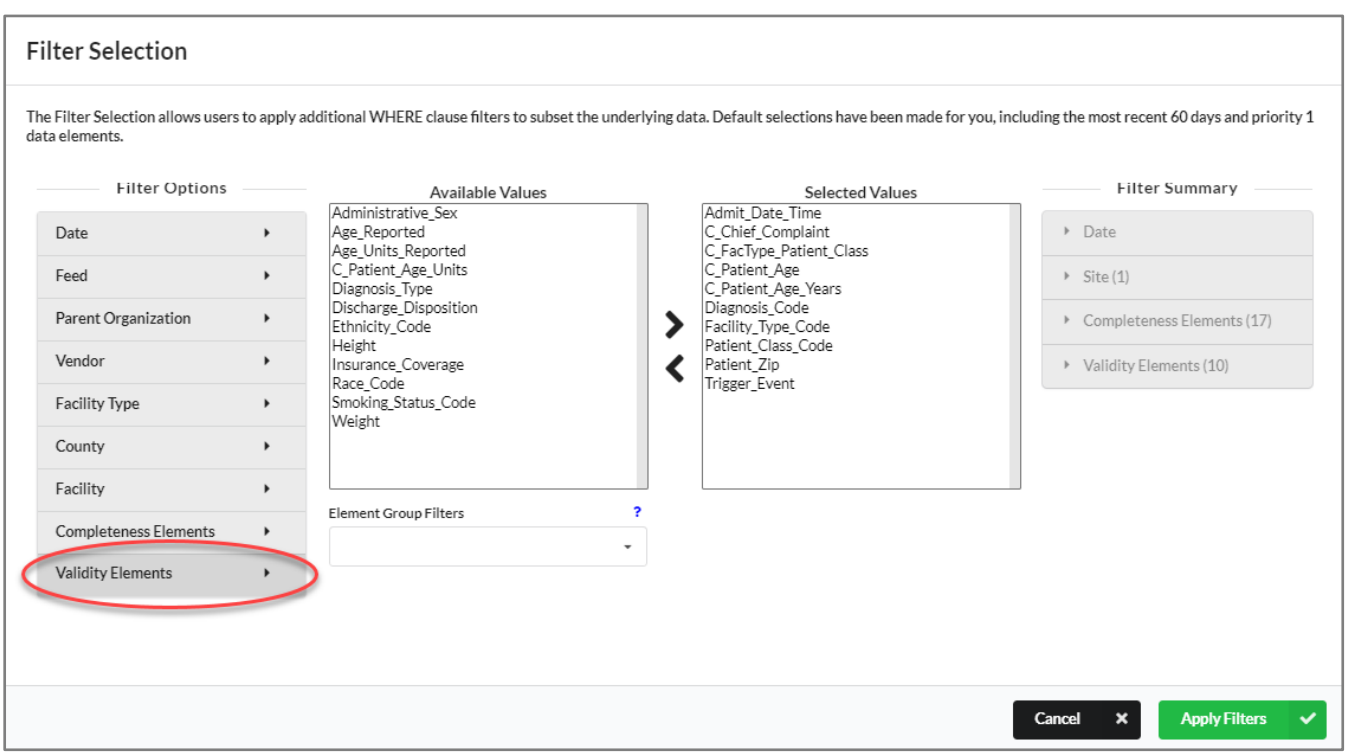

Figure 49. Filter Selection—Validity Elements Available Values and Selected Values Pick Lists

| Table 13. List of Elements Assessed for Validity |                                    |                     |
|--------------------------------------------------|------------------------------------|---------------------|
| <b>Default Filter Values</b>                     | <b>Additional Available Values</b> |                     |
| Admit Date Time                                  | Administrative Sex                 | Smoking Status Code |
| • C Chief Complaint                              | ■ Age Reported                     | Weight              |
| ■ C_FacType_Patient_Class                        | Age_Units_Reported                 |                     |
| ■ C_Patient_Age                                  | • C Patient Age Units              |                     |
| • C Patient Age Years                            | Diagnosis Type                     |                     |
| Diagnosis Code                                   | Discharge Disposition              |                     |
| ■ Facility_Type_Code                             | <b>Ethnicity Code</b>              |                     |
| Patient Class Code                               | ■ Height                           |                     |
| • Patient Zip                                    | Insurance Coverage                 |                     |
| ■ Trigger Event                                  | Race Code                          |                     |

#### **12.10 Element Group Filters**

Completeness and Validity Element filters are grouped to simplify selection. The following groups can be selected (i.e., displayed to select elements from). Multiple groups may be displayed, with elements from selected groups displayed alphabetically:

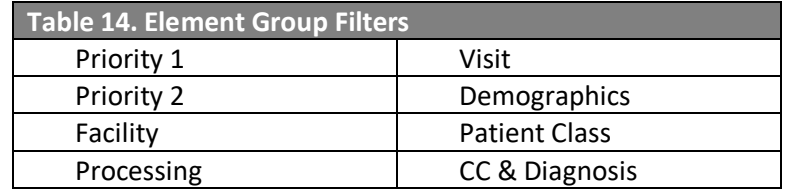

If no Element Group Filter categories are chosen, then all values not previously selected are available.

The optional group filters, when selected (Figure 50), display all values in that group that weren't already selected elsewhere.

**Note:** Choosing an Element Group Filter does not select those filters. It just displays them in the Available Values pick list for your consideration.

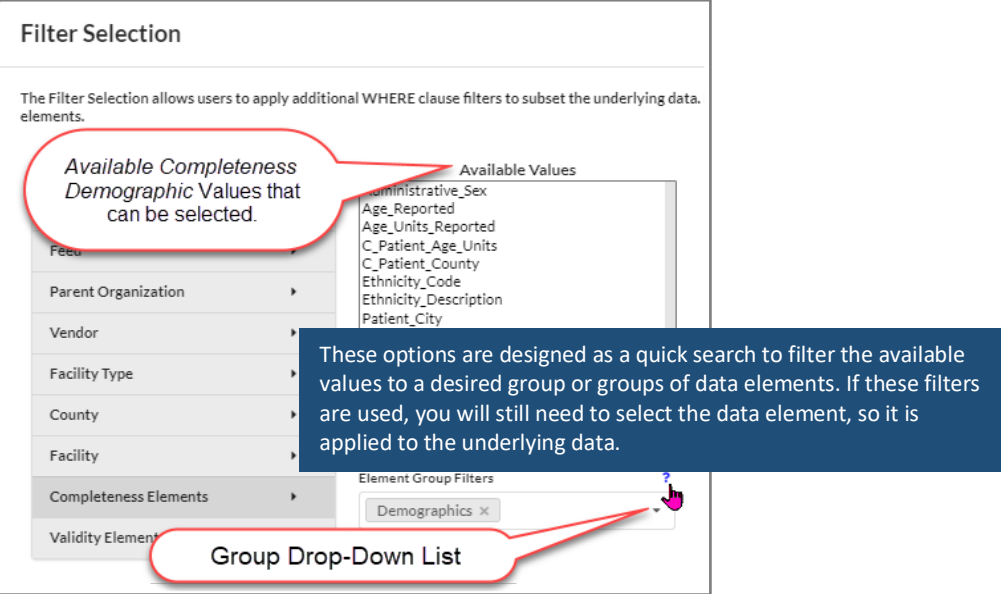

Figure 50. Element Group Filters Displays Available Completeness Demographic Values Only

Multiple groups may be selected from the Element Group Filters drop-down list. These sub-groupings can make it easier to select elements to use as measures of Completeness and Validity. Table 15 lists the Element Group Filters for Completeness and Validity analysis. Groups marked with an "X" provide additional filter elements over and above the default set.

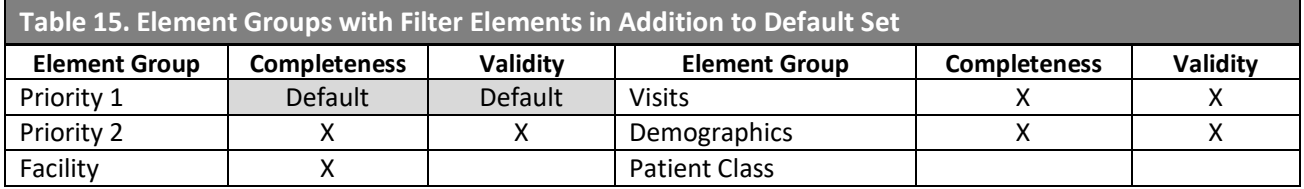

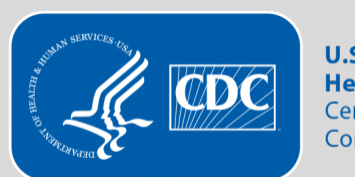

**U.S. Department of Health and Human Services Centers for Disease Control and Prevention** 

*This user manual was developed by the*

Office of Public Health Data, Surveillance, and Technology Centers for Disease Control and Prevention

**Suggested Citation**

Centers for Disease Control and Prevention, Office of Public Health Data, Surveillance, and Technology. *BioSense Platform User Manual for the Data Quality Dashboard.* Atlanta (GA): Centers for Disease Control and Prevention; 2023 Oct.

**\_\_\_\_\_\_\_\_\_\_\_\_\_\_\_\_\_\_\_\_\_\_\_\_\_\_\_\_\_\_\_\_\_\_\_\_\_\_\_\_\_**

#### **Technical Guidance**

For general information and more resources for the National Syndromic Surveillance Program (NSSP), go to [https://www.cdc.gov/nssp.](https://www.cdc.gov/nssp) For questions and technical support, contact the NSSP Support Desk (password required): [support.syndromicsurveillance.org.](https://support.syndromicsurveillance.org/)

**\_\_\_\_\_\_\_\_\_\_\_\_\_\_\_\_\_\_\_\_\_\_\_\_\_\_\_\_\_\_\_\_\_\_\_\_\_\_\_\_\_\_\_**